SCHEV PPE Portal User Guide Updated March 2020

# **Table of Contents**

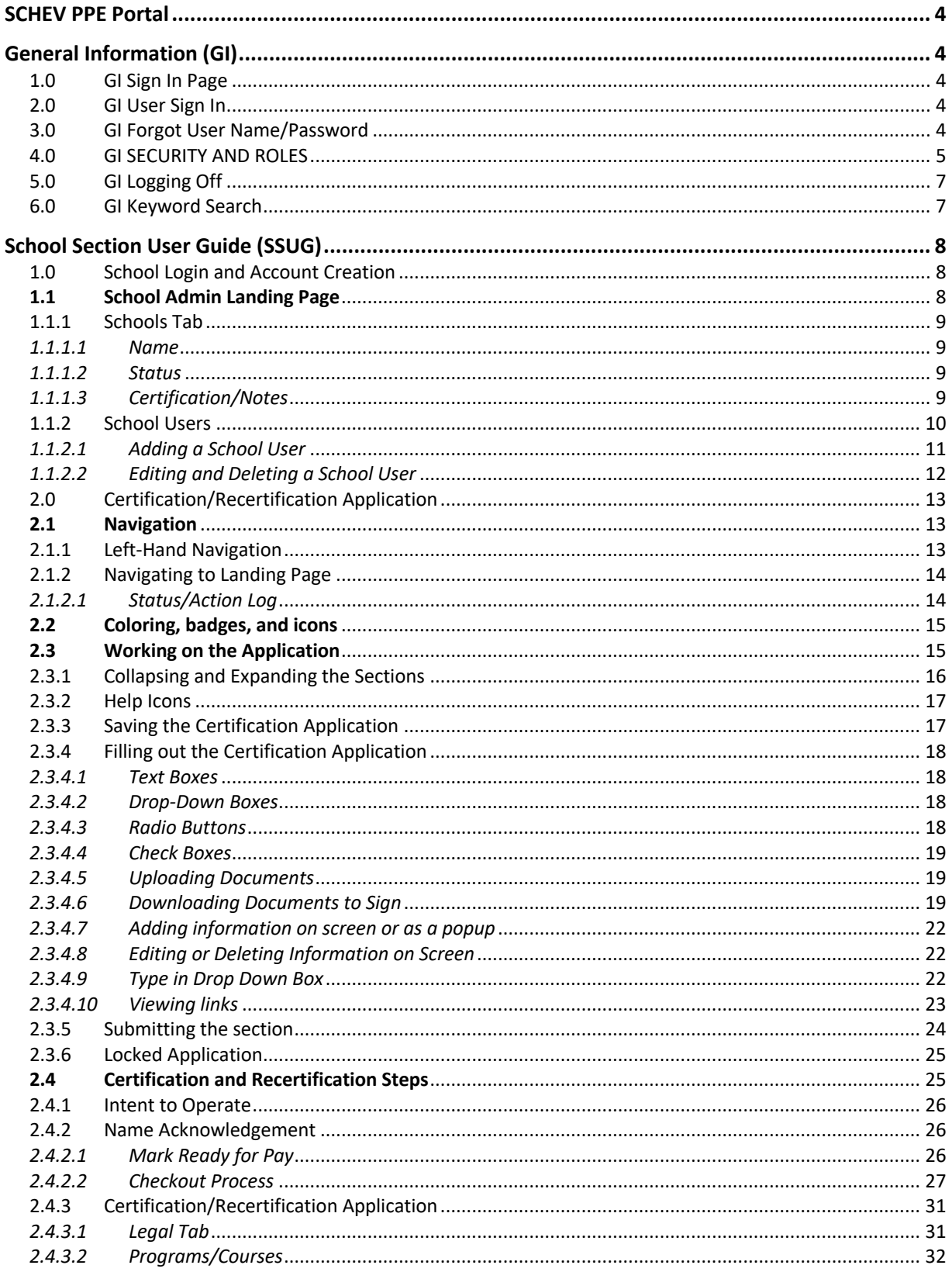

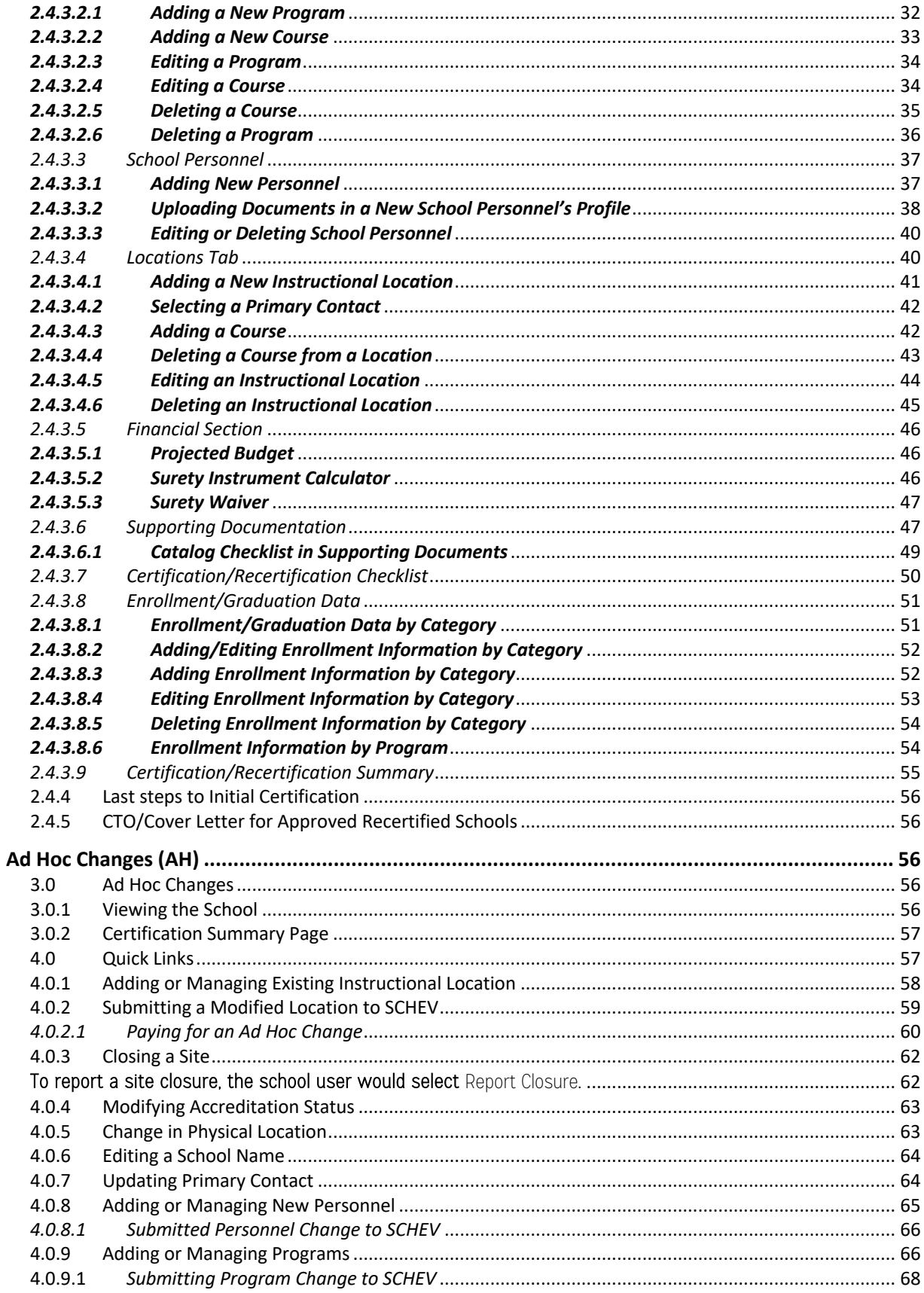

# **SCHEV PPE Portal**

Use the following link to access the PPE Portal for testing – https://stg-ppeschev.virginiainteractive.org

# **General Information (GI)**

# 1.0 GI Sign In Page

Access to the PPE Portal is based on the user's roles (Roles and Permissions explained below). Each user will receive a Username and Password from SCHEV after attending a New School Orientation. If you have not attended a New School Orientation click the New School Orientation button.

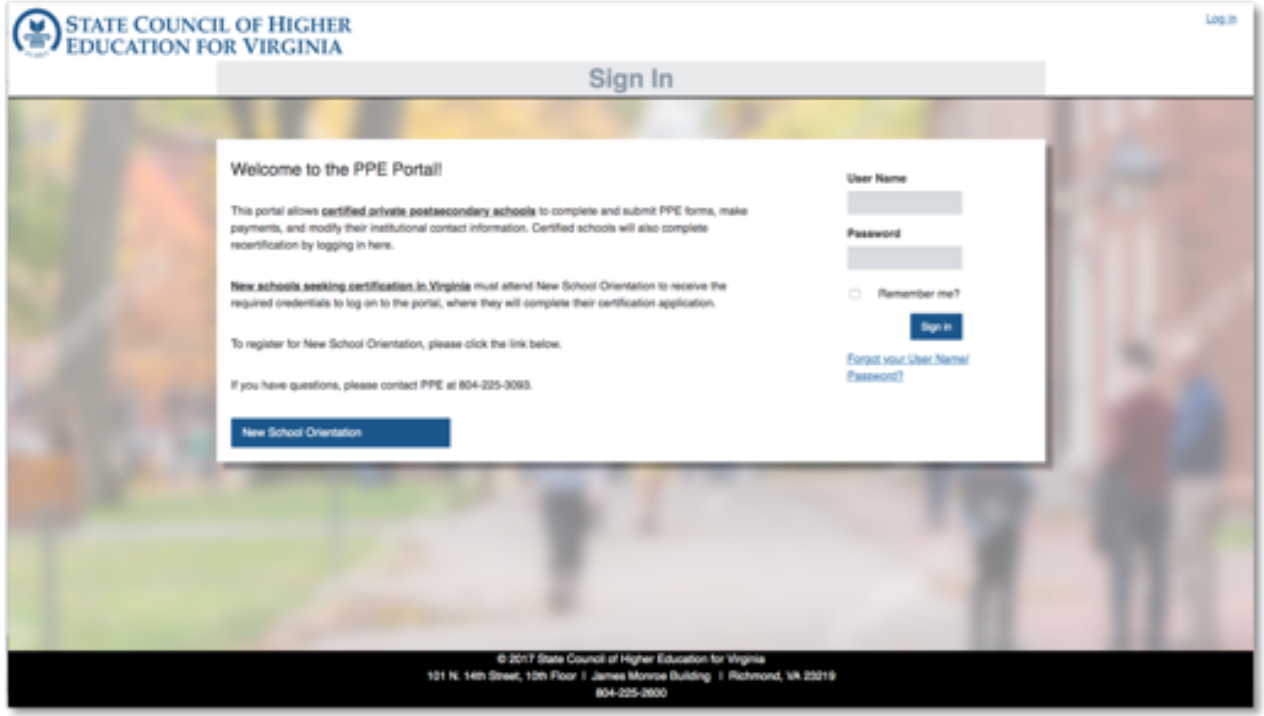

## 2.0 GI User Sign In

To log or sign into the PPE Portal enter a User Name and Password, then click "Sign In".

## 3.0 GI Forgot User Name/Password

If a user has forgotten a User Name or Password, click on the "Forgot User Name/Password" link.

The link will take the user to a new screen to enter an email address to retrieve User Name/Password.

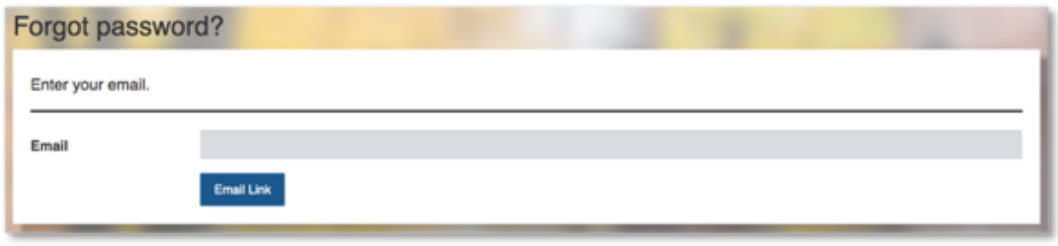

The user will be sent an email directing the user to a reset password screen. The screen will show the User Name and email address, and it will ask the user to enter in a new password.

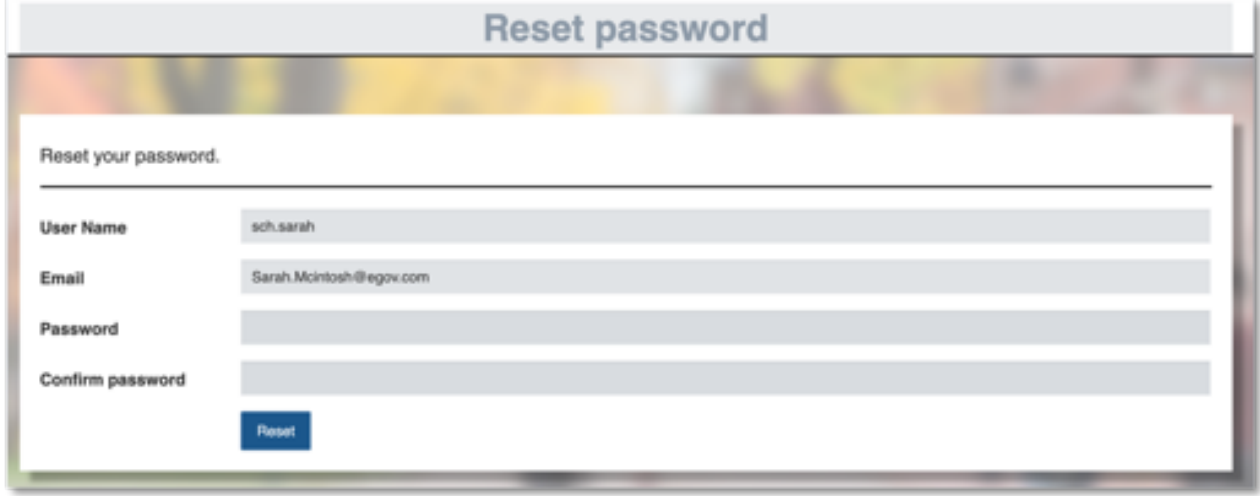

#### 4.0GI SECURITY AND ROLES

The application has two categories of roles, SCHEV and School. There are varying permissions levels within each category. An explanation of each role and abilities are below.

\*\*\*Note – Roles will be added as part of Phase 2.

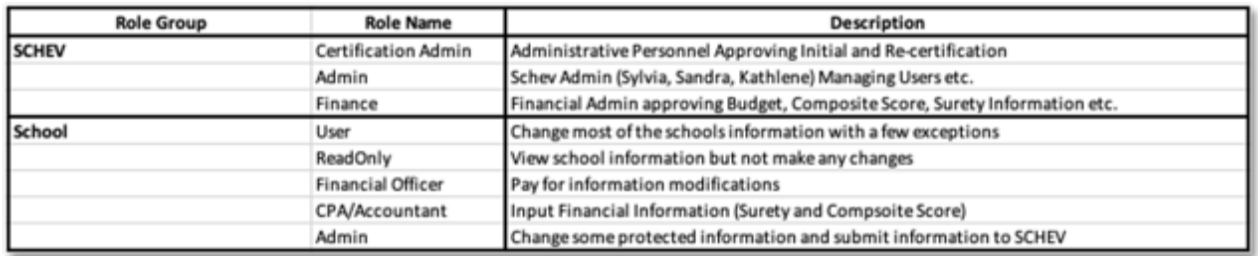

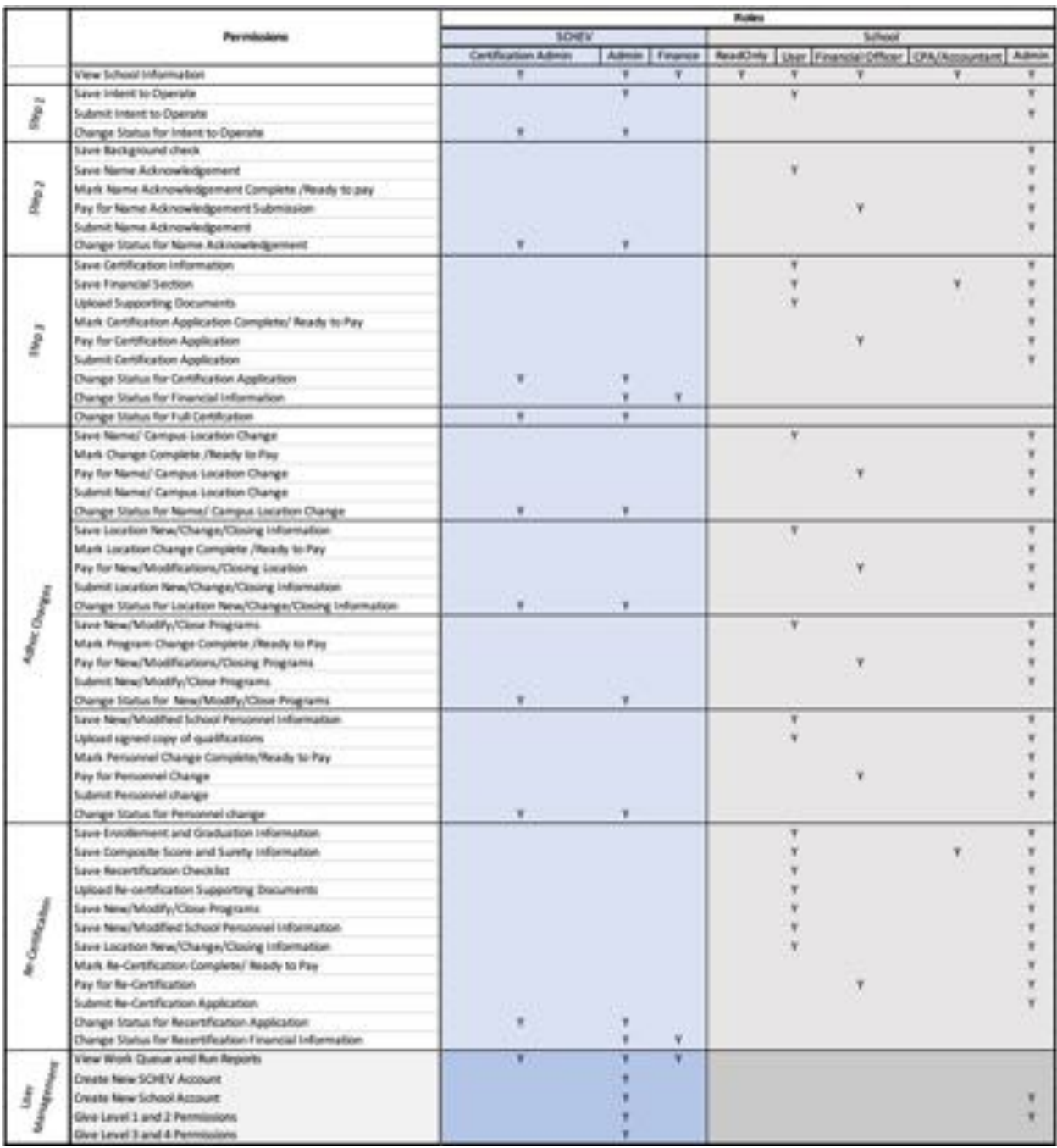

# 5.0 GI Logging Off

A user will be able to log out of the application at any point. To logout, the user would navigate to the top right-hand side of the screen and click Log Off.

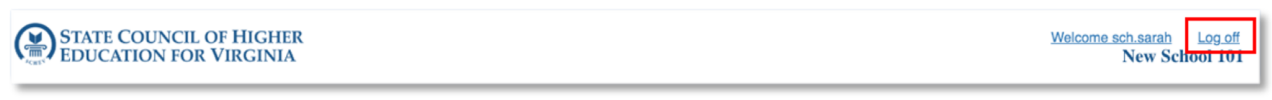

Note – depending on where the user is in the application and the last time the user saved, the system might ask the following question in a popup window.

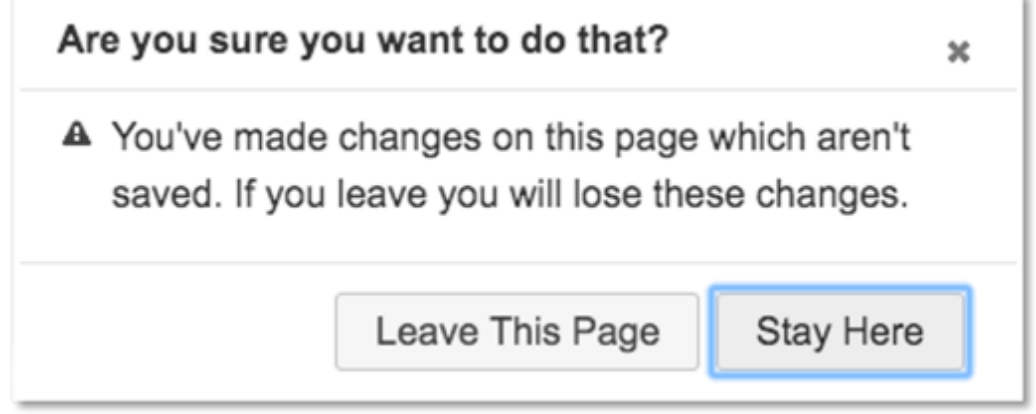

Once the user has logged out, the system will return the user to the Sign In page.

## 6.0 GI Keyword Search

The Keyword Search feature is available on most screens to all roles. To search, the user will type the desired keyword into the search bar and the system will filter the results. To clear the results, either delete or click Clear.

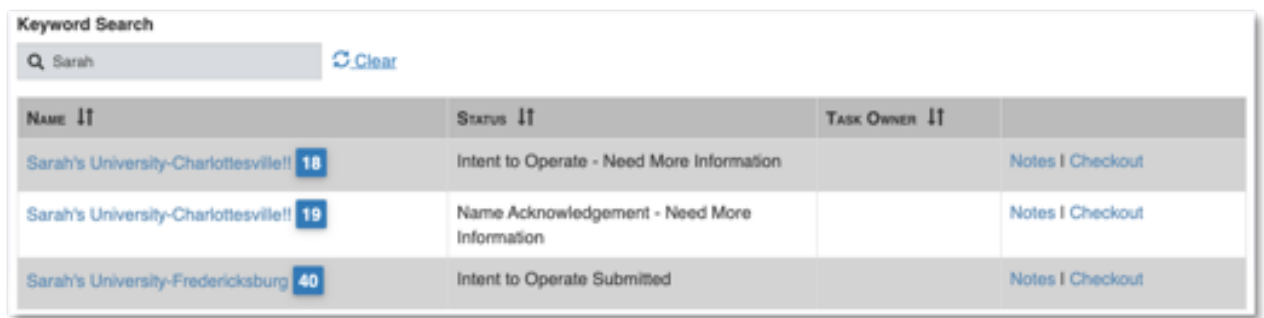

# **School Section User Guide (SSUG)**

# 1.0 School Login and Account Creation

SCHEV Admins are responsible for creating all School Admin user accounts for new and existing schools in the PPE Portal.

Once the account has been created by SCHEV, an email will send a request to have the user create a password.

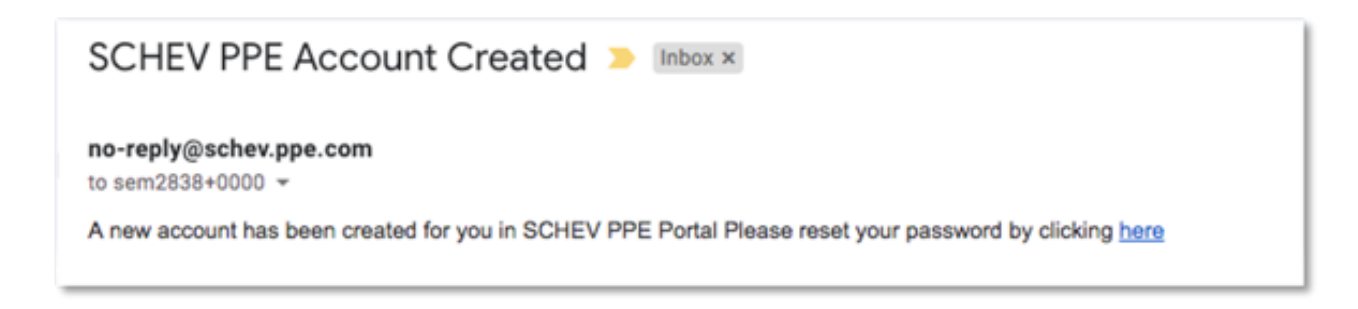

The new user will be instructed to create a new password and click Reset.

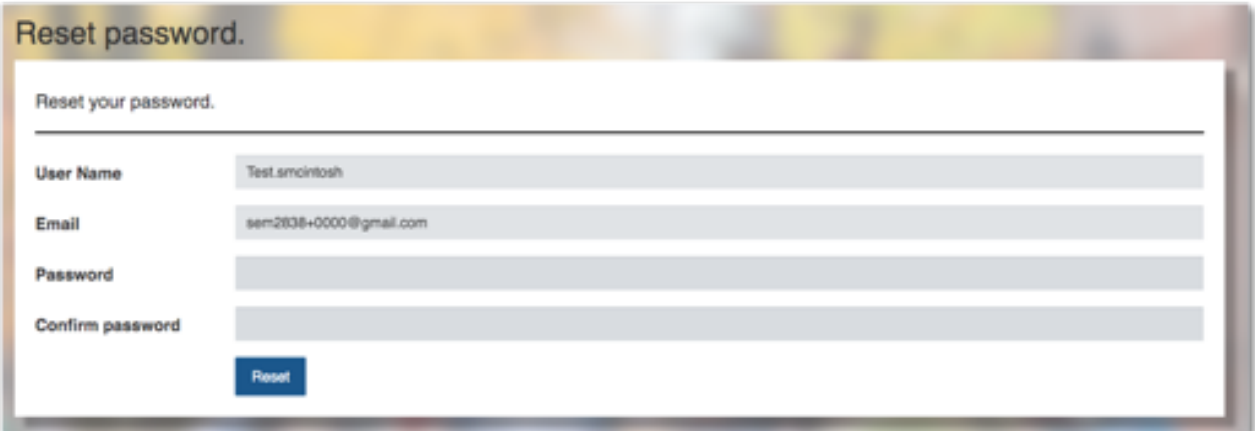

Once the password is reset, the School Admin can login with the username and password. Refer to General Information Section 1.0 Log in Page for instructions on logging in, resetting passwords and roles and permissions.

#### **1.1 School Admin Landing Page**

A School Admin will see two tabs upon signing in (Schools and Users). Note – other school roles will only see the "Schools" tab upon signing in.

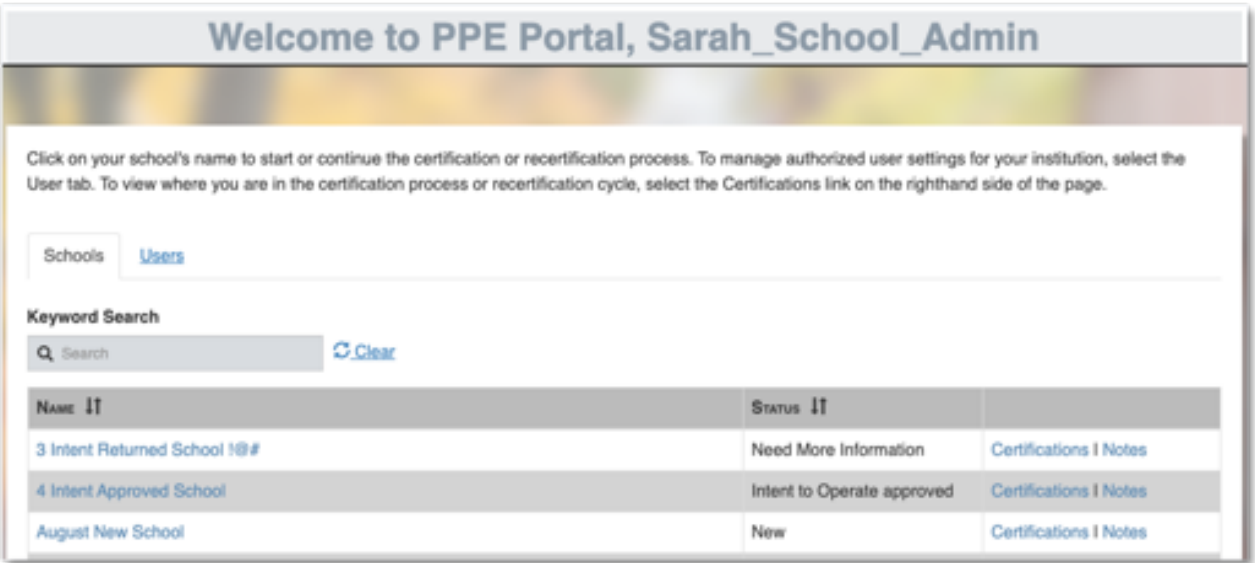

#### 1.1.1 Schools Tab

The Schools tab will display a list of all schools associated with that user, the status of the school(s), certification(s), and external notes. Note - A School Admin account can be associated with more than one school.

#### *1.1.1.1 Name*

Under the Name column will be the school's name that the SCHEV admin entered into the application. The name can change throughout the certification application process.

To enter the school's profile to start the Certification or Recertification Application, the school users will click on the *School Name*.

#### *1.1.1.2 Status*

The status section will show the school user the current status of that school. For a complete list of statuses please refer to Section 2.1.1 Statuses.

#### *1.1.1.3 Certification/Notes*

The Certification section will show a complete history of the certification history tied to that school. To view the certification history, click on Certification.

Note – each certified school will have their own certification history.

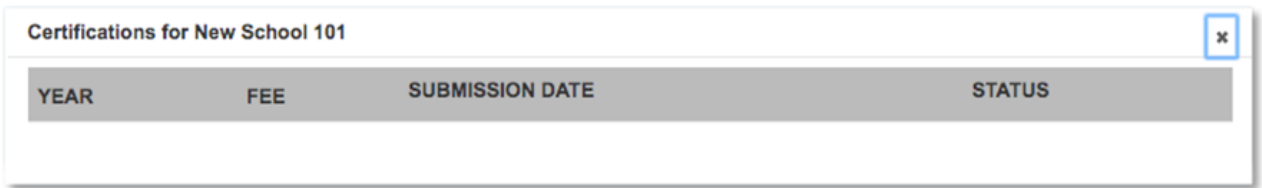

The notes section will show the school users external SCHEV notes. To view notes, click on **Notes**.

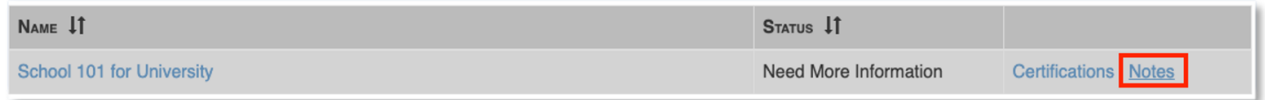

The user will be able to view all external notes.

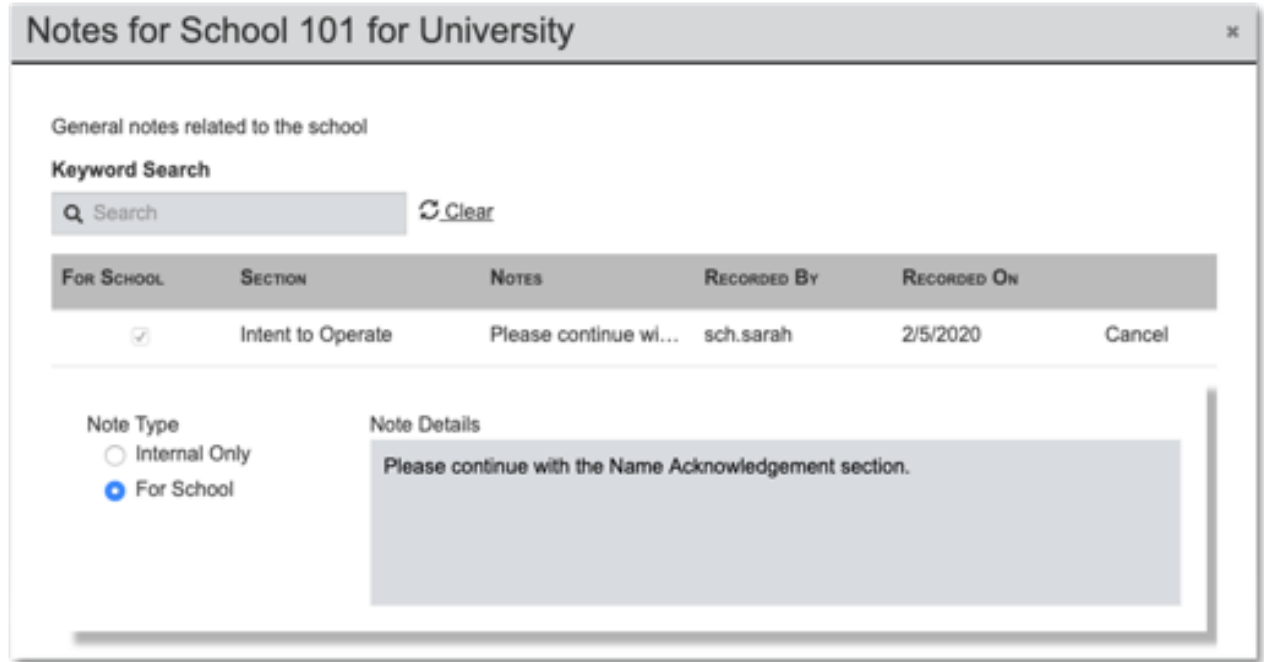

#### 1.1.2 School Users

Only school administrators will have access to the Users tab. The Users tab will show a list of all users that have access to that school, including username, email address, school name, and role. Note - the school administrator cannot edit or delete other school administrators. Only SCHEV administrators have the ability to edit school administrator's access. School administrators can add, edit and delete other school users' roles.

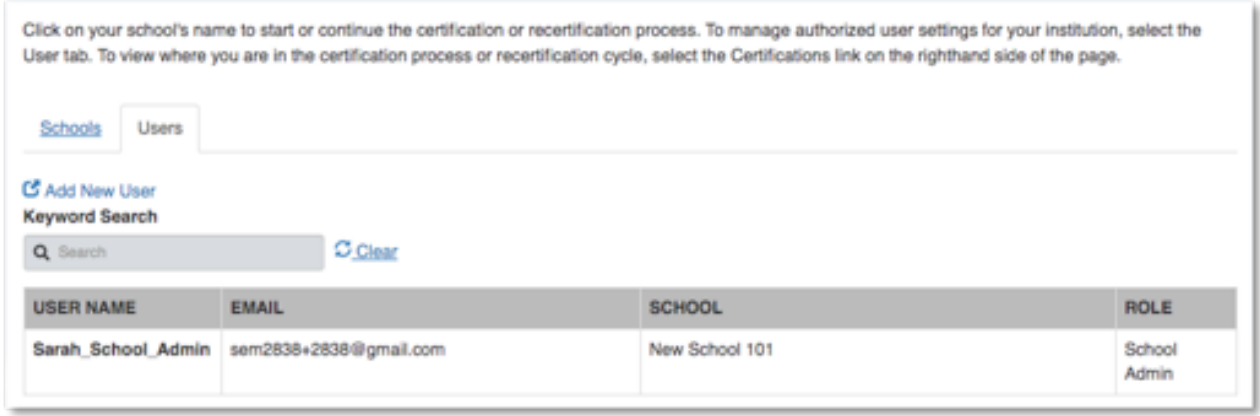

#### *1.1.2.1 Adding a School User*

The School Admin can add new users for the school. To add a new role, click on Add New User and a Create a new account pop up will appear. The school admin will input the required fields then select Register to fully create the account.

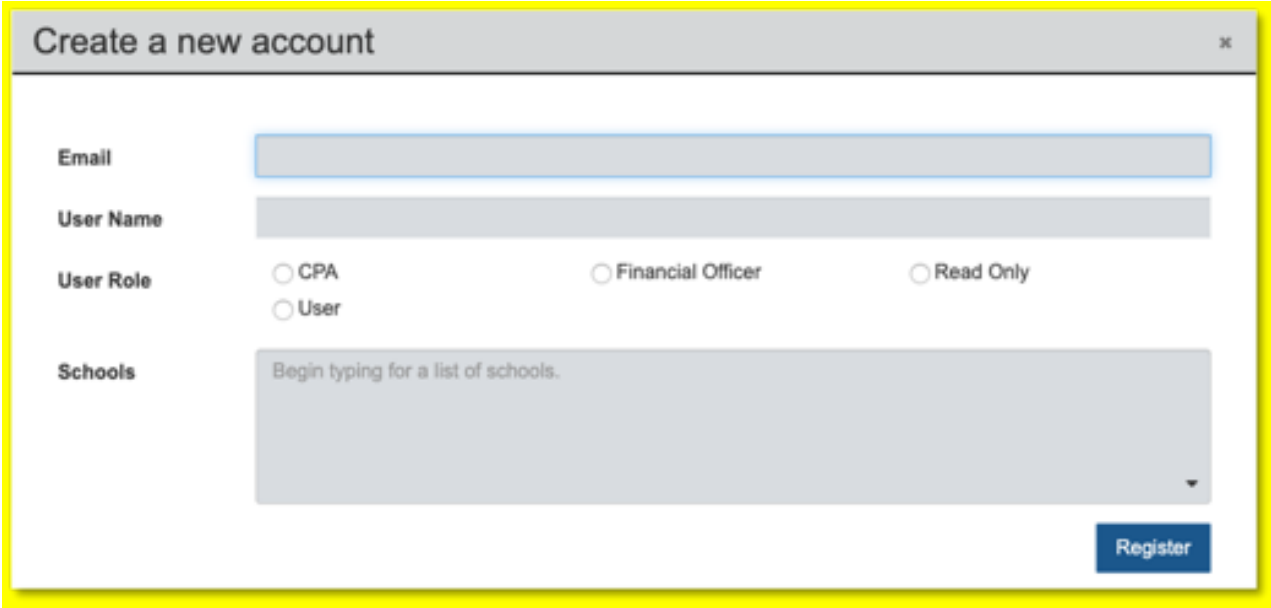

Note – School Admin roles can only be added by SCHEV Admin.

Once the account has been registered, the entered email address will be emailed and asked to reset a password by clicking on the link in the email.

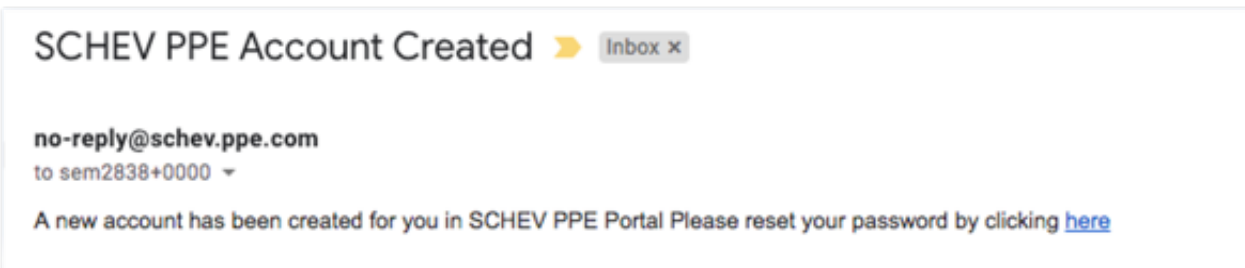

The new user will be instructed to create a new password and click Reset.

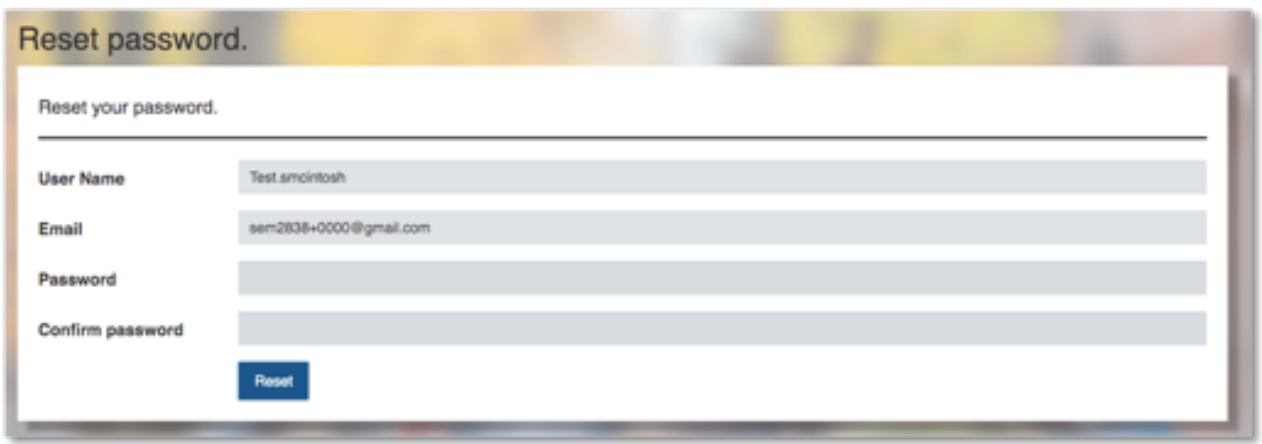

#### *1.1.2.2 Editing and Deleting a School User*

To edit a school user, the Admin will click on the User name. Once clicked, the current user's role will appear on the screen. The Admin user will have the ability to change the user role, associate to a different school, reset the user's password or delete the user.

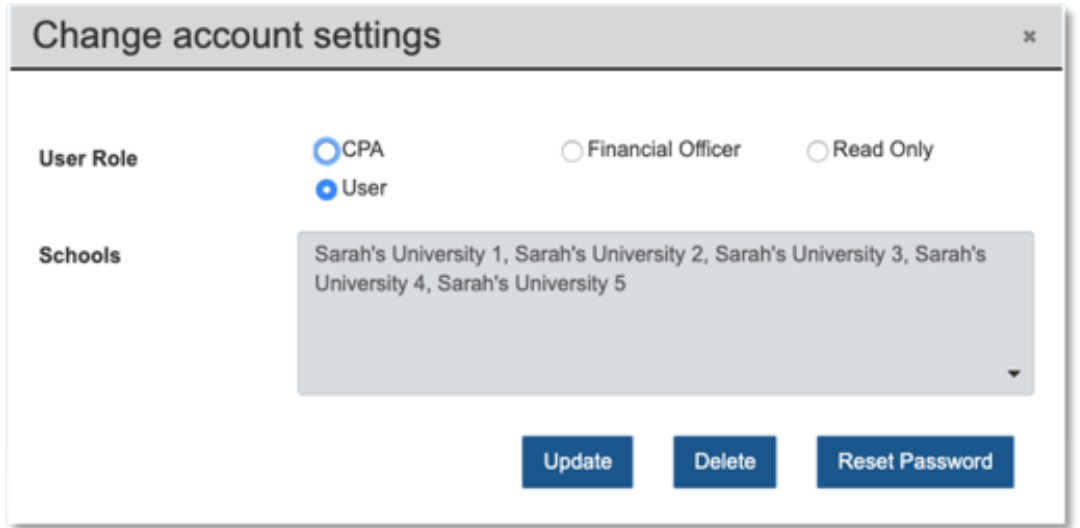

# 2.0Certification/Recertification Application

To start or continue working on the Certification/Recertification application, the school user will click on the *School Name* under **Name** in the **School** tab.

#### **2.1 Navigation**

Once in the school's profile, the user will be redirected to the Instructions page. While on the instruction page, the user can click the steps and the appropriate accordion will open up. The user can close the accordion by clicking on the accordion name.

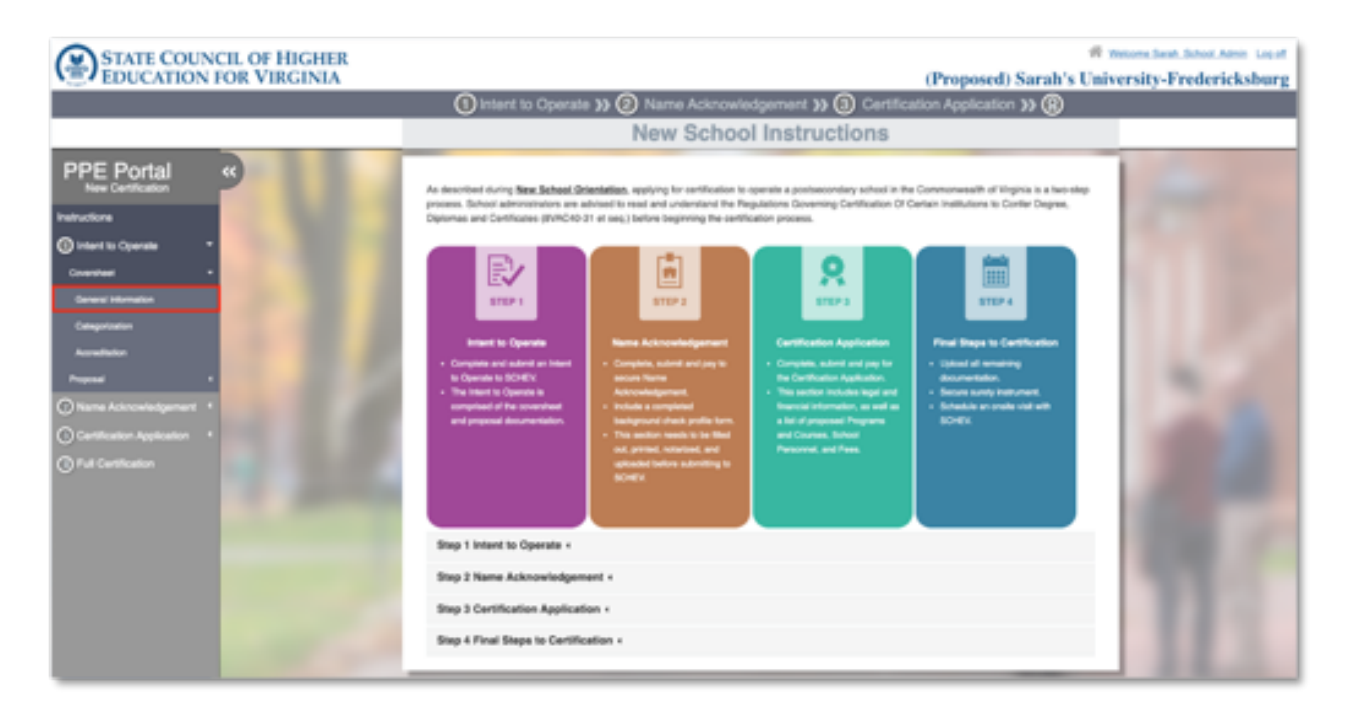

To navigate to other sections, the school will use the left-hand navigation.

#### 2.1.1 Left-Hand Navigation

The left-hand navigation panel allows users to navigate through the portal in sequential and nonsequential order. It will also show the user a high-level overview of the certification and recertification application process. Arrows located on the left indicate the step has multiple sections. Indentation represents that the step is part of the above section.

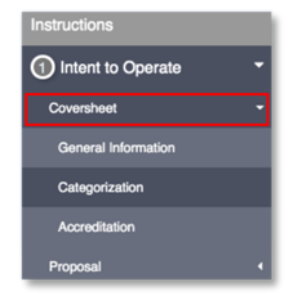

Note – the left-hand navigation will change when the school has received certification.

The left-hand navigation can be minimized to allow for more room on the screen. To minimize the navigation, click on the arrows on the left side.

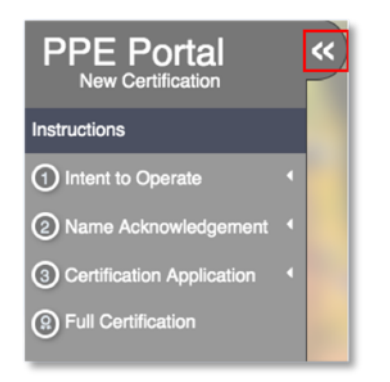

#### 2.1.2 Navigating to Landing Page

The user can navigate back to the landing page by clicking on the SCHEV logo, home icon or the user name at the top of the page.

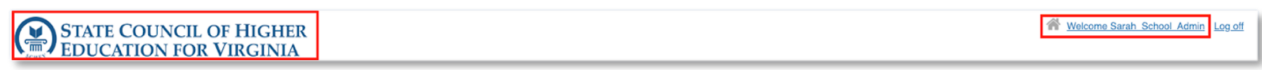

#### *2.1.2.1 Status/Action Log*

The status section will appear on the application after the Intent to Operate has been submitted. The status section will show the school user's a history of the latest certification including year. To change the certification year, click on Certification from the home page, then select a specific year.

To view the change history, click on the Details button.

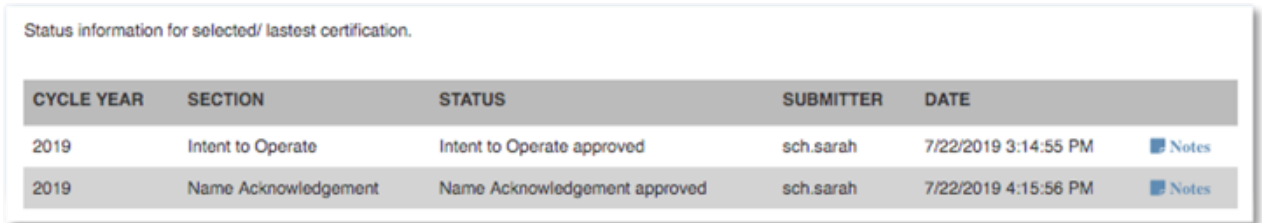

#### **2.2 Coloring, badges, and icons**

The PPE Portal includes color coded icons show SCHEV and school users a quick snapshot of the current certification step. During initial certification, the color-coded icon will appear on the top status bar. During initial certification and recertification, the left-hand navigation will use color-coded icons.

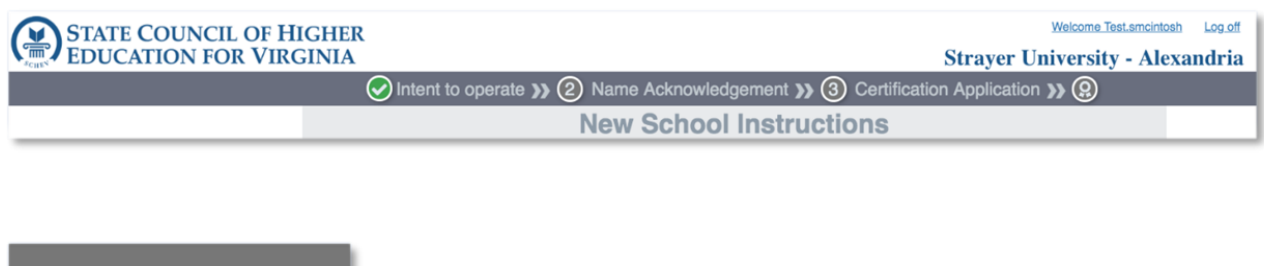

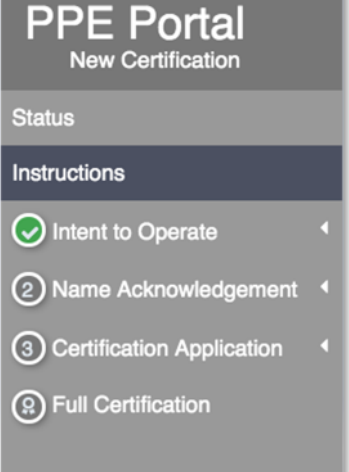

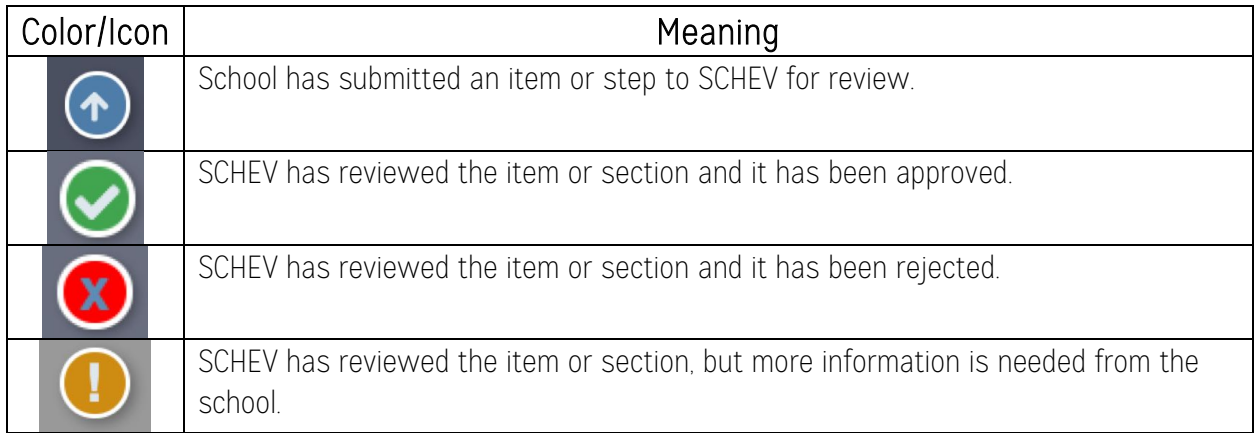

#### **2.3 Working on the Application**

The School user will fill out the Certification and/or Recertification Application using the PPE Portal.

# 2.3.1 Collapsing and Expanding the Sections

Once in the school's profile, the user can click Collapse All to show all sections on the page.

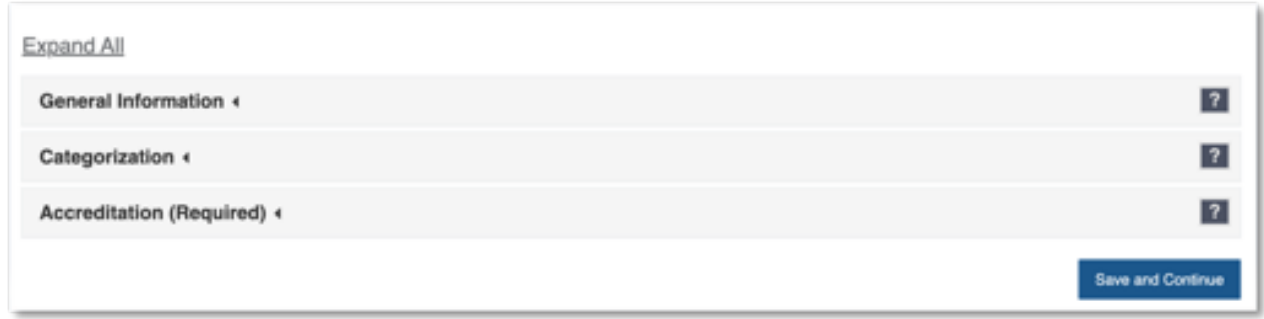

The user can click Expand All or click on the section head to see the section(s).

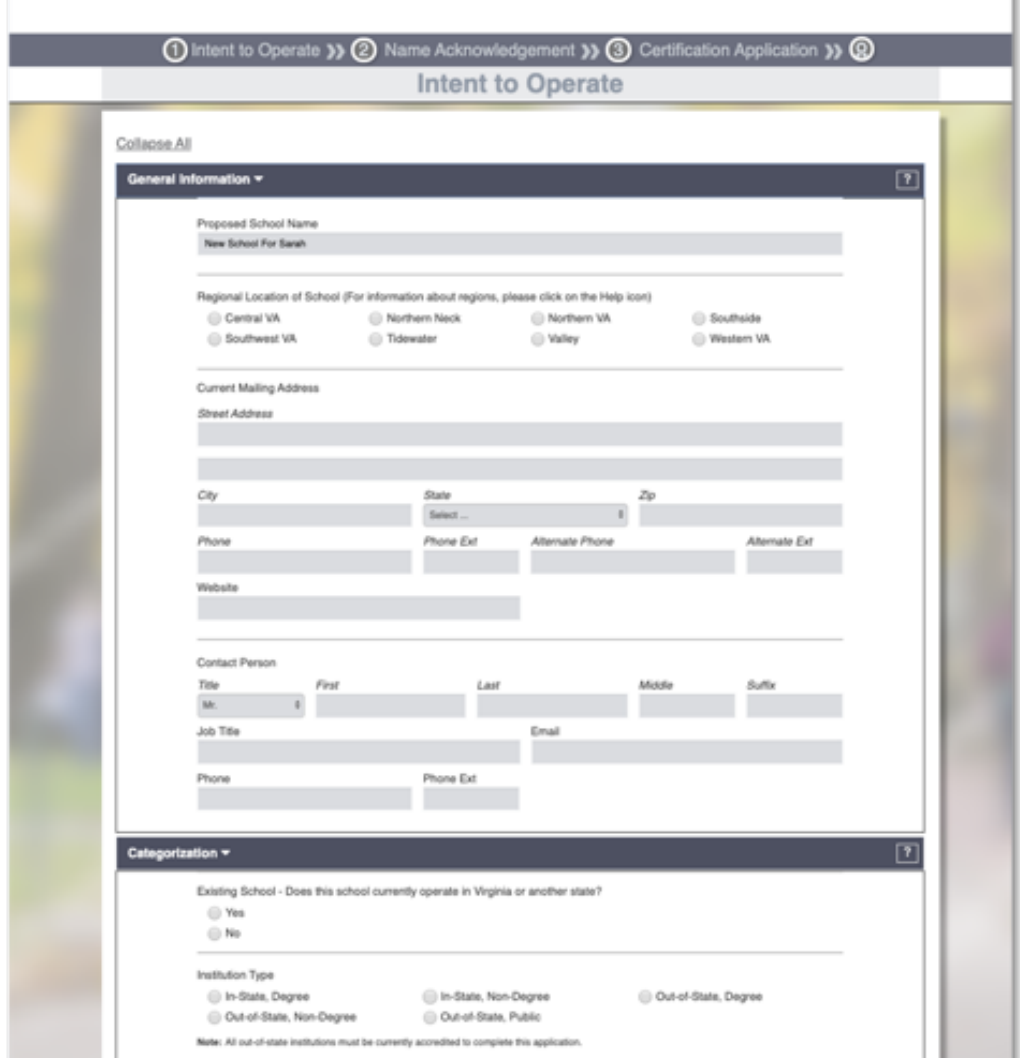

#### 2.3.2 Help Icons

Different sections will have Help Icons which will give more information to the user when filling out the application. To view the Help Icons, click on the Question Mark Icon ("?") in the title row of each section.

Categorization <

 $\sqrt{2}$ 

Once clicked, the popup with the Help Text will appear on the screen.

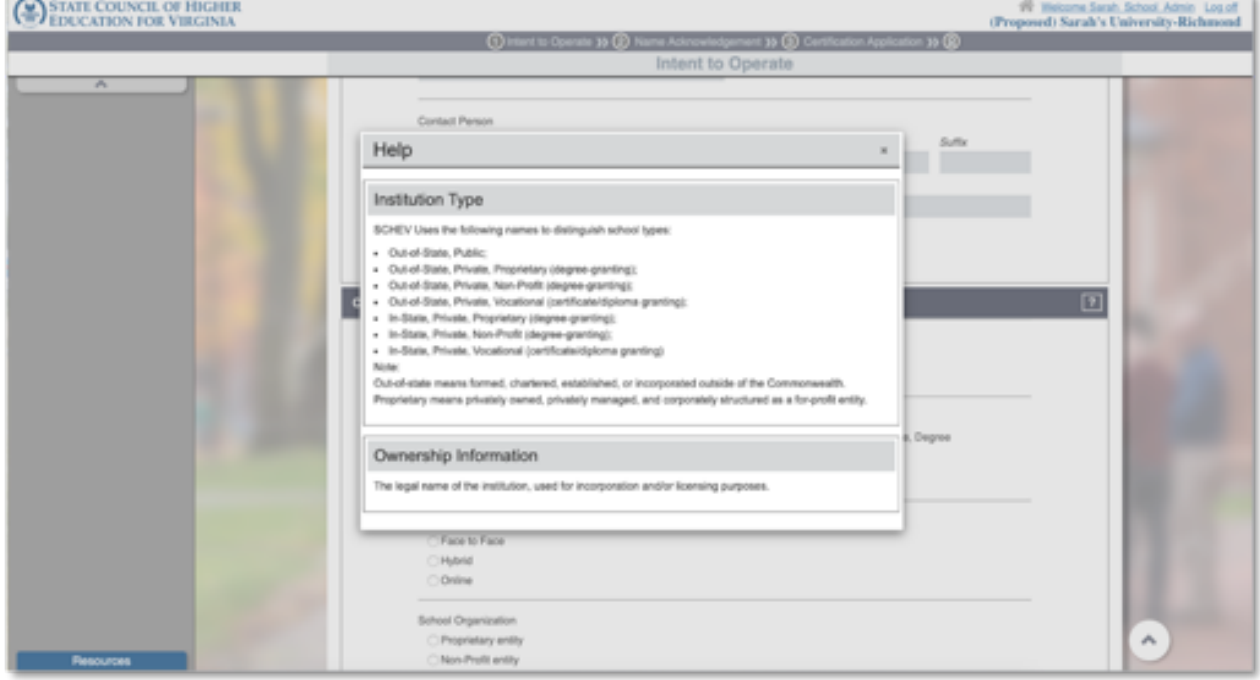

#### 2.3.3 Saving the Certification Application

The School user, with the appropriate permissions, can save the application at any time, by clicking Save located at the bottom of the page. Note - Not all school users are able to save changes.

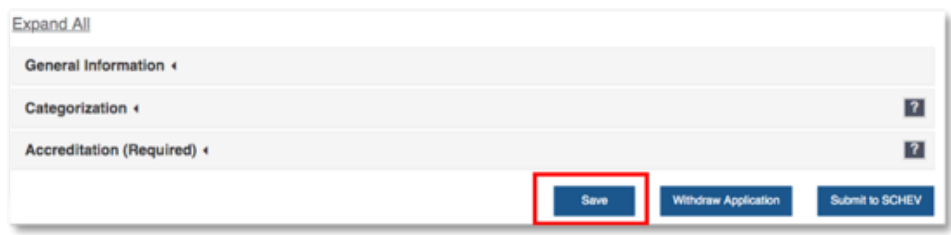

#### 2.3.4 Filling out the Certification Application

The School user will fill out the certification with text, drop-down boxes, check boxes, radio buttons, or by uploading documents. Note – not all users are able to save changes.

#### *2.3.4.1 Text Boxes*

Text boxes allow the schools to type in information. Note – the types of characters allowed in a text box are dependent on the text box. For example, phone number text boxes do not allow for letters to be entered.

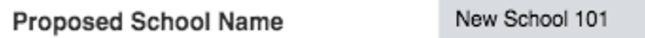

#### *2.3.4.2 Drop-Down Boxes*

Drop-down boxes allow the user to select an option from a drop-down list. Drop-down boxes are indicated by the arrows at the end of the entry field. Once the item is clicked, a drop-down list will appear and will allow the user to make a selection.

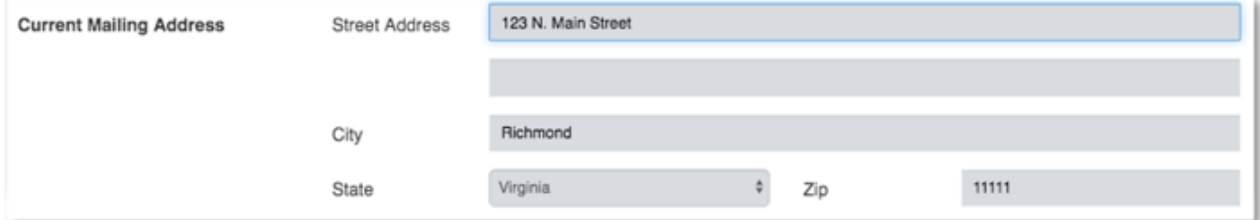

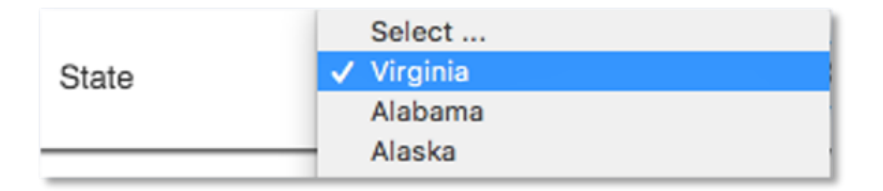

#### *2.3.4.3 Radio Buttons*

Radio buttons allow the user to select one option from a list.

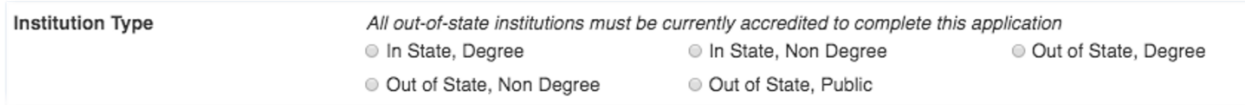

#### *2.3.4.4 Check Boxes*

Check boxes allow the user to select multiple options from a list. The user will click on the items to select and unselect.

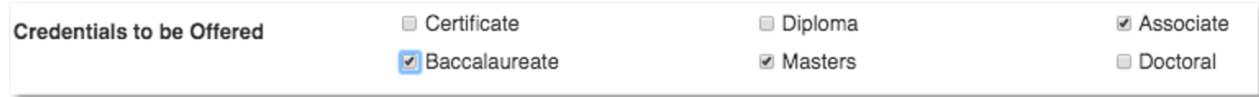

#### *2.3.4.5 Uploading Documents*

Some fields require the school to upload documentation. To upload a document, click the Upload button. A popup to attach a document will appear on the screen. Note- all users are able to upload documents.

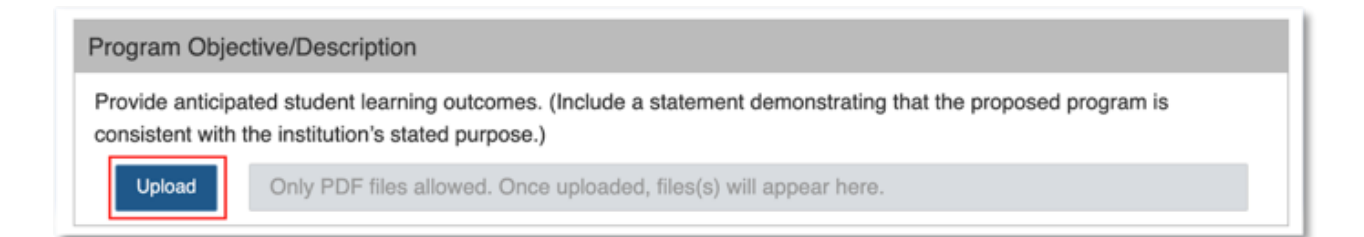

Once the document is uploaded the file will appear on the screen with a successful save message. To view the file, click on View. To delete the document, click on Delete. Note – not all users are able to delete uploads.

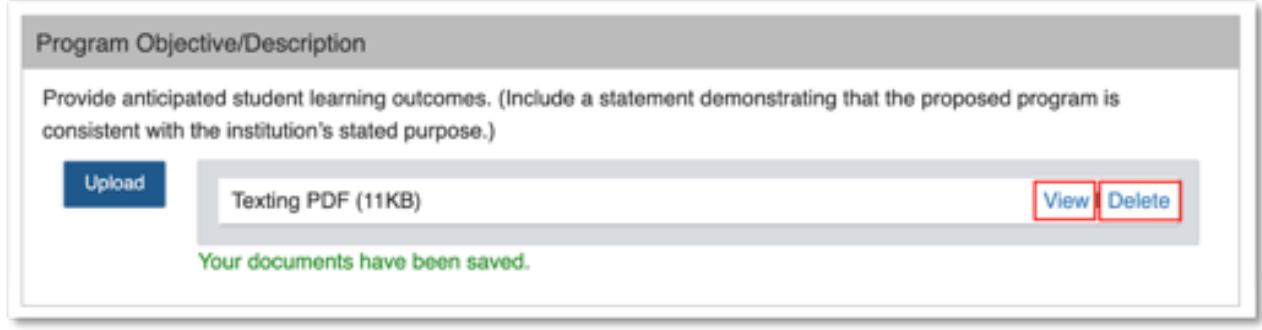

#### *2.3.4.6 Downloading Documents to Sign*

Some sections of the Certification and Recertification application require a wet signature. Areas that require a signature are represented by an edit icon. Note – not all users are able to download documents.

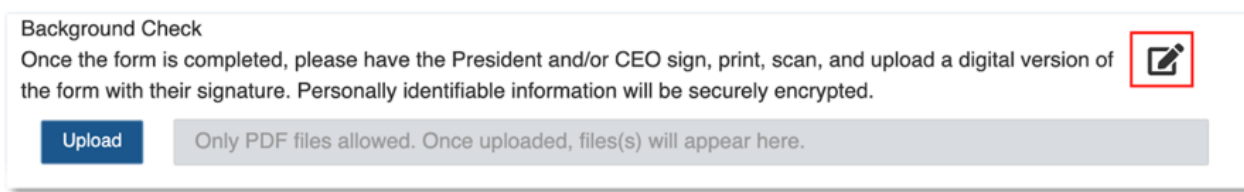

Once the edit icon is clicked, the information will appear as a popup on the screen.

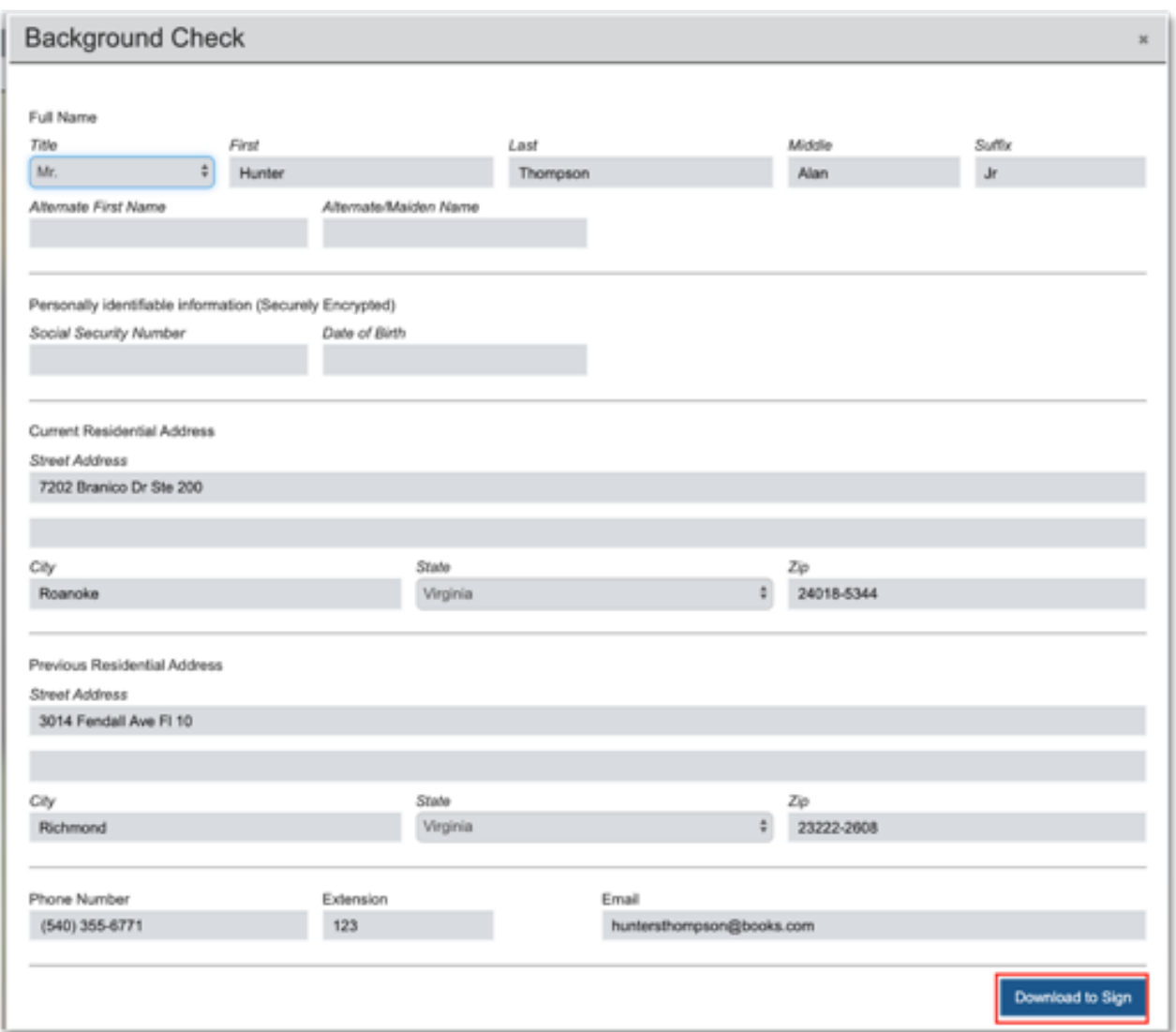

The school user will fill out the required information on the screen, then click download to sign. The document is downloaded as a PDF file and when clicked, the completed form (as a PDF file) will open in a new tab.

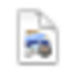

#### BackgroundCh....pdf  $\wedge$

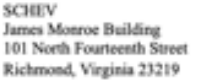

# STATE COUNCIL OF HIGHER<br>EDUCATION FOR VIRGINIA

Phone: (804) 225-2600<br>Fax: (804) 225-2604<br>TDD: (804) 371-8017<br>Web: www.schev.edu

#### **Background Check Profile Form**

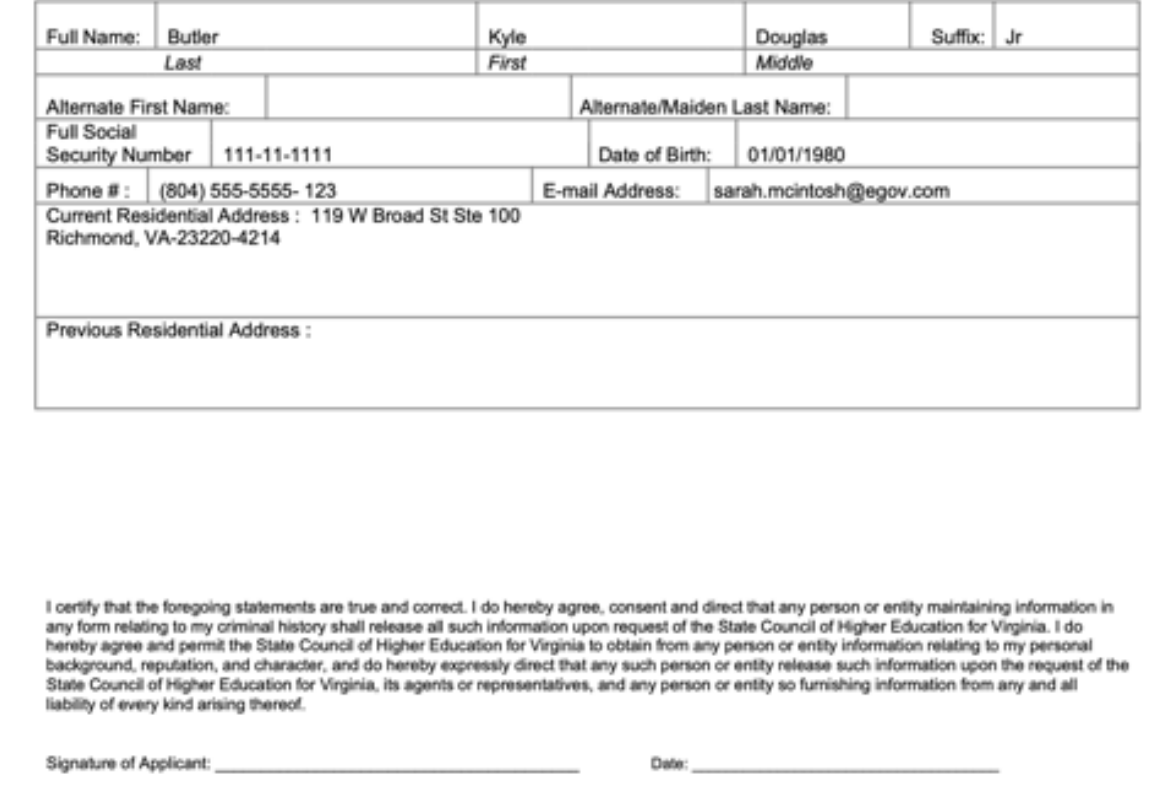

After the document is signed, the school user will upload the document to the appropriate section.

Note – Some uploaded documents have restrictions that prevent other users from being able to view the document (e.g. Background Check document is only viewable by school admins)

#### *2.3.4.7 Adding information on screen or as a popup*

Some sections allow the user to add information as a popup on the screen (e.g. Courses). To add information, click on the Add New button and the screen will expand, showing more text input boxes. To add or save information, the user will select Add.

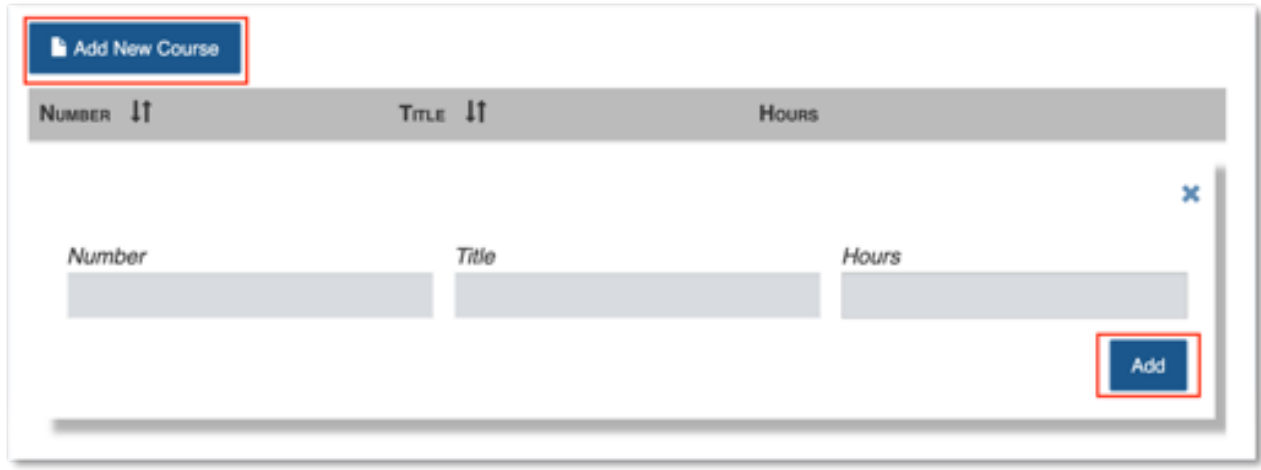

The user can enter information, close without saving, save/add the information, or edit the information at a later point in time.

#### *2.3.4.8 Editing or Deleting Information on Screen*

Once information is added on screen the user is able to edit and delete the information. To Edit or Delete, the user will need to select Edit or Delete.

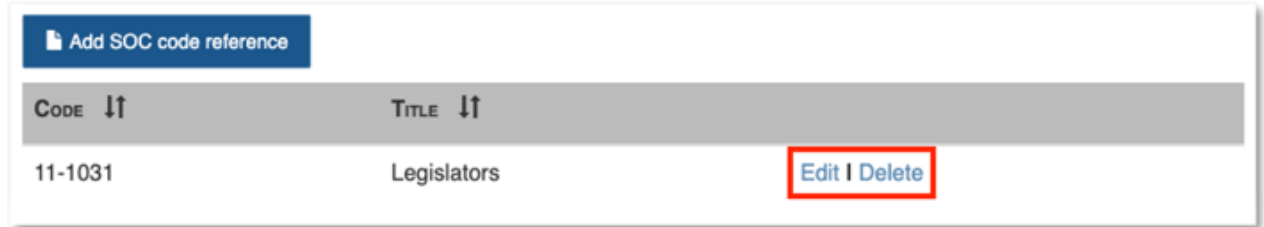

If Edit is selected, the user will update information and select Save. If Delete is selected, the user will be asked to confirm the action, then the information will be removed from the table.

#### *2.3.4.9 Type in Drop Down Box*

Some sections of the application allow the users to begin typing in a drop-down box to filter options.

#### Accreditation Agency (If applicable)

Begin typing for a full list of accreditation Agencies. Accrediting Commission of Career Schools and Colleges (ACCSC)

Accrediting Council for Continuing Education and Training (ACCET)

Accrediting Council for Independent Colleges and Schools (ACICS)

Association of Advanced Rabbinical and Talmudic Schools, Accreditation Commission

Association of Institutions of Jewish Studies

Council on Occupational Education (COE)

Distance Education Accrediting Commission (DEAC)

Higher Learning Commission (HLC)

Middle States Commission on Higher Education

Middle States Commission on Secondary Schools

As the user types, the list will automatically filter. Once the option is identified, the user is able to click on the appropriate option.

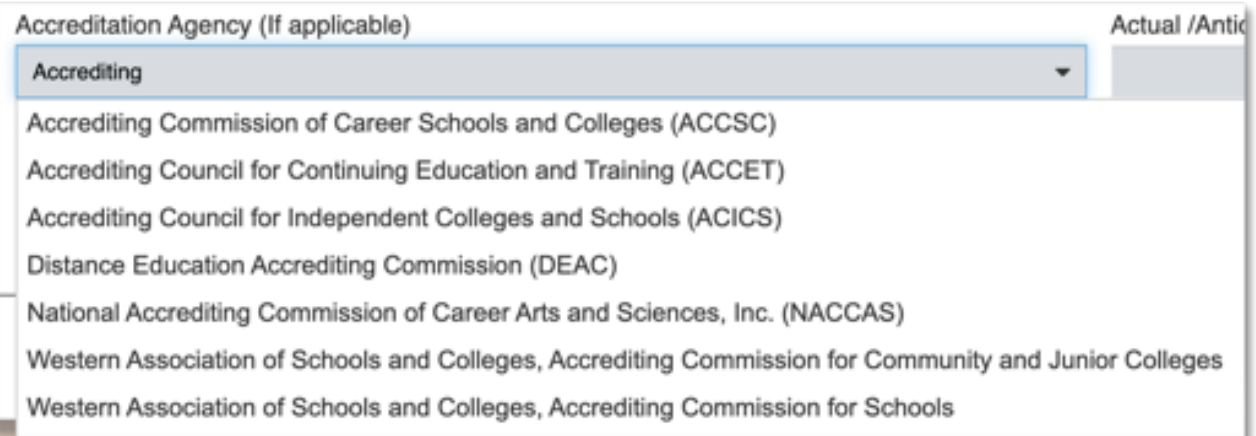

#### *2.3.4.10 Viewing links*

There are informational links throughout the application. The links will follow the typical link format, being blue and unlined. To view the link, the user will click on it and the application will direct the user to the appropriate webpage.

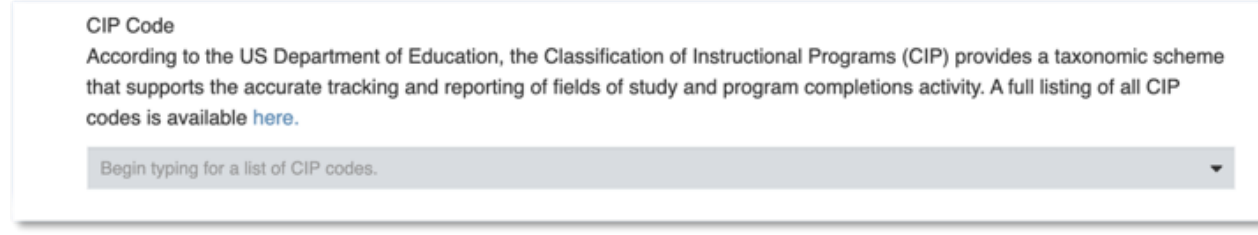

#### 2.3.5 Submitting the section

If the School user is ready to submit the application, the user will click on Submit to SCHEV at the bottom of the screen. Note – not all users are able to submit sections to SCHEV.

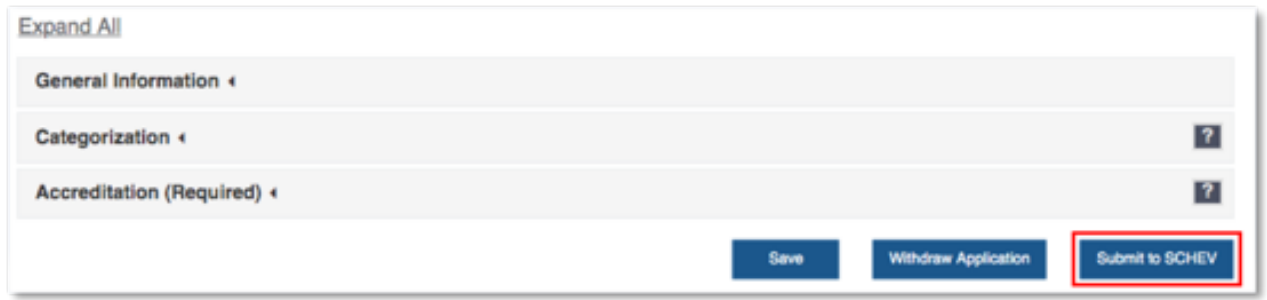

If a section is submitted to SCHEV before all fields are completed, the user will get an error message at the top of the page that states which sections are incomplete. Note – each page will have different mandatory field requirements.

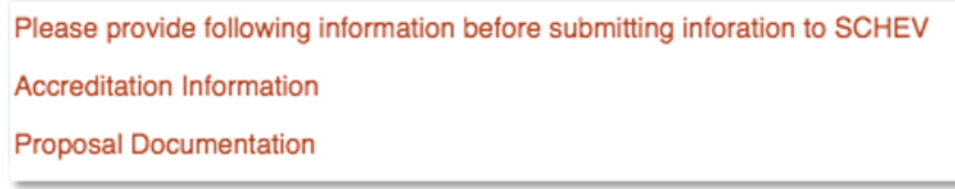

Once the required information is entered and the application is submitted to SCHEV, the user will get the following message saying the section was submitted successfully.

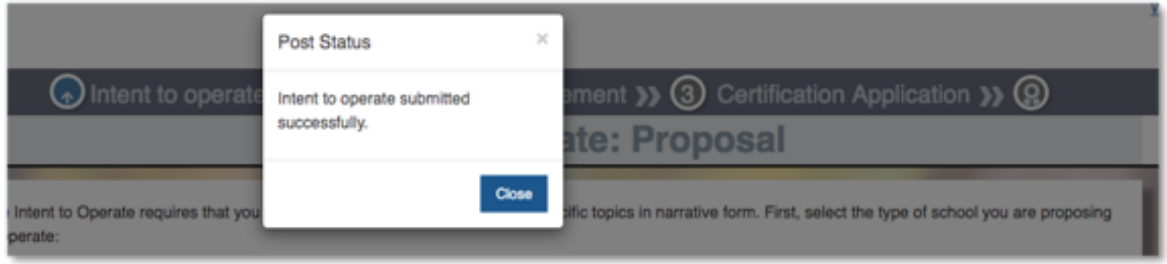

The status of the school will change, and the item will appear in the SCHEV work queue to be reviewed.

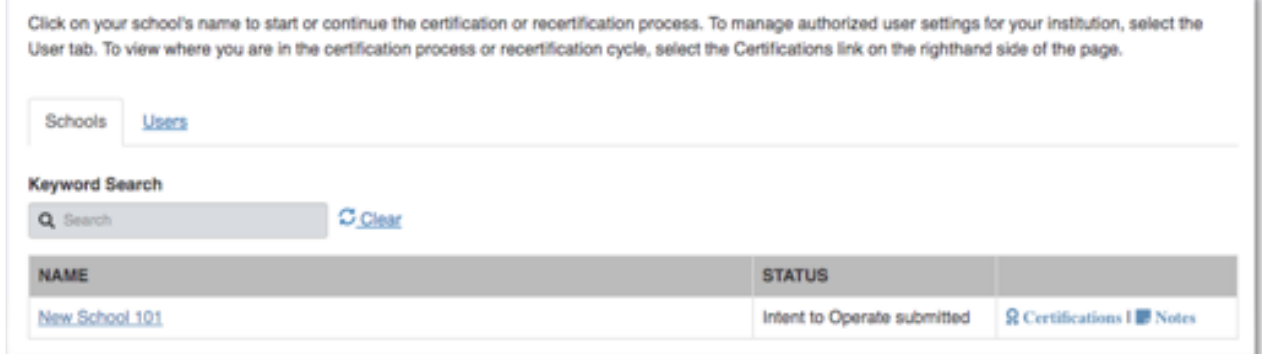

#### 2.3.6 Locked Application

Once a section of the Certification or Recertification application has been submitted to SCHEV for review, that section is locked and cannot be edited. The only time a user can edit a previous section is when the status of the school is changed to **Need More Information** by a SCHEV admin user.

#### **2.4 Certification and Recertification Steps**

The initial certification is divided into four parts, Intent to Operate, Name Acknowledgement, Certification Application, and Full Certification. The school user will begin the application with the Intent to Operate. Once the Intent to Operate has been submitted to SCHEV for review the school cannot submit other sections of the application until the Intent to Operate has been approved. However, the school can work on and save other sections of the application. Once the Intent to Operate has been approved, the school can work on and submit the Name Acknowledgement section. Note - once a section is approved by SCHEV, the information is locked and is unable to be edited by the school.

After the school is fully certified, the school will need to go through a yearly Recertification cycle. Recertification is divided into multiple sections, but all sections are submitted to SCHEV at the same time. The sections include, General Information, Instructional Locations, Programs/Courses, School Personne, Financial Information, Enrollment/Graduation Data, Supporting Documents and Checklist.

The school user will receive an email notification about their upcoming Recertification cycle. Once logged back in the application, the school(s) currently in the recertification cycle will have a recertification badge next to the school name.

#### 2.4.1 Intent to Operate

The Intent to Operate is the first part of the certification application and comprised of the Coversheet and the Proposal Upload section. The Coversheet will ask basic information about the proposed school and the **Proposal** section will require the school users to upload a number of documents.

The School users will follow the steps outlined in Section 2.3.2 Filling out the Certification Application.

#### 2.4.2 Name Acknowledgement

The Name Acknowledgement section of the certification application will carry over some basic information submitted by the school from the Intent to Operate section.

To submit the Name Acknowledgement, the school will have to make an online payment. The school admin can either click, Submit to SCHEV and be taken to the checkout process, outlined below in Section 2.4.2.1 Checkout Process, or the school user can select Mark Ready for Pay.

#### *2.4.2.1 Mark Ready for Pay*

Selecting Mark Ready for Pay will allow a Financial Officer user to pay for the submission.

Once the Name Acknowledgement section is ready to be paid for or a new item is ready to be paid for, the user would select the item that needs to be submitted and select Mark ready for pay.

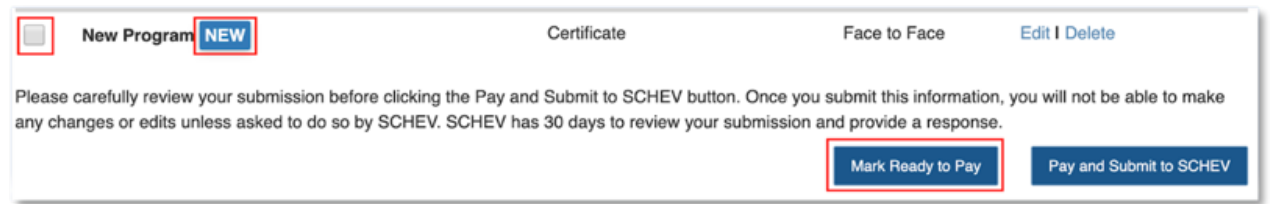

The user will see a success message when the item has been successfully marked for payment.

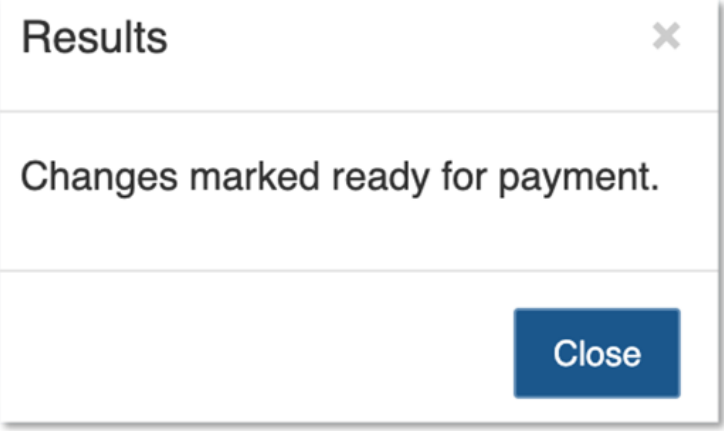

The Financial Officer user will have to sign into the application, click on the school name, and select Pay for pending changes. Once selected, the user will be directed to the checkout process, outlined in Section 2.4.1.2 Checkout Process.

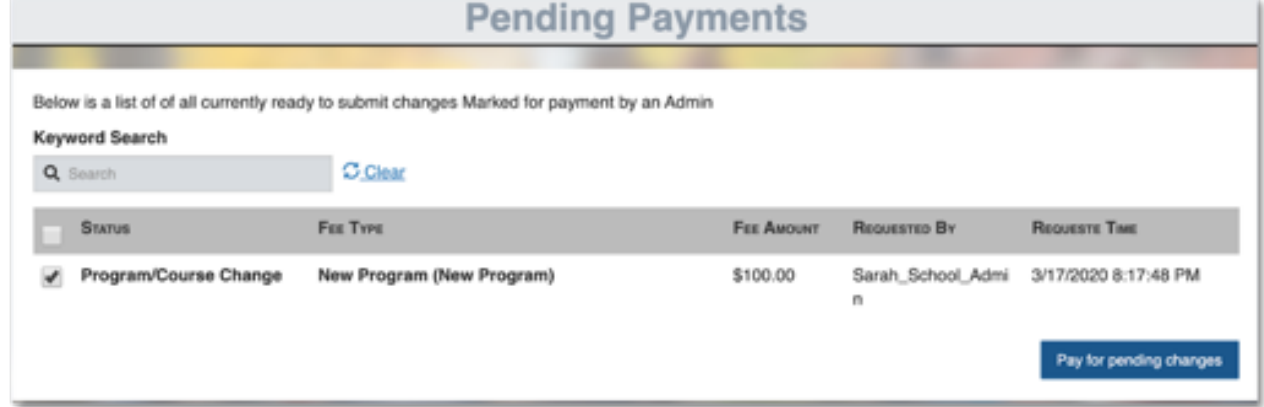

#### *2.4.2.2 Checkout Process*

Unlike the Intent to Operate section, this section of the application requires payment to SCHEV before submission. Once the School Administrator or Financial Officer selects Pay, the system will redirect the user to the checkout pay to submit payment.

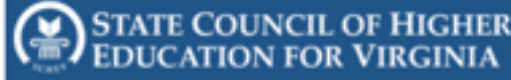

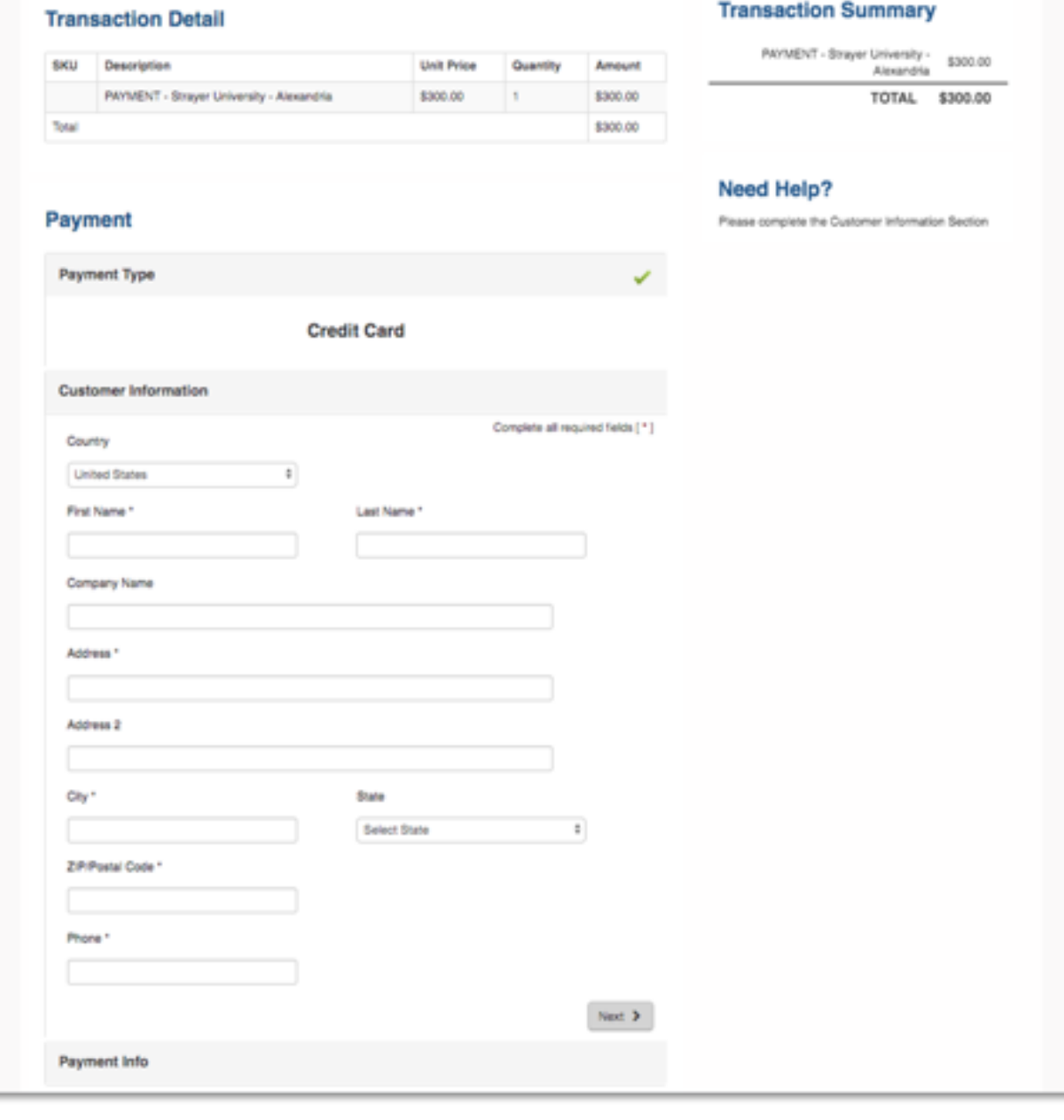

The user will enter in Customer Information and Payment Information, then select Submit Payment.

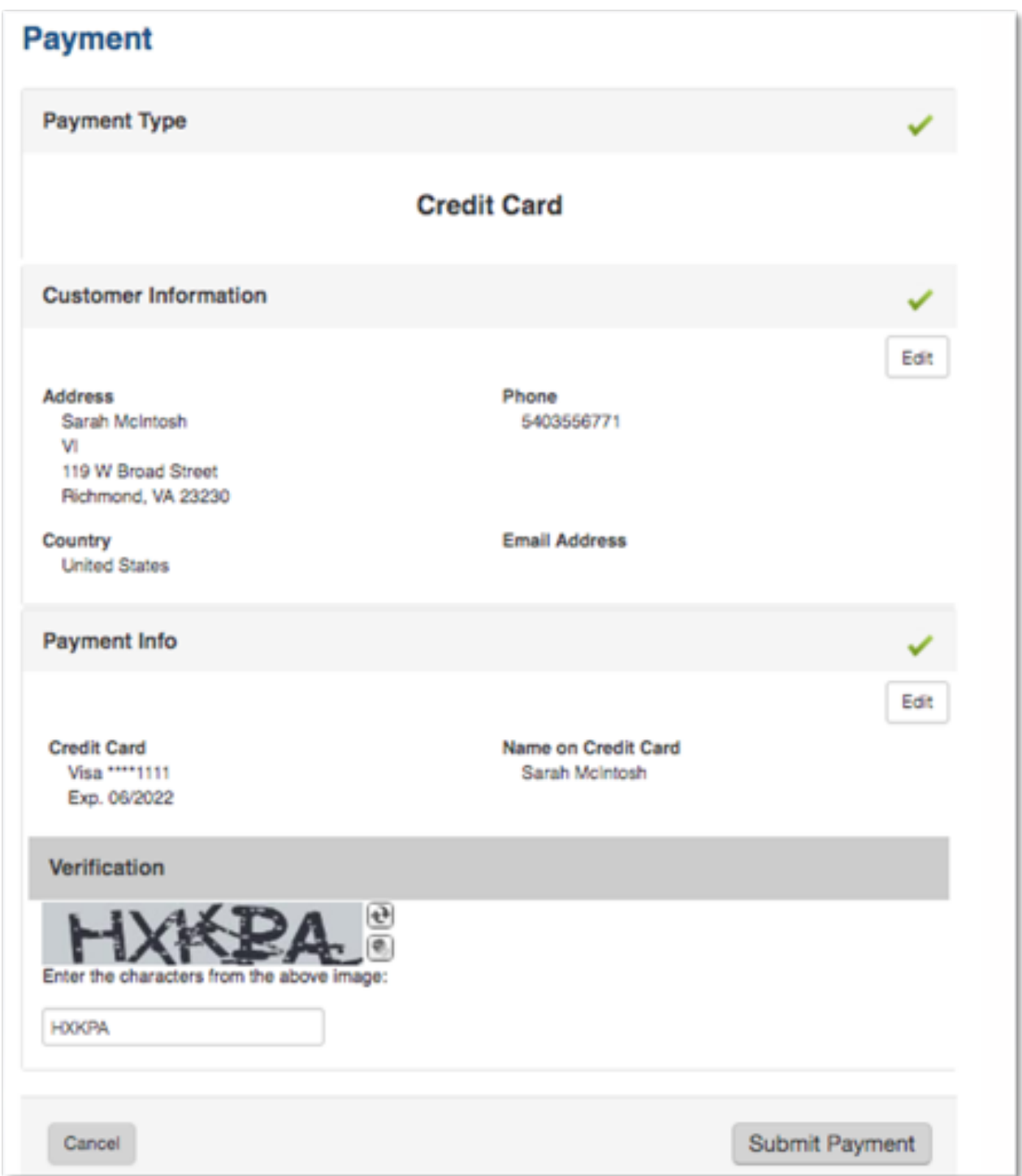

After the payment has gone through, the receipt will appear on the screen and will be emailed.

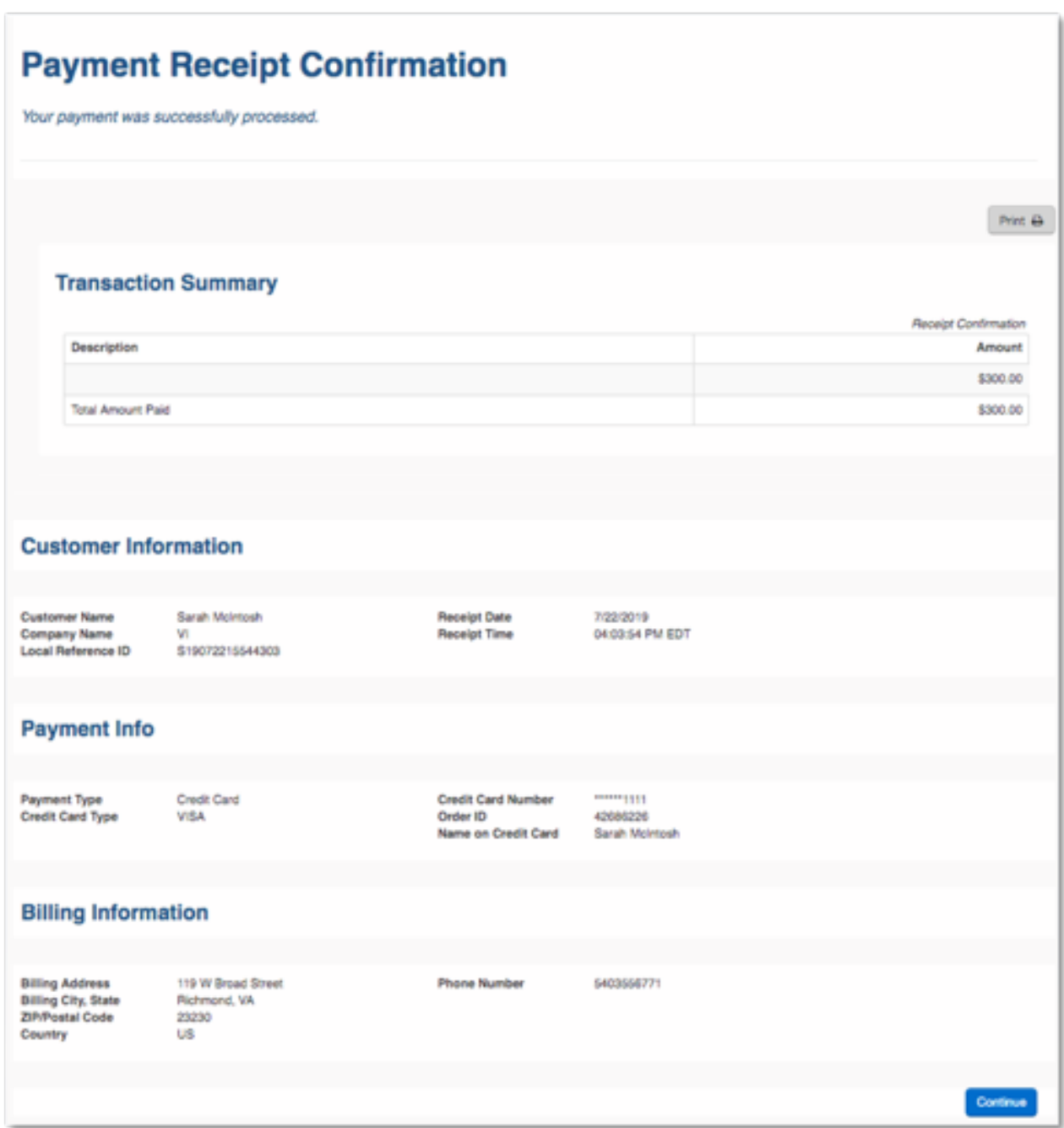

Note –The Name Acknowledgement section is not submitted to SCHEV until the payment has been submitted and marked as successful. If the payment is unsuccessful, the section will not be submitted to SCHEV.

The user will click Continue to return to the application. Upon returning to the application, the user will be notified that the Name Acknowledgement has been successfully submitted to SCHEV.

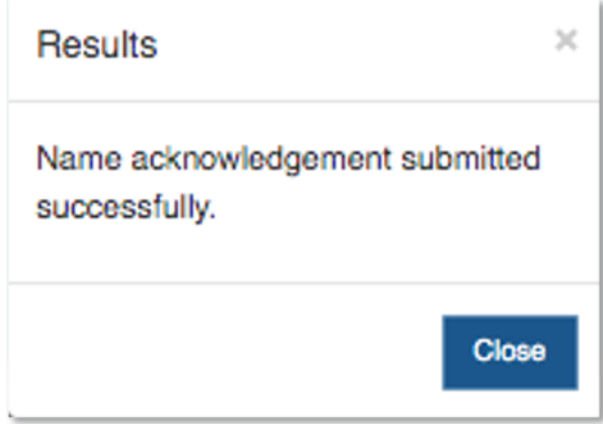

#### 2.4.3 Certification/Recertification Application

There are a number of sections that need to be completed during the Certification Application step before submitting to SCHEV. The information under this section requires the school to enter new information and verify previously submitting information that has been carried over from previous steps.

A number of the sections in Initial Certification are carried over to the Recertification Application. During recertifications, the schools are able to edit some General Information and add, modify and delete Programs/Course, School Personnel, and Instructional Locations.

#### *2.4.3.1 Legal Tab*

Part of the Initial Certification, the Legal tab displays some information from previous sections and requires the school to enter and upload additional information. The previously entered information is not editable on this screen (e.g. School Organization, School Ownership and Main Campus Location).

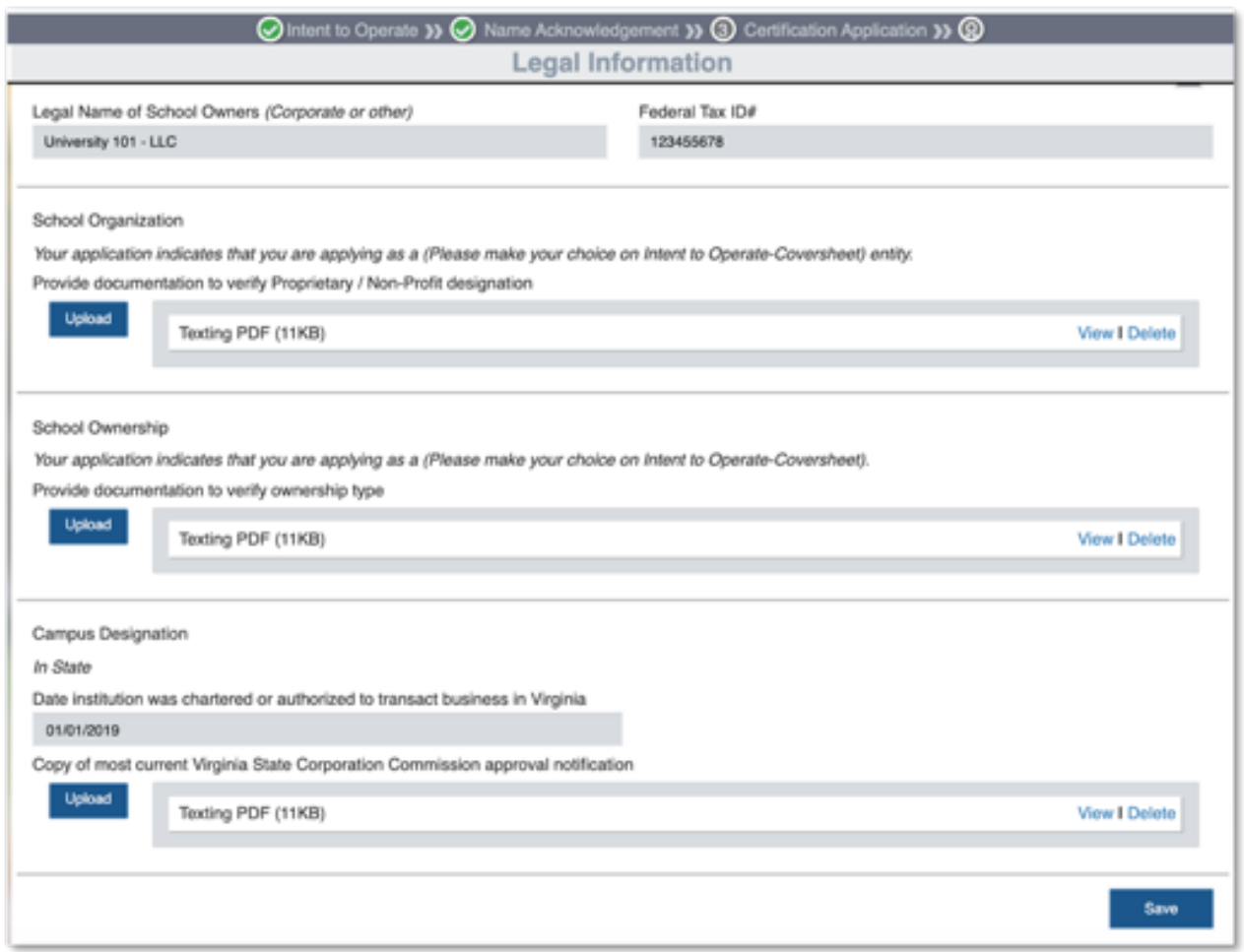

#### *2.4.3.2 Programs/Courses*

During Initial Certification, the school user can add Programs and create Courses. Schools are able to create, modify, and delete Programs and/or Course during or outside of recertification. Note - Course are tied to Program. Courses cannot exist outside of Programs.

The Programs tab will show a list of Programs associated with that school. From the Programs tab, the user can Add, Edit or Delete Programs, as well as enter estimated annual enrollment for all Programs.

#### *2.4.3.2.1 Adding a New Program*

To add a Program, navigate to the Program & Courses tab and click Add New Program.

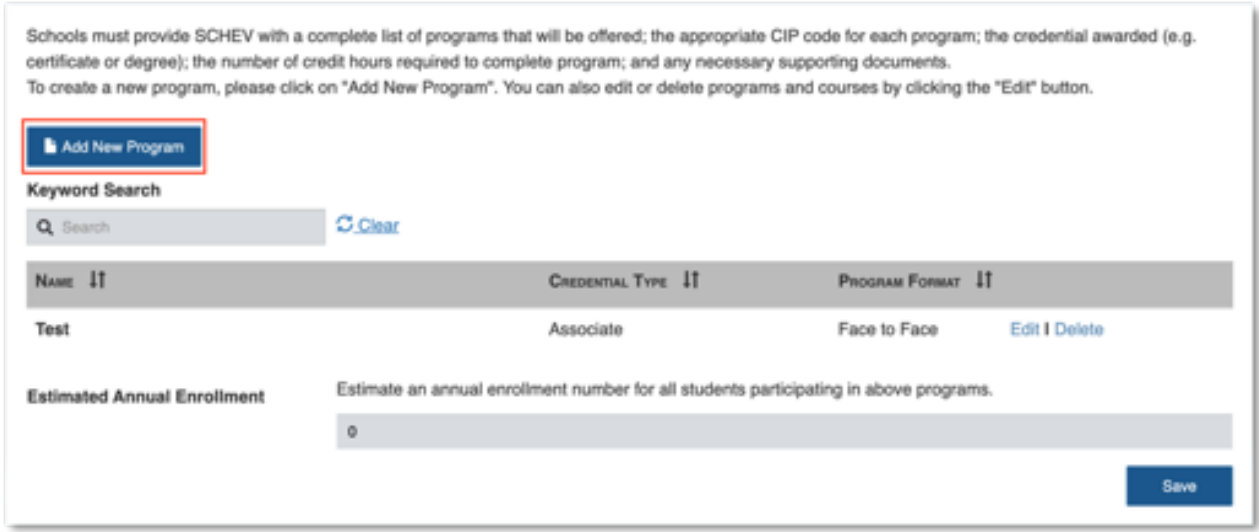

The system will direct the user to the New Program page. The school user will fill out and upload all information relating to the program. One of the required pieces of information under Programs is courses.

#### *2.4.3.2.2 Adding a New Course*

To add a new course, click Add New Course, type in required information, then hit Add. Once the course is added, the number of hours from that course will be applied to the total number of hours for that program.

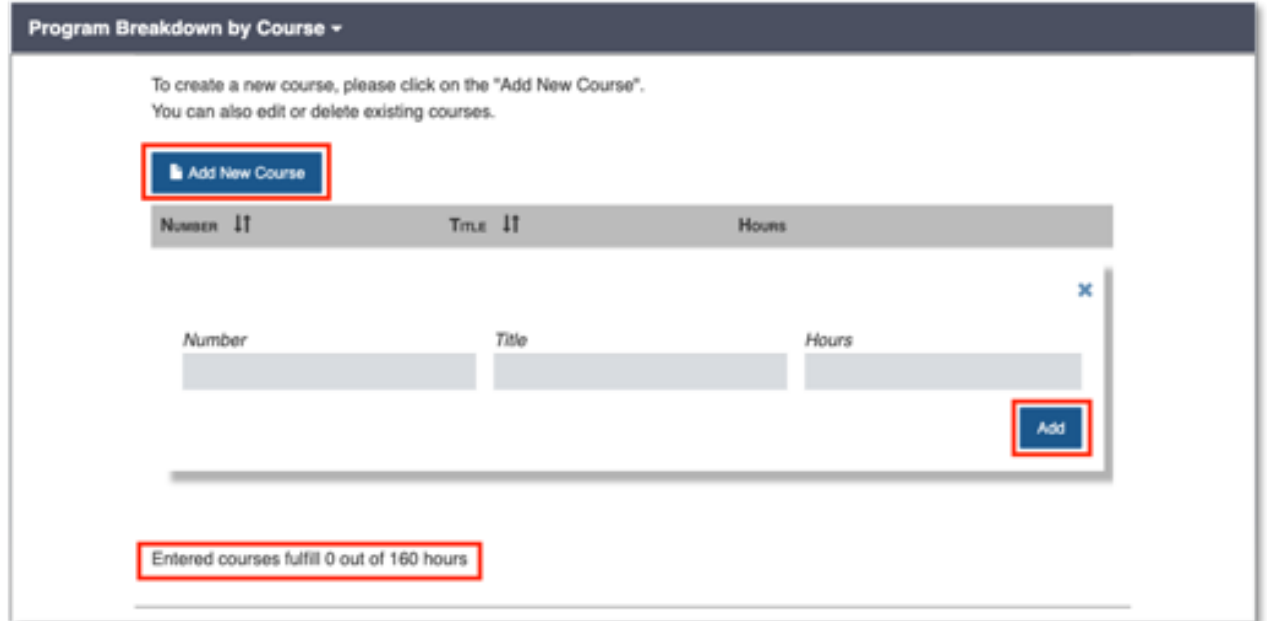

Once all of the required fields are filled out and all necessary documents are uploaded, the user can save the program by clicking Save at the bottom of the page. The new proposed program will show on the Programs Page.

Note - Outside of initial certification the new program will show a NEW badge next to the program name.

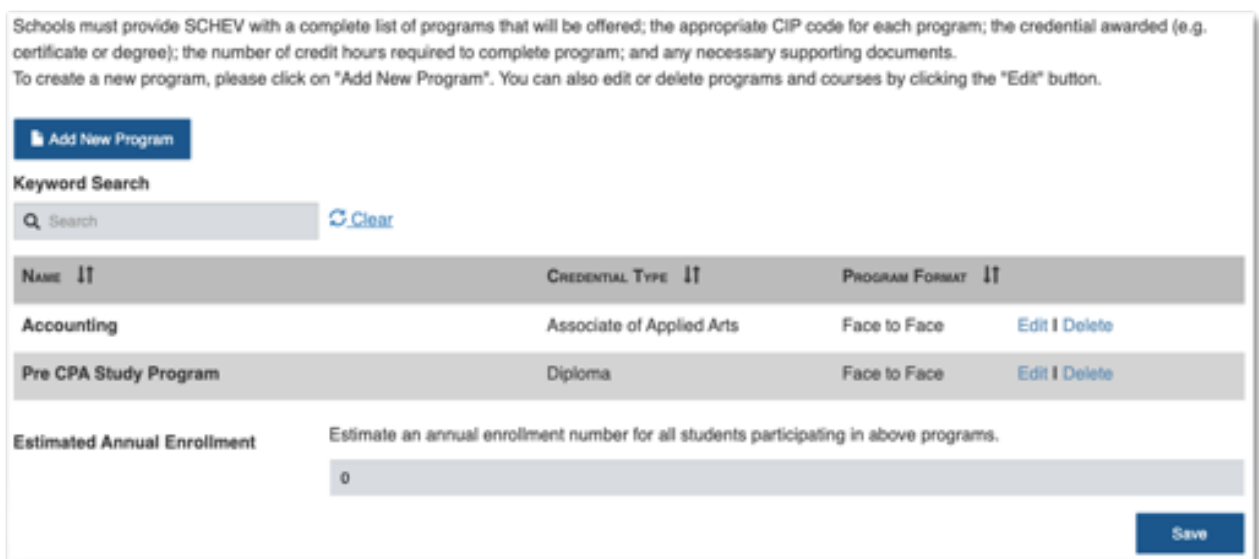

#### *2.4.3.2.3 Editing a Program*

To edit a program before the certification application has been submitted to SCHEV or during recertification, the school user will click on Edit, make updates, then click Save.

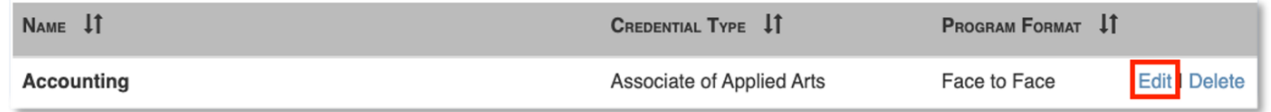

Note: Editing a Program outside of initial certification will follow the same process, however, after initial certification or between recertification cycles, users will have to submit each Program change to SCHEV for review. See section AC 4.0.9 Adding or Managing Programs for additional details.

#### *2.4.3.2.4 Editing a Course*

To edit a course, the user will follow the steps in Section 2.4.2.3.3 to Edit to the Program. While on the Edit Program page, the user would navigate to the Courses section and click Edit.

Note - Deleting or Editing a Course modifies the Program. If a course is Deleted or Modified outside of initial certification or between recertification cycles, the user will need to submit each Program Modification to SCHEV. See section AC 4.0.9 Adding or Managing Programs for additional details.

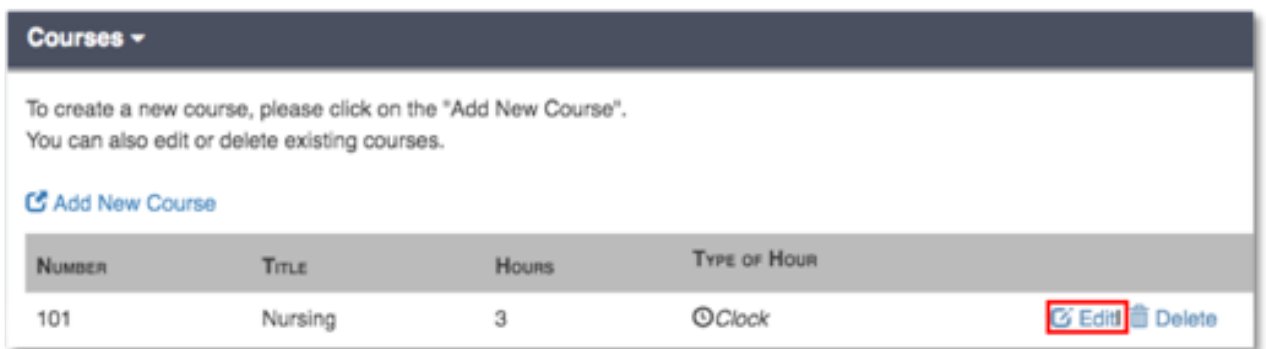

#### *2.4.3.2.5 Deleting a Course*

To delete a course before the certification application is submitted to SCHEV, the user will follow the steps in Section 2.4.2.3.3 to Edit to the Program. While on the Edit Program page, the user would navigate to the Courses section and click the Delete link.

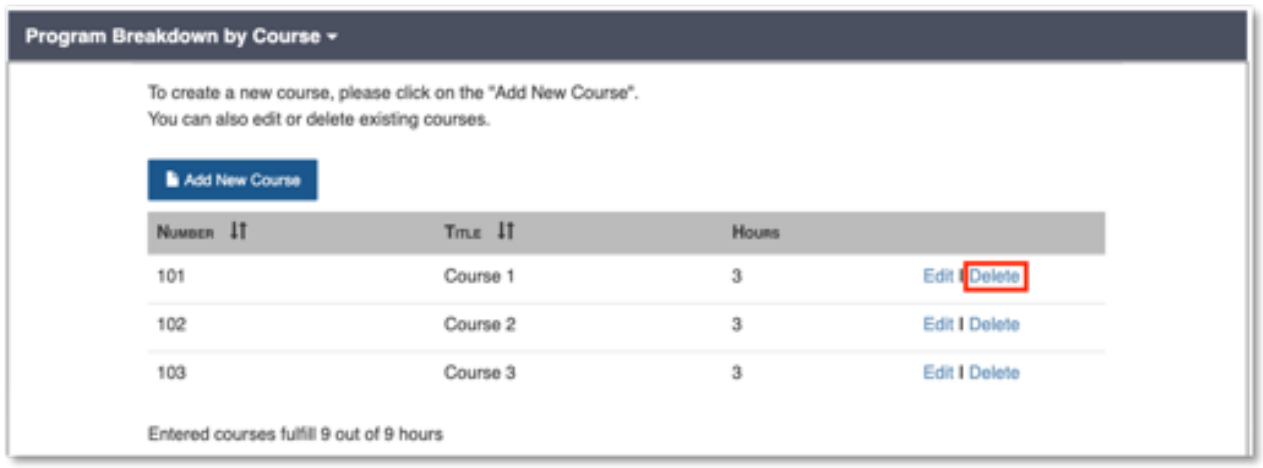

After the user selects Delete, a popup would appear on the screen confirming that the course should be deleted.

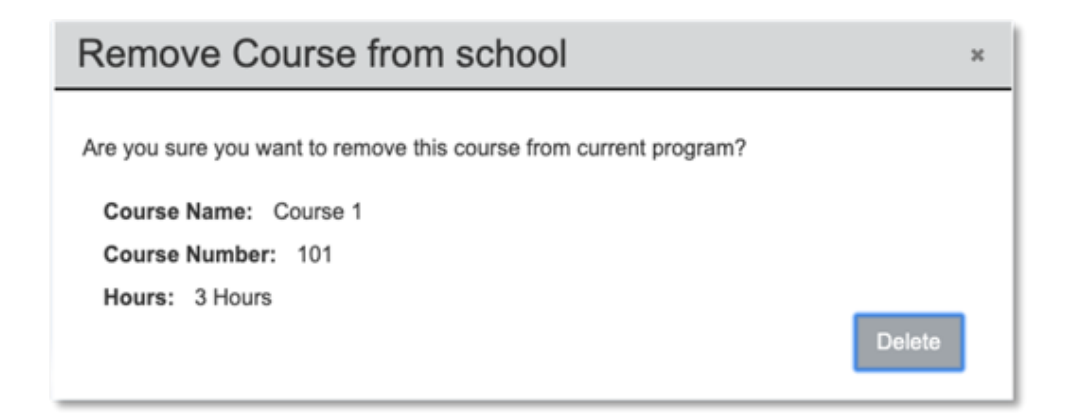

Once deleted, the course would be removed from the course table and the number of course hours would be subtracted from the total.

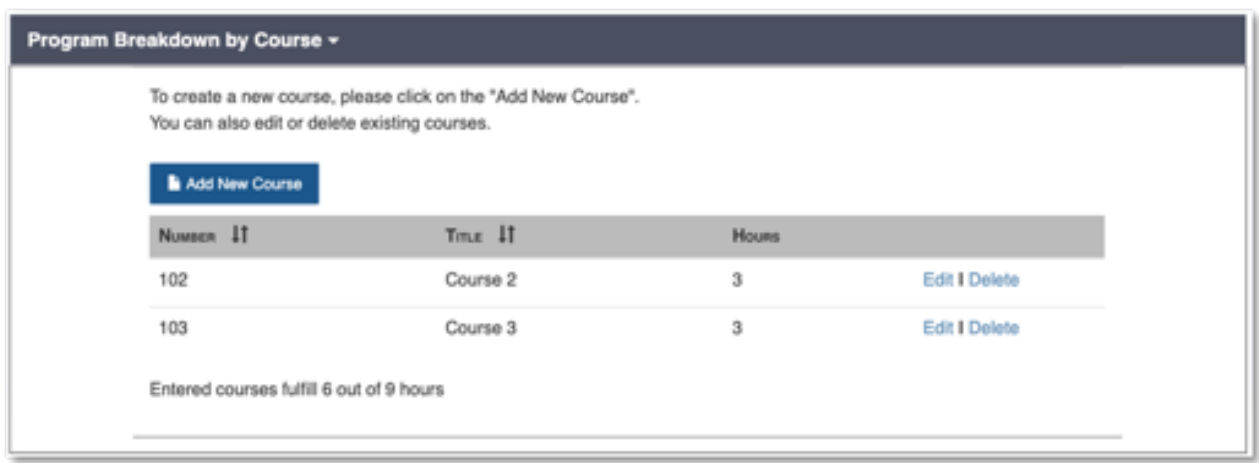

Note - Deleting or Editing a Course modifies the Program. If a course is Deleted or Modified outside of initial certification or between recertification cycles, the user will need to submit each Program Modification to SCHEV. See section AC 4.0.9 Adding or Managing Programs for additional details.

#### *2.4.3.2.6 Deleting a Program*

To delete a program before the certification application has been submitted, the school user will click Delete.

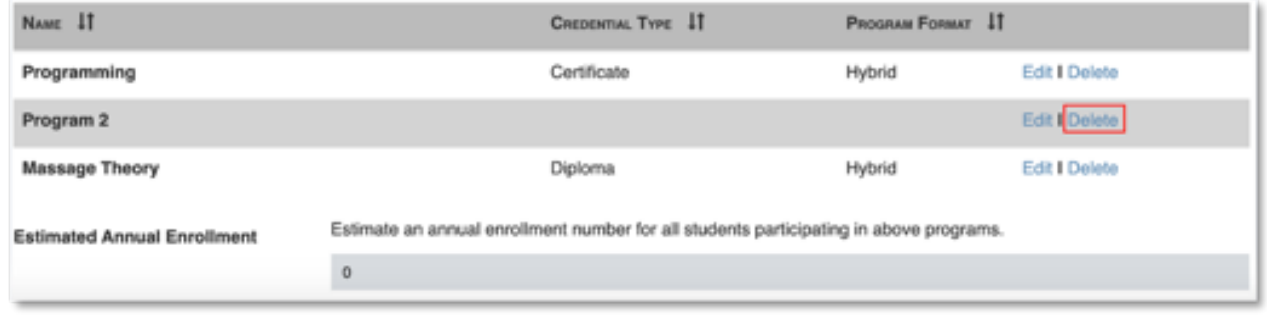

A popup will appear on the screen and the user will click Delete to delete the program. Once delete is selected, the program will be removed from the Program table.

#### Remove program from school

Are you sure you want to remove this program from school? Program Name: Programming Total Hours: 25 **Total Cost: 1000.00** Credential Type Certificate

Delet

Note: Deleting a Program outside of initial certification will follow the same process, however, after initial certification or between recertification cycles, users will have to submit each Program change to SCHEV for review. See section AC 4.0.9 Adding or Managing Programs for additional details.

#### *2.4.3.3 School Personnel*

Program Format Hybrid

Proposed/Actual Start Date 2/10/2020

During Initial Certification, the school user can add School Personnel. Schools are able to create, modify, and delete Personnel during or outside of recertification.

The Personnel tab will show a list of Personnel associated with that school. From the Personnel tab, the user can Add, Edit or Delete Personnel.

Note - The section might have personnel listed already from the Name Acknowledgement section (Primary Contact or CEO/President) . Review section 2.4.2.4.2 Editing or Deleting School Personnel to add information on existing Personnel.

#### *2.4.3.3.1 Adding New Personnel*

To add a new Personnel, the school user would click Add New Personnel.

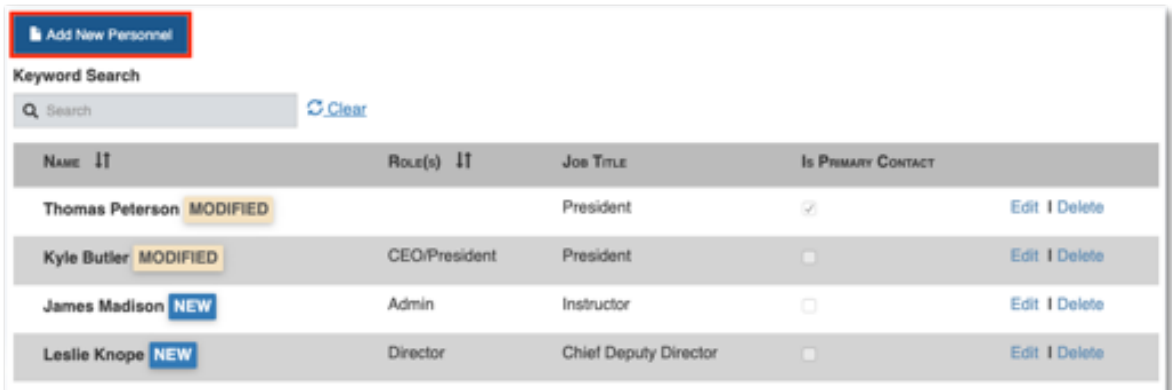

The school user would fill in and upload all required documentation for the Personnel.

Note – depending on the school type (e.g. Degree Granting, Non-Degree Granting) the school user would have a different Categorization options to choose from.

Note - depending on the which Categorization the school user chooses (Owner, CEO/President, Board Member, etc) the school user would have different Verification of Qualifications and might have to complete a Background check.

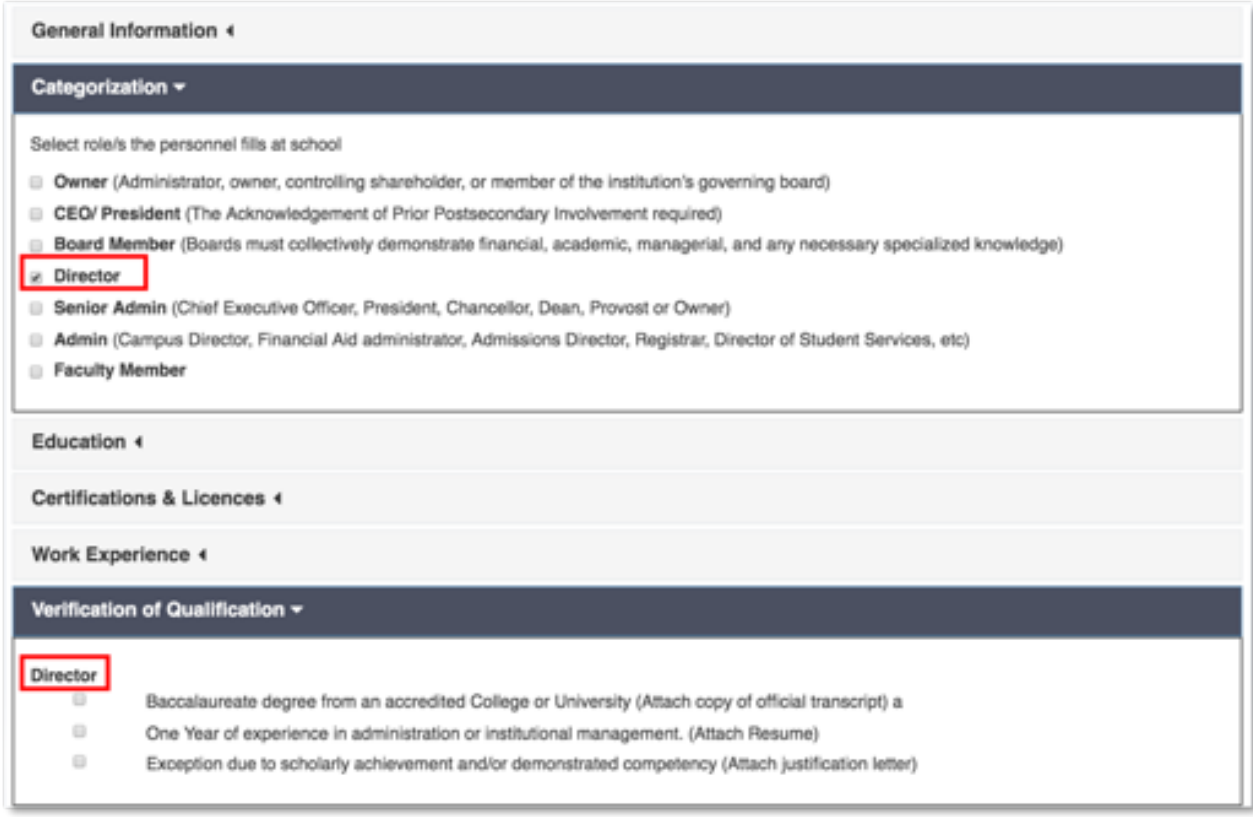

#### *2.4.3.3.2 Uploading Documents in a New School Personnel's Profile*

Some sections of the New Personnel page require the Personnel page to be saved before adding information (e.g. Education, Certification, and Work Experience).

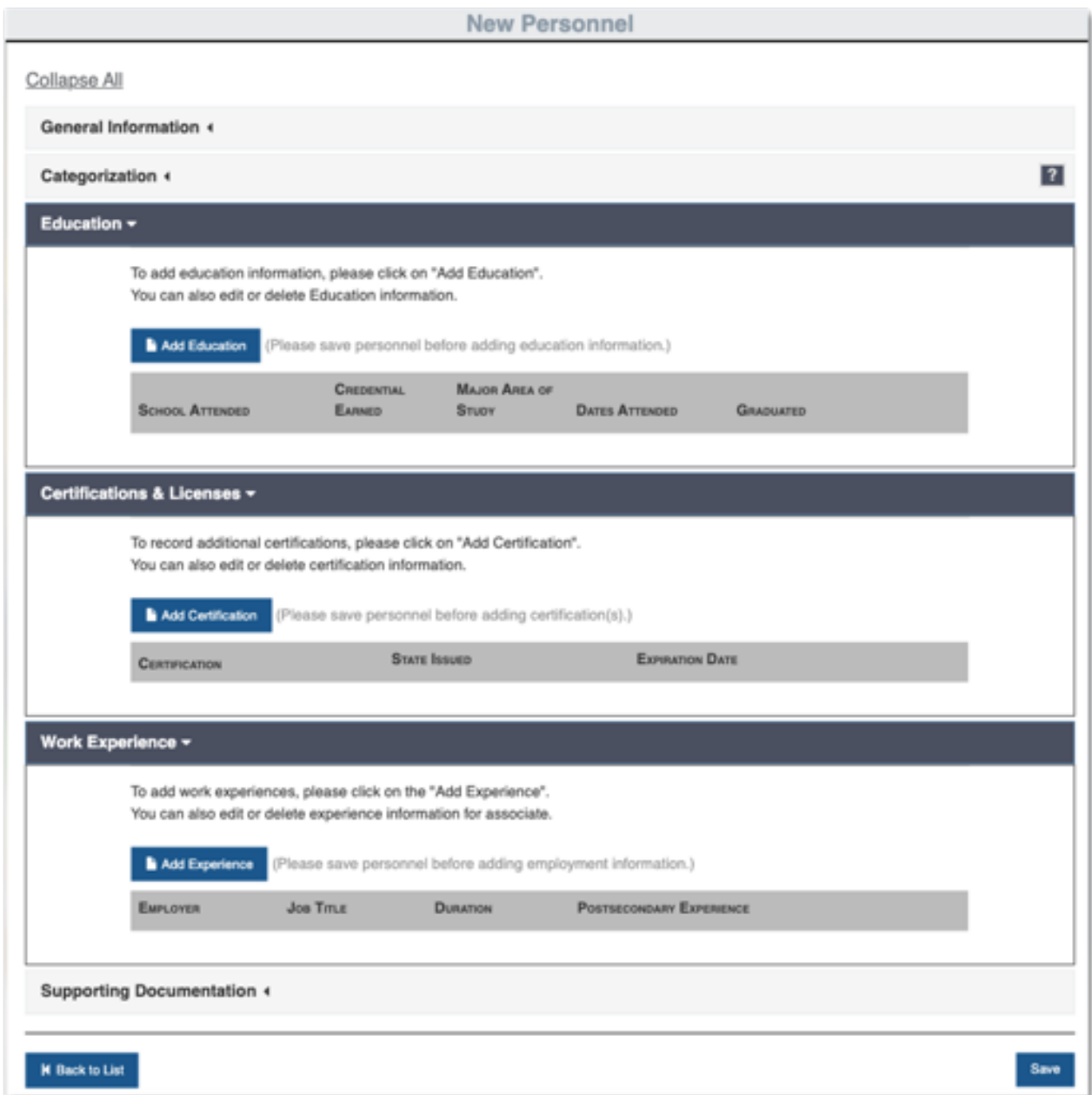

Once the profile is saved, the user can input required information. These sections work similarly to Section 2.3.2.7 Adding information on screen where a popup will appear on the screen and the user will input information and select Save.

When information is entered into the Personnel's profile such as work experience, certification, and education, the user can edit or delete the information by clicking on the appropriate Edit or Delete links.

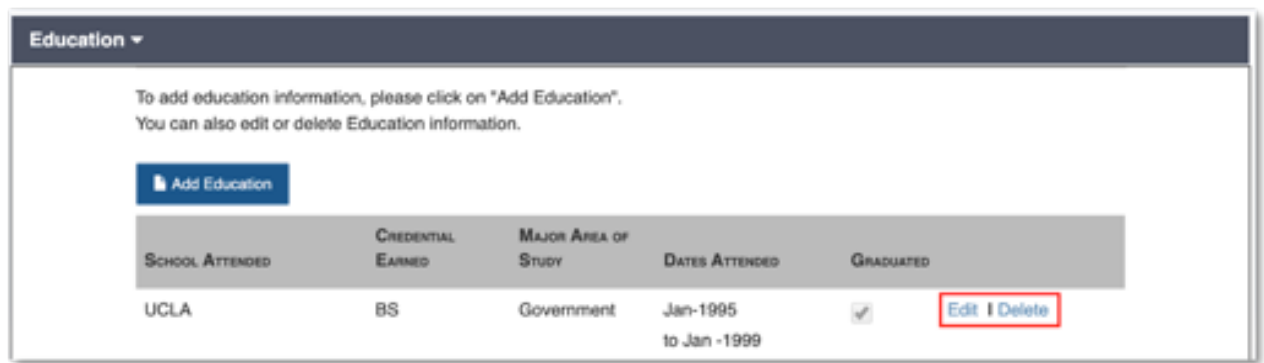

#### *2.4.3.3.3 Editing or Deleting School Personnel*

The Edit link will allow the school users to edit existing Personnel. To edit the Personnel, click the Edit icon, enter all required information, then hit Save.

To delete a Personnel, click on the Delete link. Note - The school user can delete Personnel without charges before the Certification Application is approved by SCHEV.

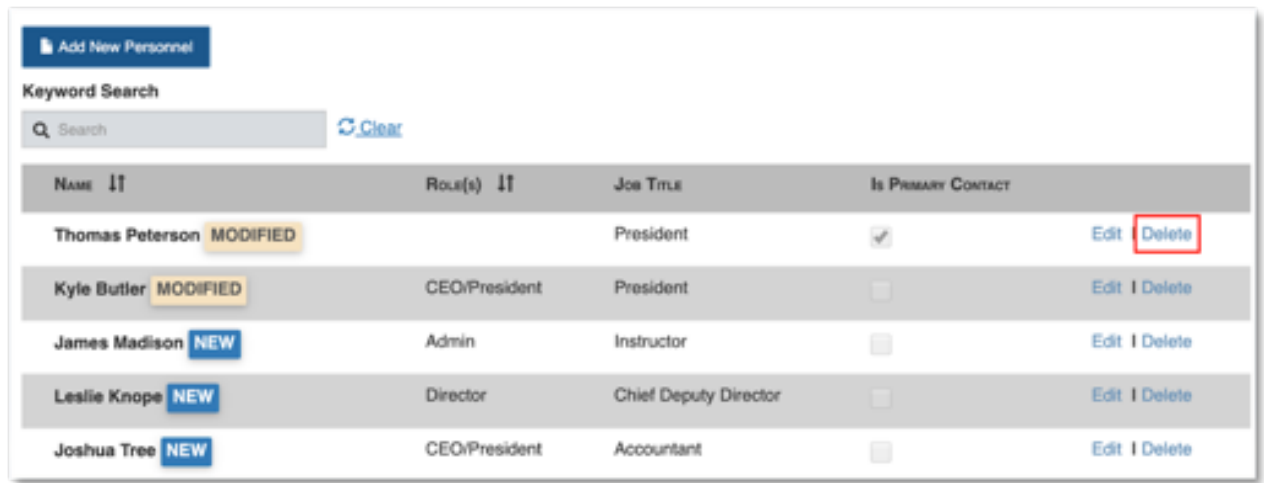

Note: Editing or Deleting a Personnel outside of initial certification will follow the same process, however, after initial certification or between recertification cycles, users will have to submit each Personnel change to SCHEV for review. See section AC 4.0.8.1 Submitted Personnel Change to SCHEV for additional details.

#### *2.4.3.4 Locations Tab*

The School will not be able to add an Instructional Location during initial certification. After initial certification or during recertification, the Locations tab will appear and allow the school to manage Instructional Locations. Note – the school will not need to add in Location information for the main campus.

#### *2.4.3.4.1 Adding a New Instructional Location*

To add a new location, the user will click on the Add New Instructional Location button.

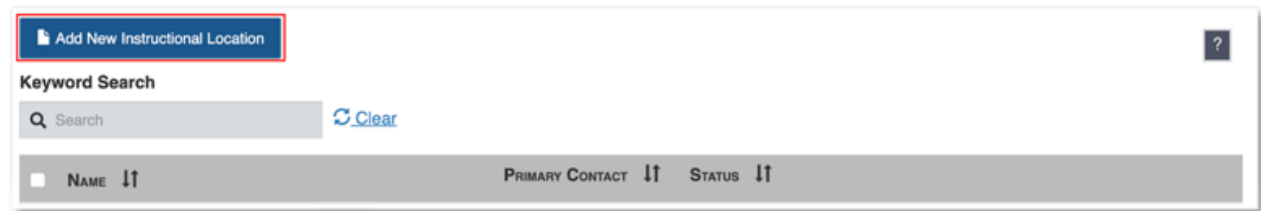

The system will redirect the user to the Add New Instructional Location page. The school user will fill out information for the new site. Note – The user is only able to add existing courses to the New Instructional Location.

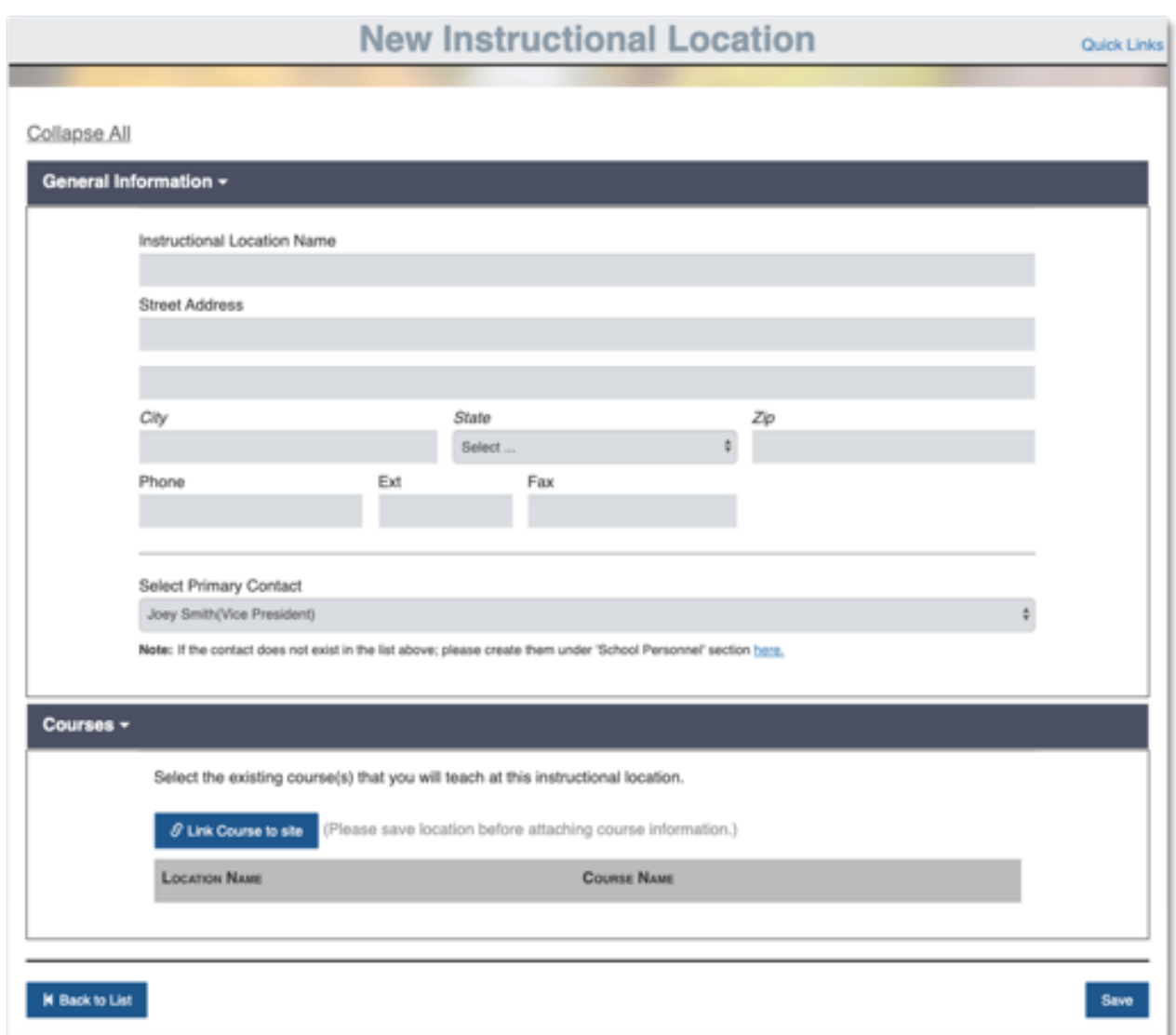

#### *2.4.3.4.2 Selecting a Primary Contact*

The user will need to assign a Primary Contact to the new Instructional Location. To assign a Primary Contact, the user will click on the dropdown box and select a Primary Contact.

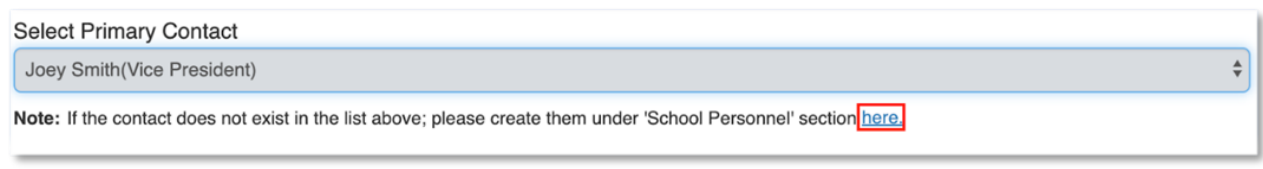

If the Primary Contact is new, they will not appear in the dropdown list. To add a Primary Contact, the user must add a new Personnel. To add the new Personnel, the user can click on the link in under Primary Contact.

#### *2.4.3.4.3 Adding a Course*

To add a course, click the Link Course to Site button.

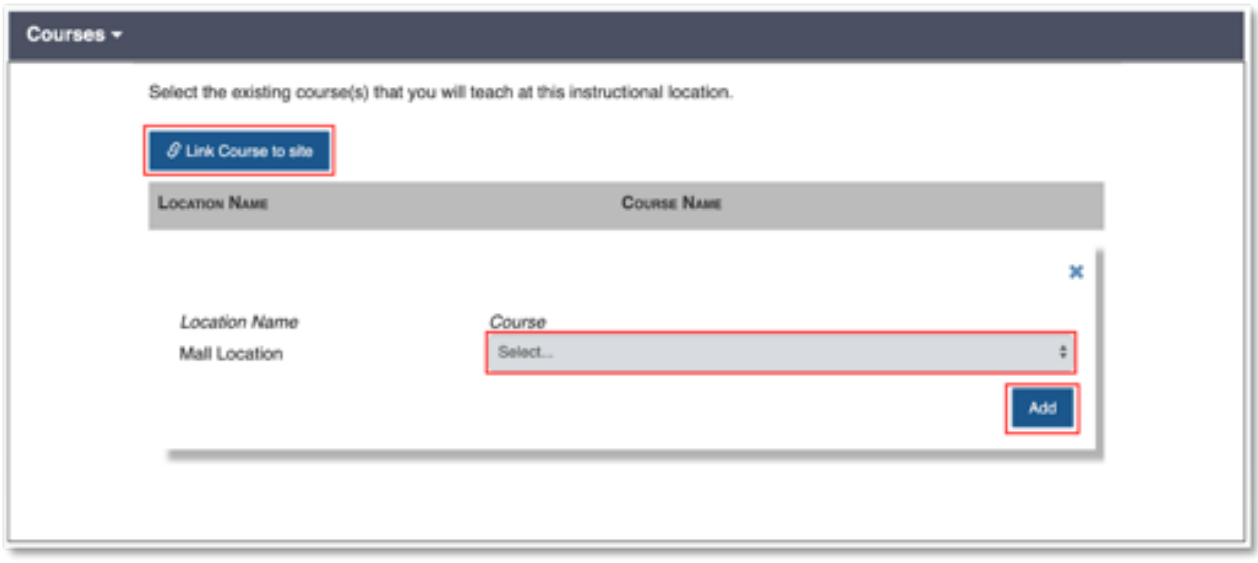

The Course section will expand, allowing the user to select a course from a drop-down list.

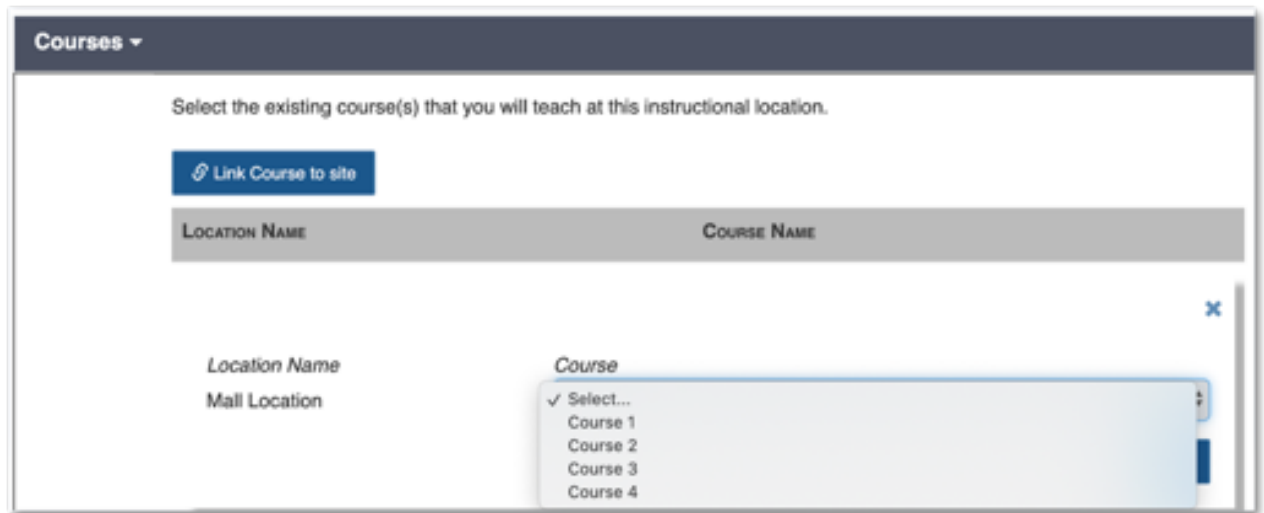

Once the course is selected, the school user will hit Save, and the course will successfully attach to the Instructional Location and be listed under Courses.

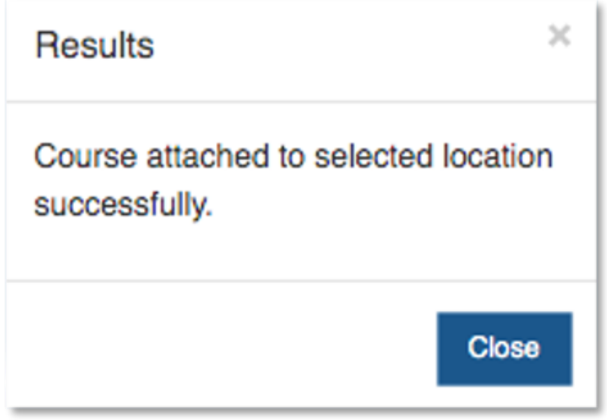

## *2.4.3.4.4 Deleting a Course from a Location*

To delete a course before the Instructional Location has been submitted to SCHEV, the school user will click on the Delete link.

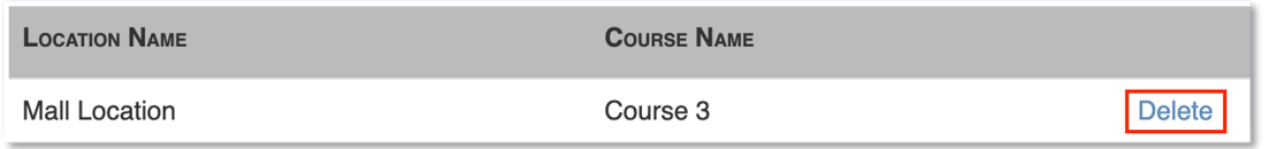

Once the user selects Delete a confirmation popup will appear on the screen. If Delete is selected, the course will be removed from the Instructional Location. Note – this does not delete the course.

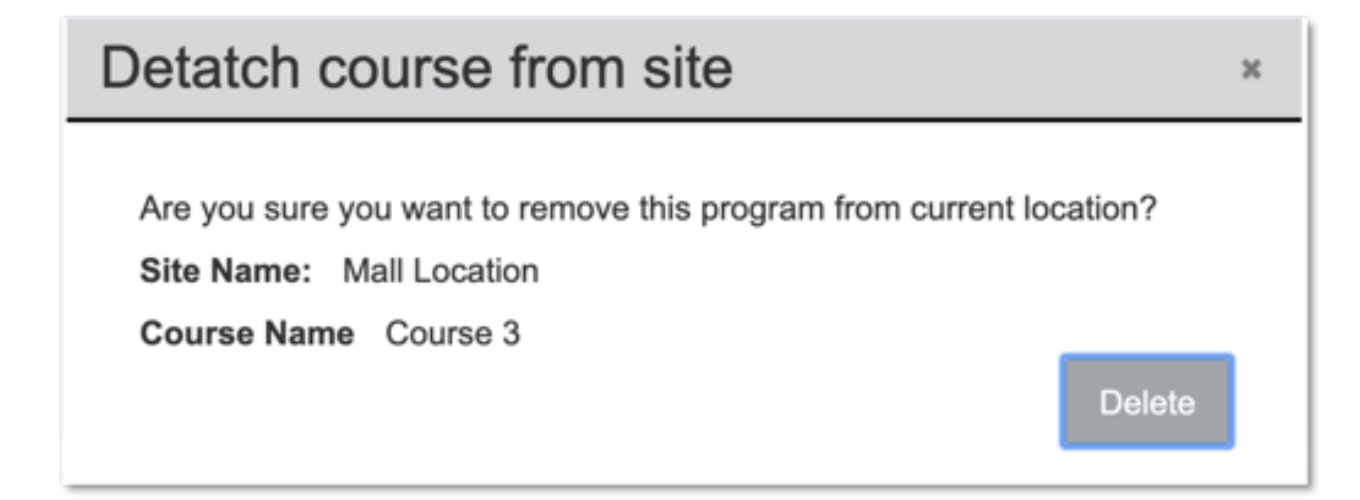

Once Delete is clicked the user will get a successful message on the screen and the Course will be removed from the Course table.

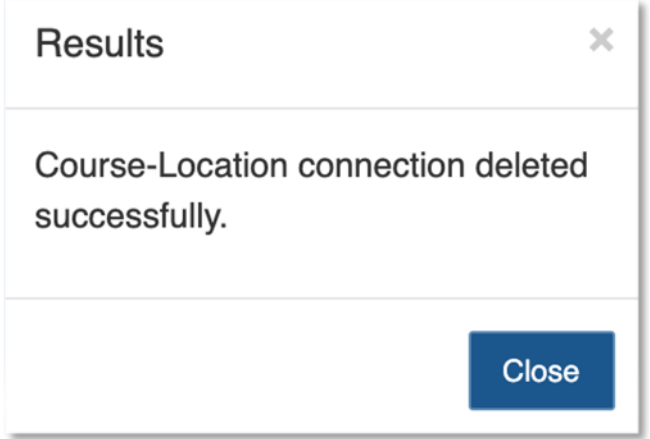

Note - Deleting or Editing a Course modifies the Instructional Location. If a course is Deleted or Modified outside of recertification or between recertification cycles, the user will need to submit each Location Modification to SCHEV. See section AC 4.0.2 Submitting a Modified Location to SCHEV for additional details.

#### *2.4.3.4.5 Editing an Instructional Location*

To edit an Instructional Location before the Instructional Location has been submitted to SCHEV, the school user will click on Edit, make any adjustments to the Instructional Location, then click Save on the Modify Location Screen.

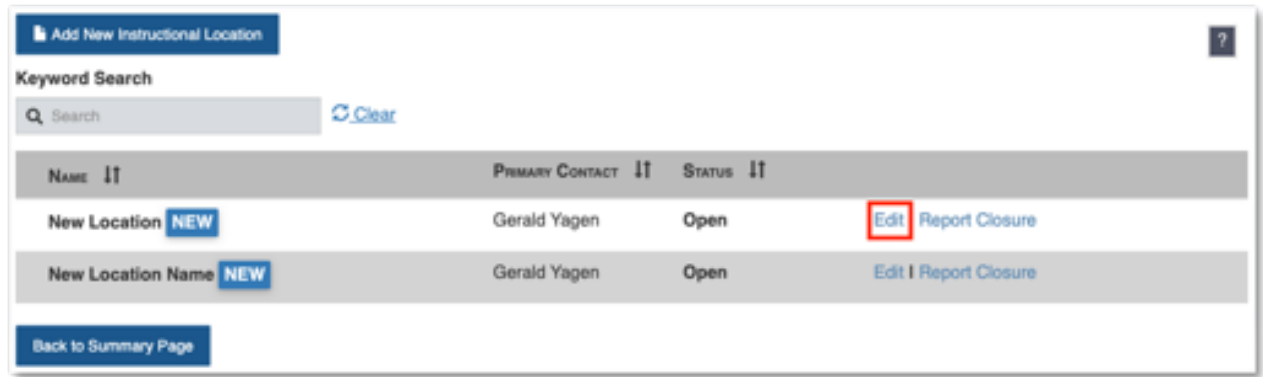

Note: Editing an Instructional Location outside of recertification will follow the same process, however, after recertification users will have to submit each Instructional Location change to SCHEV for review. See section AC 4.0.2 Submitting a Modified Location to SCHEV for additional details.

#### *2.4.3.4.6 Deleting an Instructional Location*

To delete an Instructional Location before the Instructional Location has been submitted to SCHEV, the school user will click on the Report Closure link.

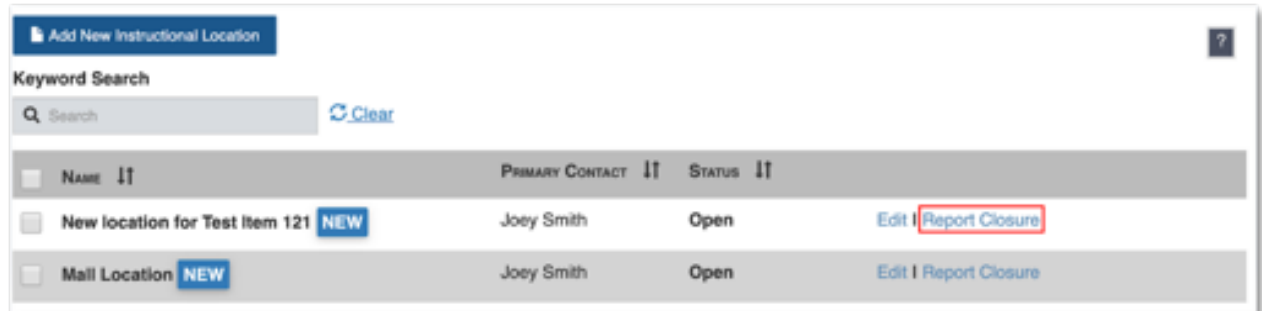

Once Report Closure has been selected a confirmation popup will appear on the screen.

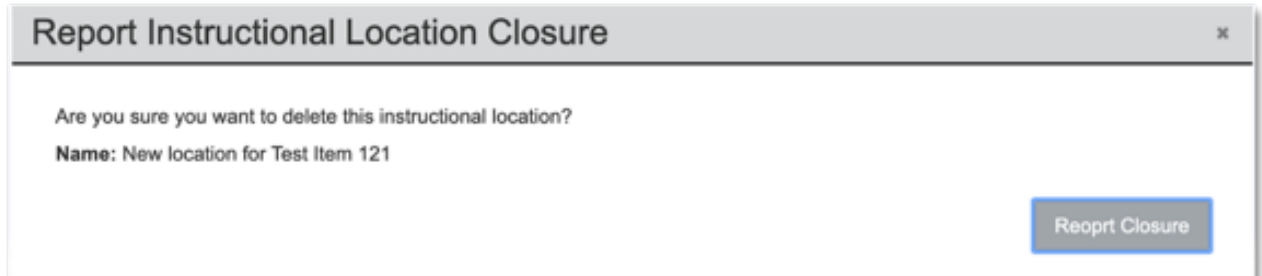

After Report Closure is confirmed, the Instructional Location will be removed from the Instructional Location list.

Note: Deleting an Instructional Location outside of recertification will follow the same process, however, after recertification users will have to submit each Instructional Location change to SCHEV for review. See section AC 4.0.2 Submitting a Modified Location to SCHEV for additional details.

#### *2.4.3.5 Financial Section*

The financial section is part of initial certification as well as recertification.

#### *2.4.3.5.1 Projected Budget*

During initial certification, every school will have to fill out a Projected Budget. The school user is able to type in amounts, formatting will be applied, and the user can tab or use their mouse to navigate between input lines.

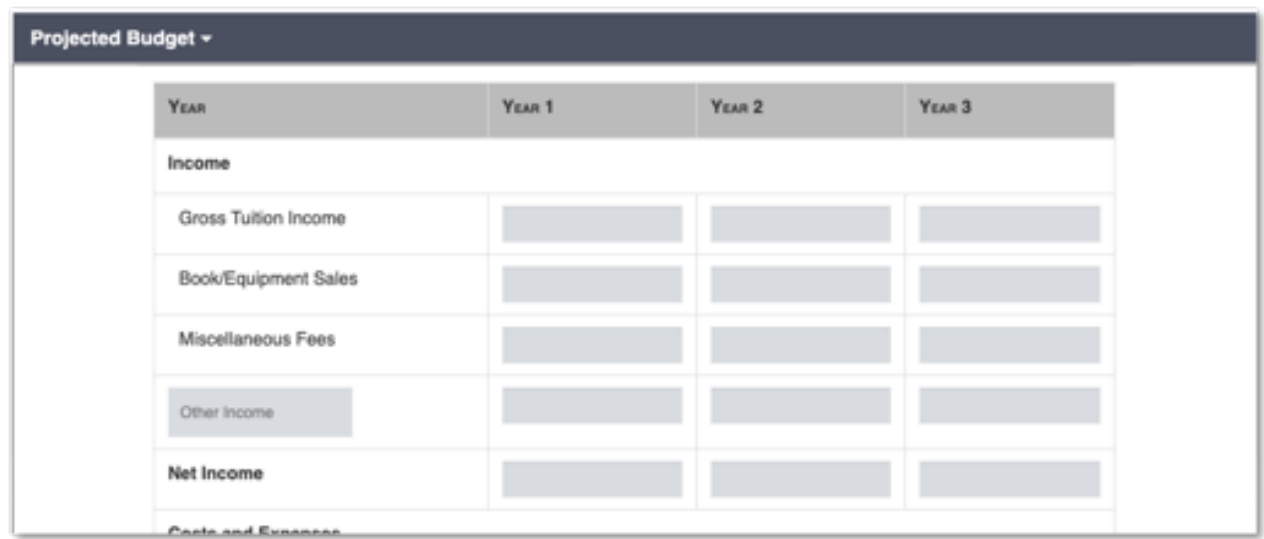

However, depending on the school type (existing, new, in-state, out-of-state, etc.), the user will see either a Financial Statement Upload section and listed surety requirements, Surety Requirement, or Financial Statement Upload and Surety Instrument calculator. A breakdown is below:

- Out-of-State Existing Schools (Degree and Non-Degree) Financial Statement Upload and Surety Requirement Amount
- New to SCHEV Non-Degree Financial Statement Upload and Surety Instrument Calculator
- New School in State (Degree and Non-Degree) Surety Requirement

#### *2.4.3.5.2 Surety Instrument Calculator*

Depending on the type of school, the user needs to fill out the Surety Instrument Calculator during initial certification and when the Surety is needing to be renewed.

The user would input values and the system would calculate the Total Surety Required.

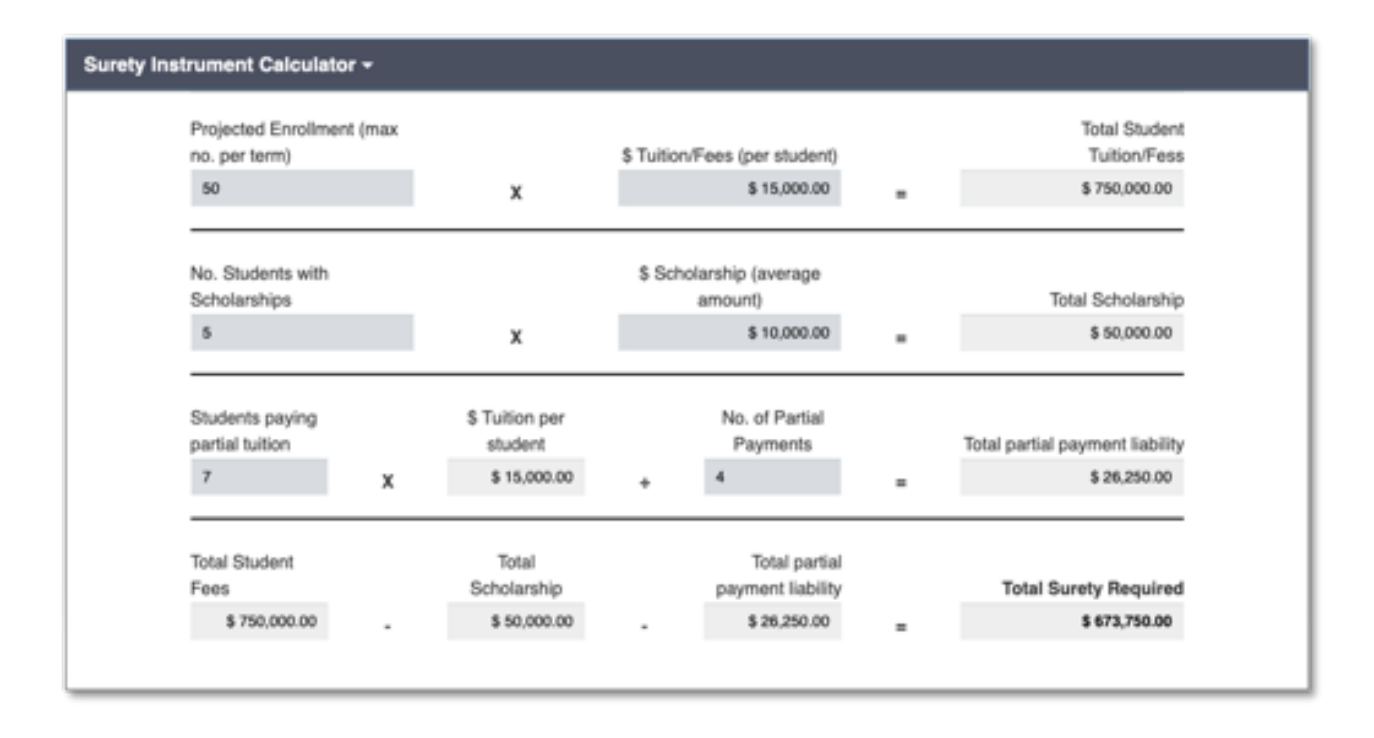

#### *2.4.3.5.3 Surety Waiver*

Some schools may be eligible to apply for a surety waiver. To apply for the waiver, the school would simply need to select and submit the decision to SCHEV.

Note - The SCHEV financial user could reject the waiver and the school user would need to come back and fill out the Surety Instrument Calculator and fill in Surety Instrument information.

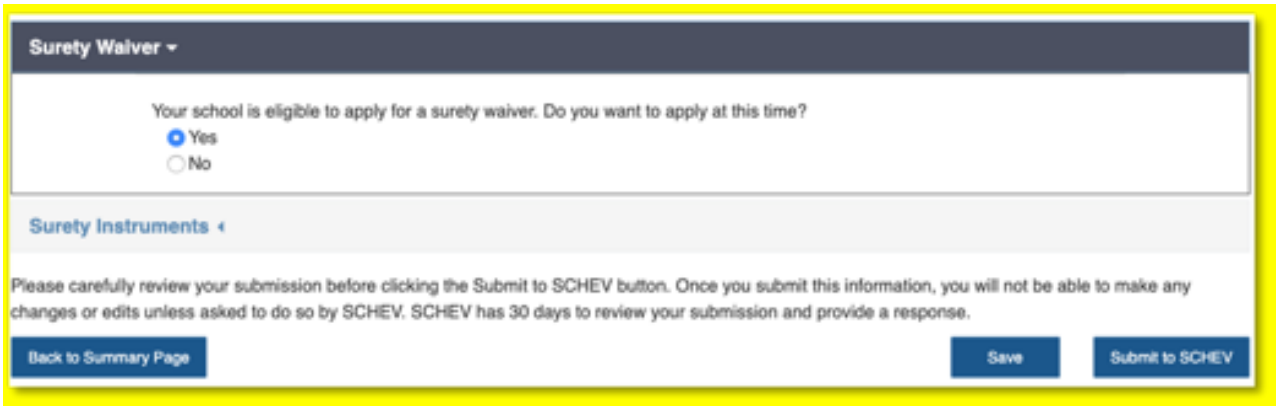

#### *2.4.3.6 Supporting Documentation*

During Initial Certification and Recertification, the user will need to upload or update the appropriate supporting documents.

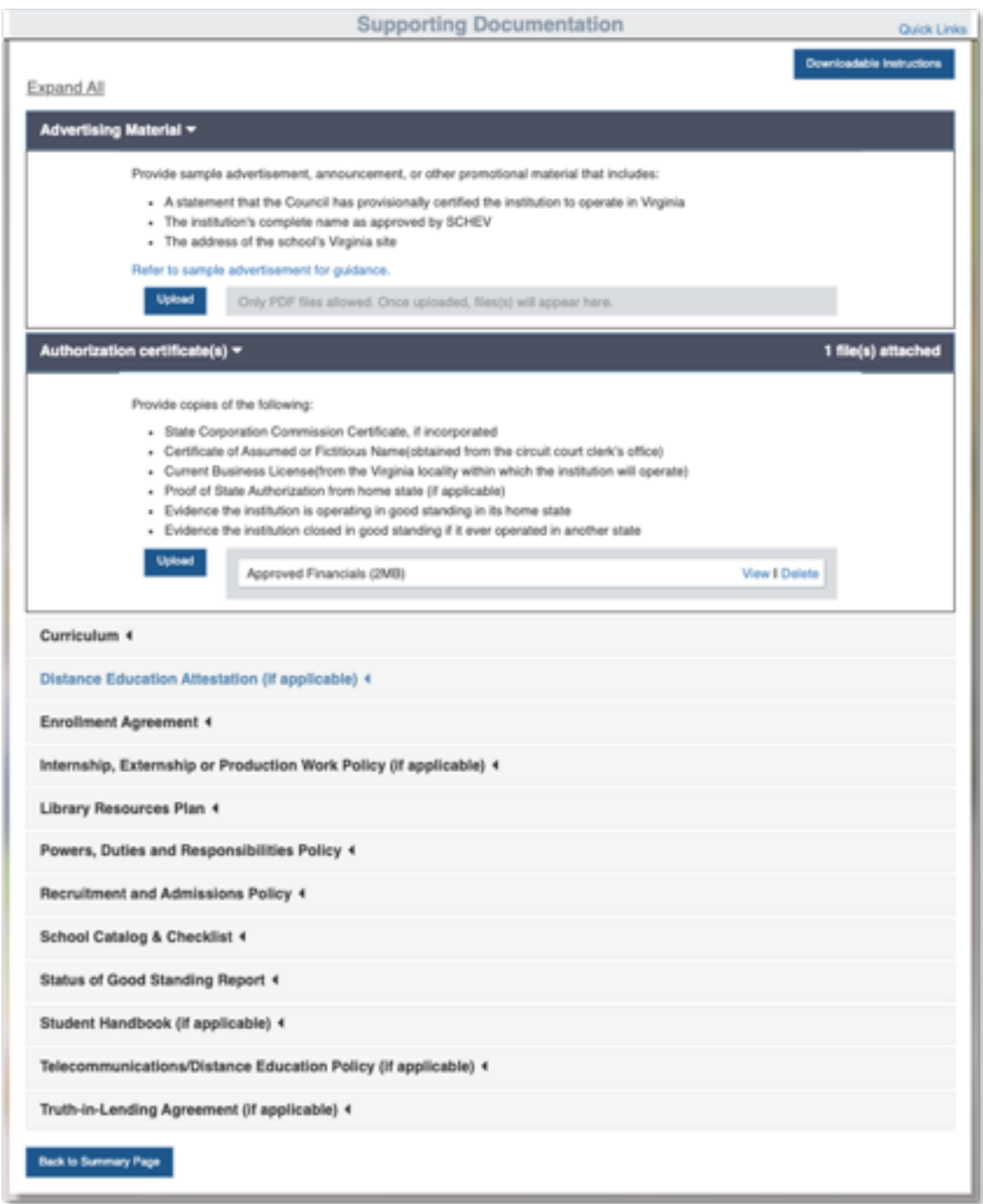

The school will be required to upload all documents unless the section is labeled, (if applicable).

To upload the document, the user will select Upload and select the appropriate PDF document file. Once uploaded, the file name will appear, a save message will appear on the screen, and the total number of attached files(s) will appear at the top of the accordion.

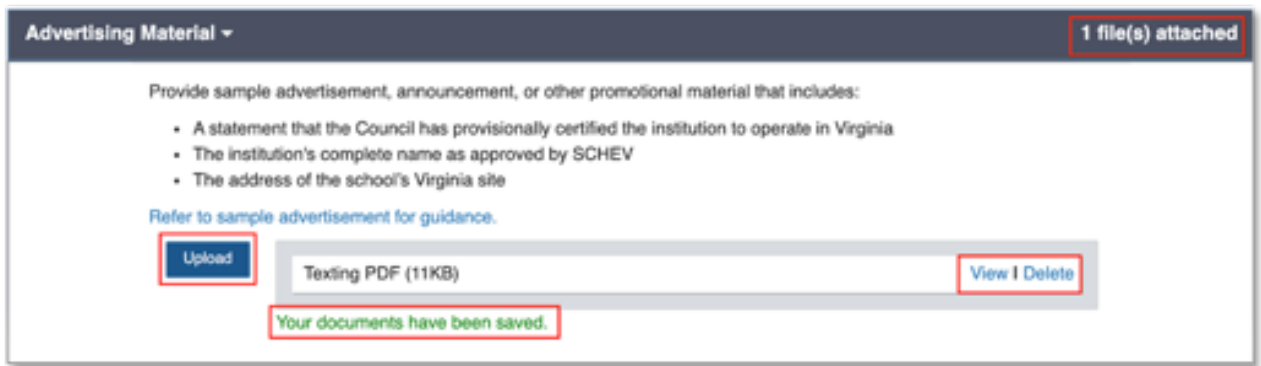

The user is able to view or delete the uploaded document by clicking on View or Delete.

#### *2.4.3.6.1 Catalog Checklist in Supporting Documents*

In the Supporting Documents section, the user is required to fill out and upload a Catalog Checklist. To fill out the Catalog Checklist, the user will select Click here to complete the checklist.

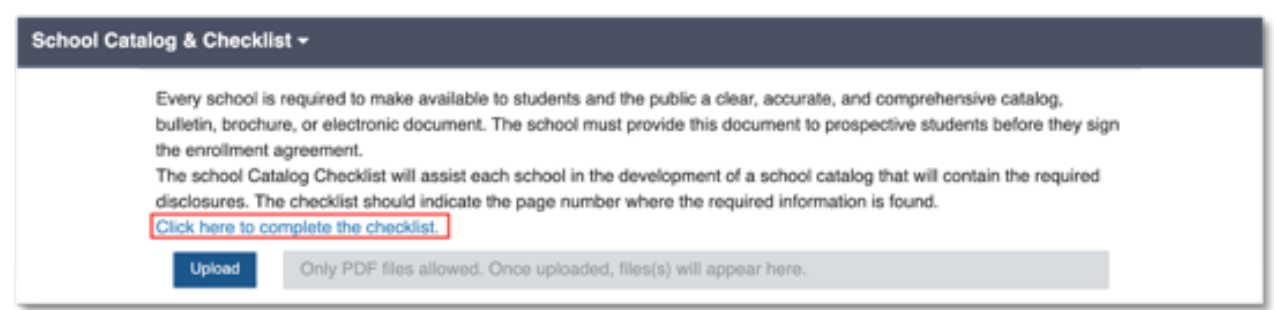

Once the link is selected, the Catalog Checklist will appear on screen. The user is able to enter the page number in the Catalog Checklist and save entered information.

# **Catalog Checklist**

In Virginia, each postsecondary school is required to provide or make available to students, prospective students, and other interested persons a clear, accurate, and comprehensive Catalog, Bulletin, Brochure, or Electronic Media. The school must provide a Catalog, Bulletin, Brochure, or Electronic Media with all of the required disclosures before the prospective student signs the enrollment agreement.

The information provided within School Catalog Checklist is to assist persons who will create a new Catalog, Bulletin, Brochure, or Electronic Media. It is of necessity abbreviated at times. If there is any conflict between any language within this School Catalog Checklist and the Code of Virginia or the Virginia Administrative Code (rules), then the rules will prevail.

The following School Catalog Checklist will assist each postsecondary school in the development of a school catalog, bulletin, brochure, or electronic media that will contain the required disclosures. All postsecondary schools must submit a school catalog accompanied by a completed checklist indicating the page number where the required information is found.

While the items below must be included in the catalog, institutions may use their discretion to include additional items they feel are relevant to their own institutions.

References to the Virginia Administrative Code have been provided for ease of reference to the requirements. Please DO NOT use these references in the catalog. Required Information for all Catalogs, Bulletins,  $\sqrt{2}$ 

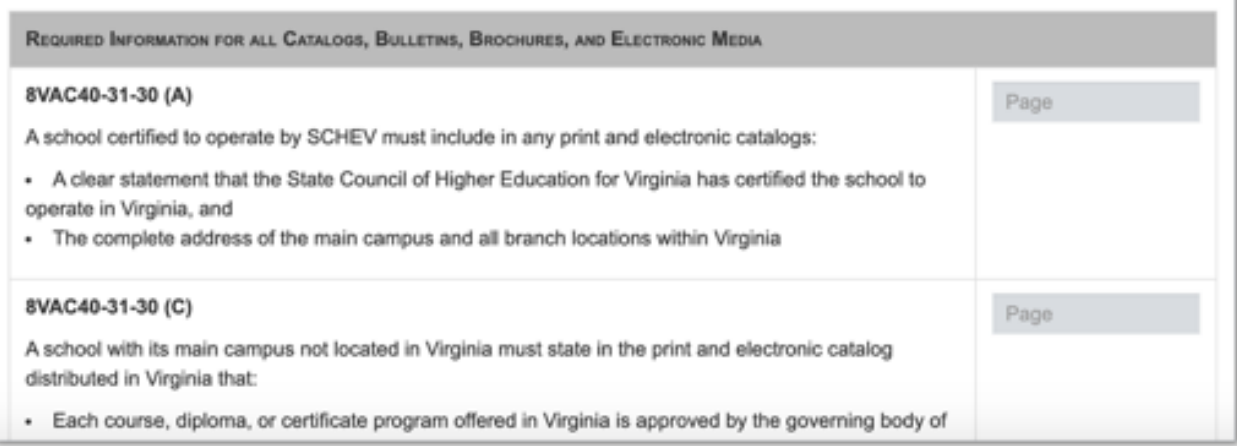

#### *2.4.3.7 Certification/Recertification Checklist*

During Initial Certification and Recertification, the School user will need to fill out the certification checklist by clicking "Yes" to signify standards are met, select "No" to signify standards are not met. If standards are not met, the school will use the text box on the left to state why standards are not met.

x

Name of Institution

Triangle Piedmont Regional University - Richmond Campus

#### Name of President/CEO

Read and understand the requistion references before attesting to whether or not the school meets standard. Compliance with the requistion references below will be verified when an audit is conducted. Pursuant to 8VAC 40-31-200(D)(1-3), findings of non-compliance can lead to conditional certification, suspension or revocation of the school's certificate to operate.  $\overline{2}$ 

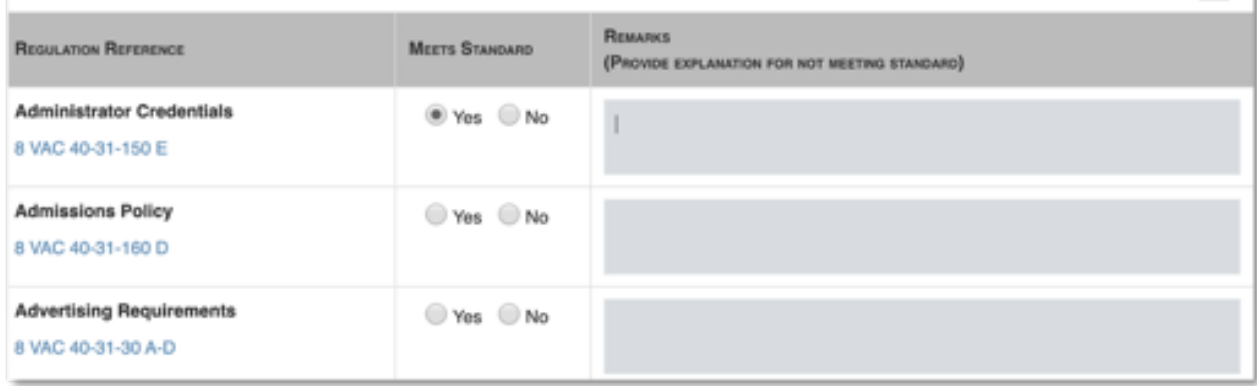

Once the check list is completed, the school user will click, Download to Sign/Attest. The School user will sign the document, then upload the attested document.

#### *2.4.3.8 Enrollment/Graduation Data*

During Recertification, the school will be required to enter Enrollment/Graduation Data. The school user will be able to view previous data from the Recertification Summary screen.

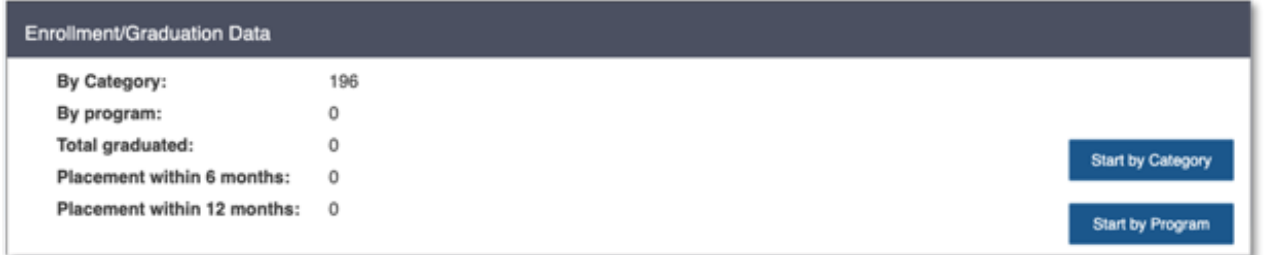

To begin working on the Enrollment/Graduation Data section of the Recertification Application, the user will click Start by Category or Start by Program.

#### *2.4.3.8.1 Enrollment/Graduation Data by Category*

While in the Enrollment Information Section it is important to note that the only Category type(s) that will appear is based on what Credentials the school offers (currently under the Programs/Course section). For example, if the school only offers Diplomas, the only Category type will be Diplomas.

To add or update Enrollment Information the user will click either Edit or Add.

Note - Add will only appear if the Category is new.

Note - any updates added, edited, or deleted enrollment information will automatically update the Enrollment Information page and the Recertification Summary page.

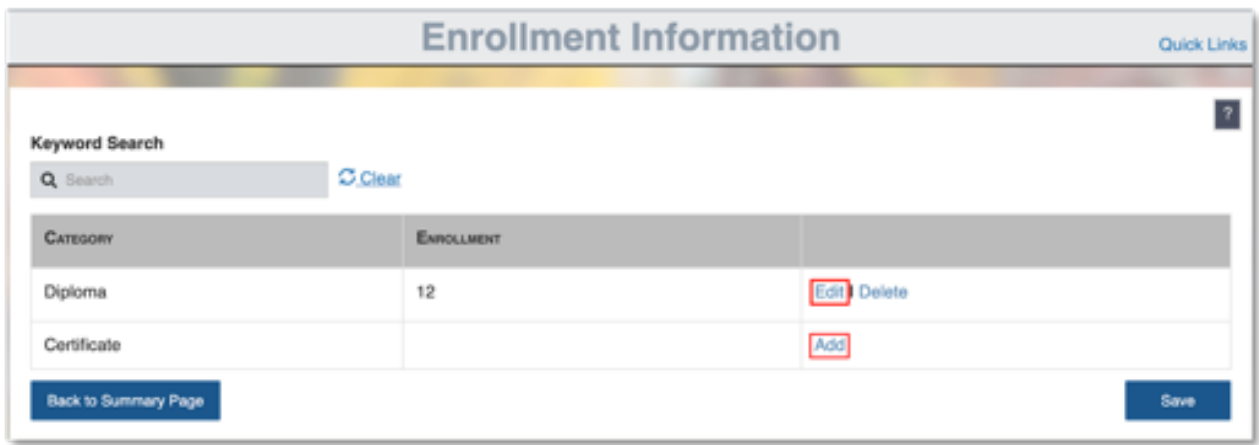

#### *2.4.3.8.2 Adding/Editing Enrollment Information by Category*

After the user selects Edit, they will be taken to the Enrollment Information page by Category where they can Add New Enrollment Category, Edit existing Enrollment Category, or Delete existing Enrollment Category.

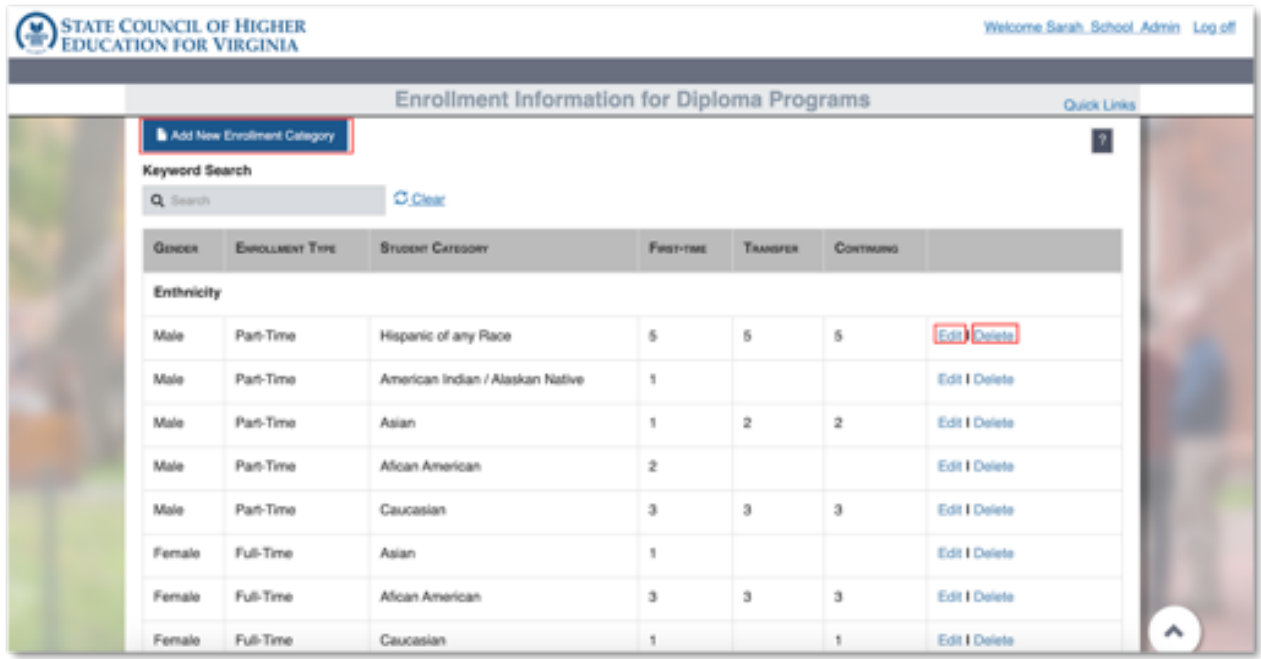

## *2.4.3.8.3 Adding Enrollment Information by Category*

If the user clicks Add New Enrollment Category, a popup will appear on the screen. The user is able to use the radio buttons to select Gender and Enrollment type. As the user is selecting from the top options (Gender and Enrollment type), the application will populate data that was previously inputted.

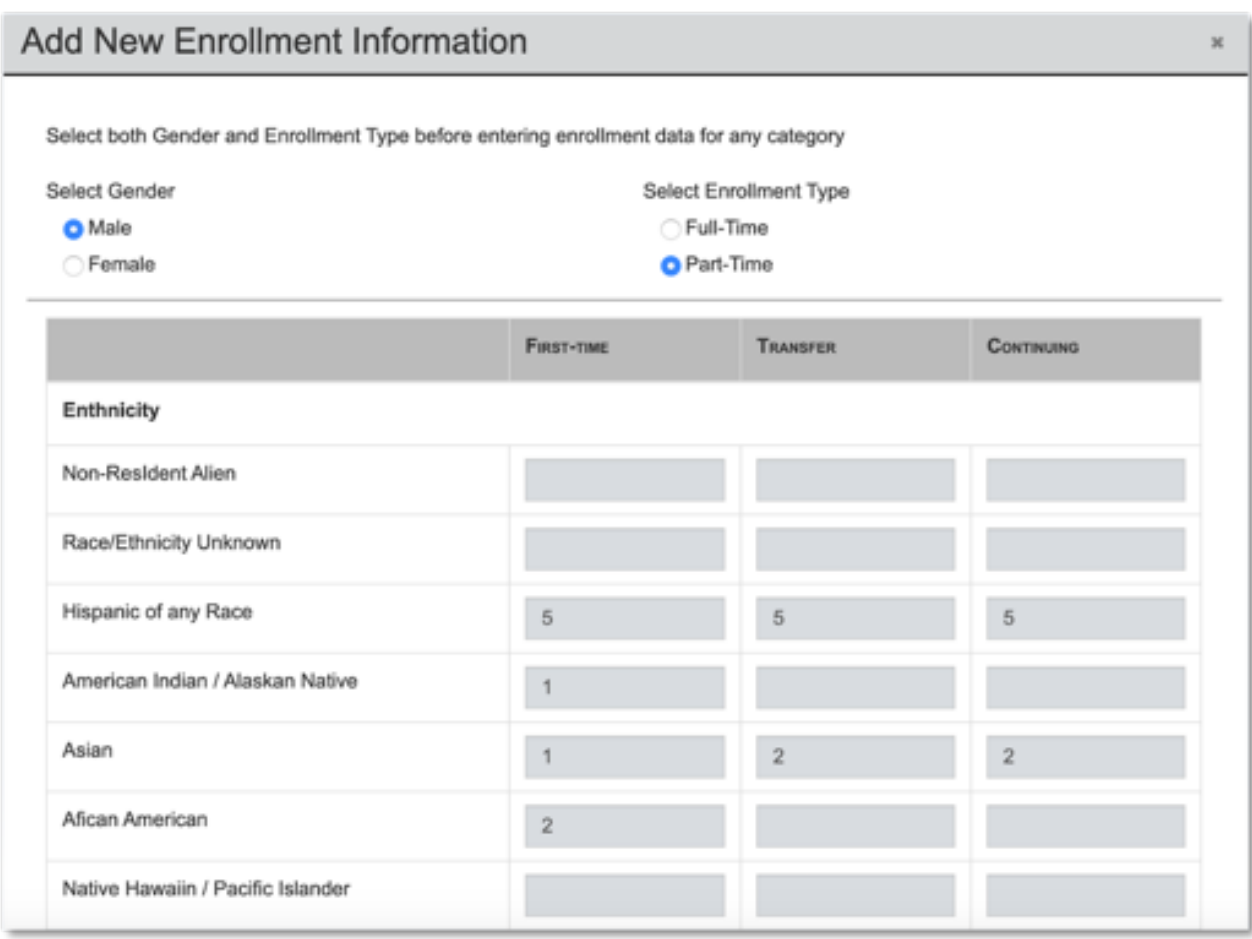

The user can add new or edit existing enrollment data. As the user is adding or editing data, the application will automatically total enrollment information.

Once the user is done adding or editing existing information, the user will select Save to save the changes.

#### *2.4.3.8.4 Editing Enrollment Information by Category*

The user is able to edit existing enrollment information by selecting Edit. Once Edit is selected, input boxes will appear on the screen. The user can select Cancel to close the edit boxes, select Delete to delete enrollment information, or add/edit data, then hit Save to save changes.

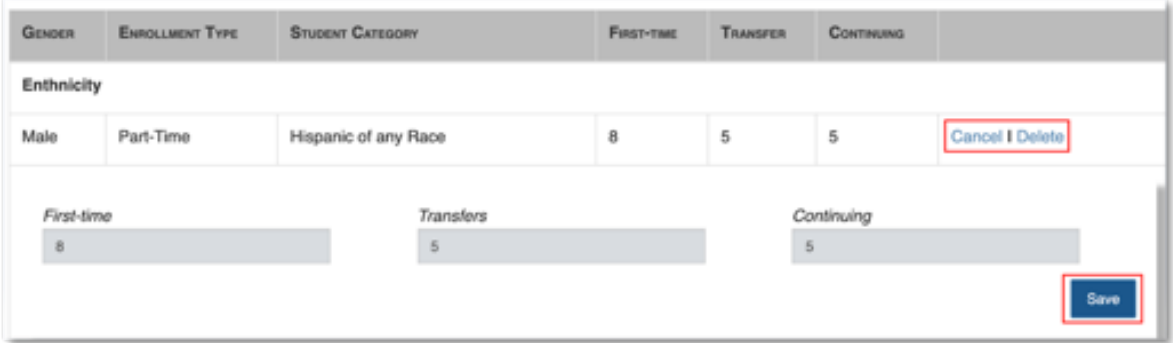

#### *2.4.3.8.5 Deleting Enrollment Information by Category*

The user is able to delete enrollment information by selecting Delete. If the user selects Delete, a popup message will appear on the screen asking for deletion confirmation.

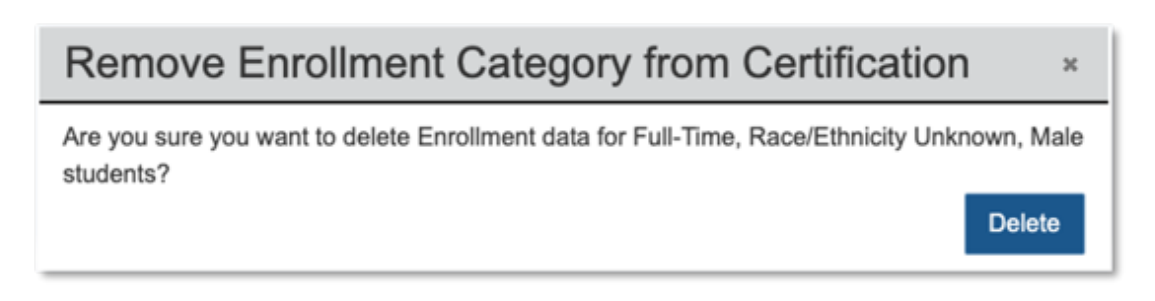

#### *2.4.3.8.6 Enrollment Information by Program*

Once on the Enrollment Information by Program page, the user will be able to enter enrollment data by Program. Note - the application will automatically pull existing and new program information to this screen.

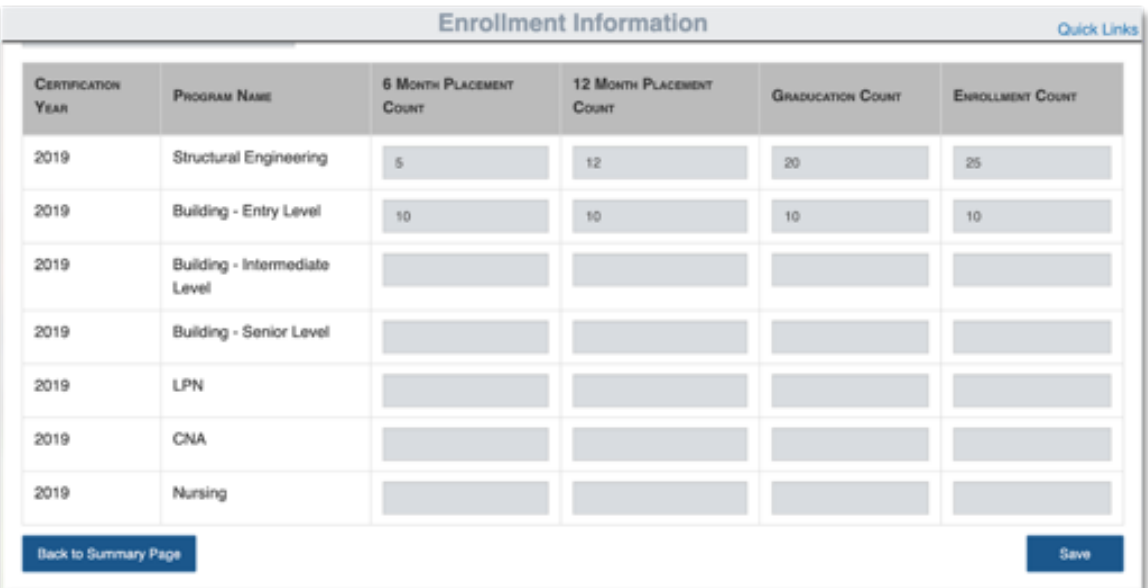

The user will fill out all enrollment information then select Save to save all changes. The changes will appear on the Recertification Summary screen.

#### *2.4.3.9 Certification/Recertification Summary*

During initial certification, the Summary will show a summary of the certification application with appropriate Certification Application Fees at the top. If edits to the certification application need to be made at this step, the school user can click Review/Edit and the user will be routed to the appropriate page.

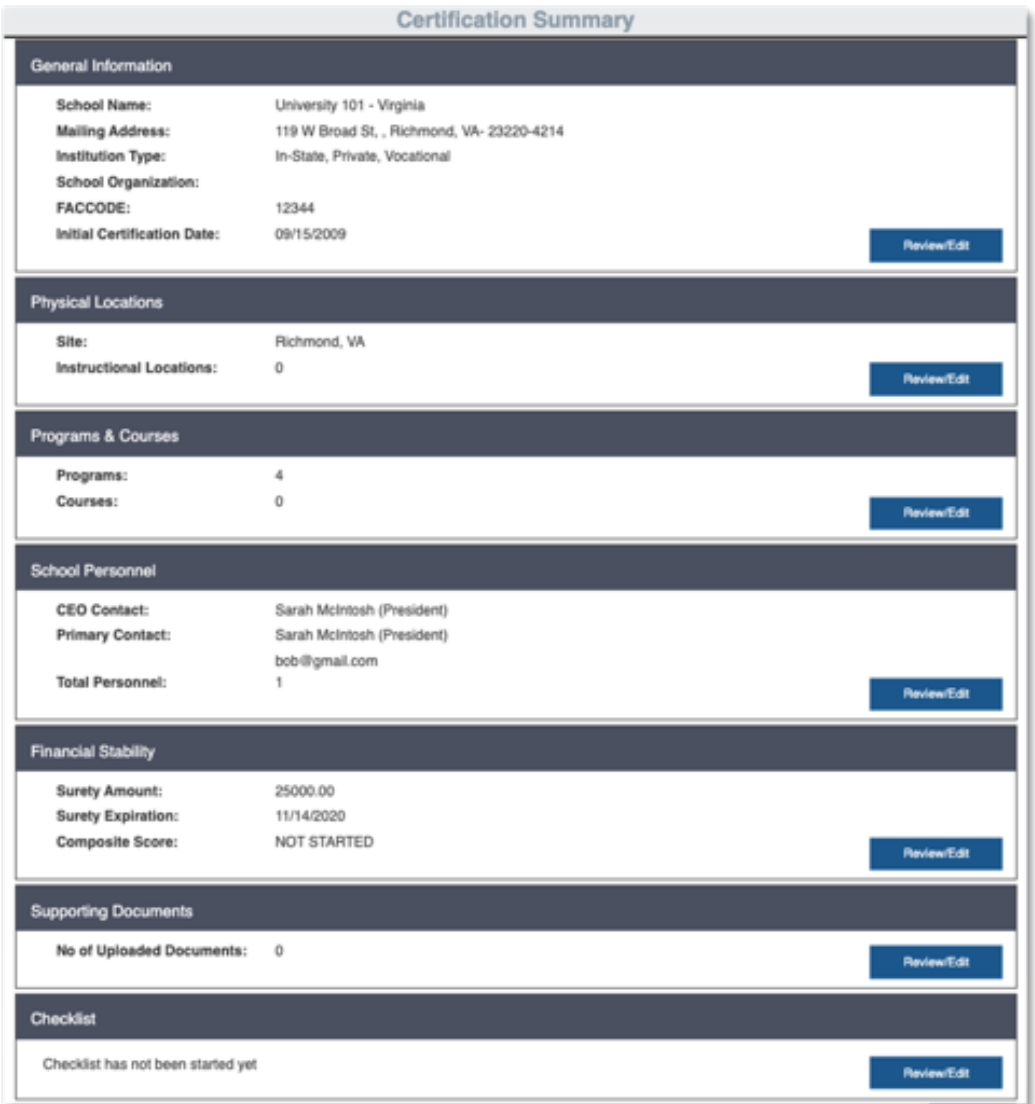

During Recertification, the school's information will appear on the Recertification Summary, with the ability to Review/Edit information, or mark information as unchanged, by selecting the checkbox.

During Initial Certification and Recertification, the School user can submit the application to SCHEV or Withdraw their application. Withdrawing the application will notify SCHEV that the school wishes to withdraw from the Certification process. SCHEV can either accept or deny the withdrawal.

If the user clicks Submit to SCHEV, the user will be redirected to the Checkout screen where the user can review and submit payment. View Section 4.2.1.1 Checkout Process for more information. The school user can also select Mark Ready for Pay and the Financial Officer will have the ability to pay for the application. Note - the school has not submitted their certification application until the payment has been processed.

#### 2.4.4 Last steps to Initial Certification RESERVED

#### 2.4.5 CTO/Cover Letter for Approved Recertified Schools

Once the full Recertification application has been approved, the user will receive the CTO and Cover Letter via email.

# **Ad Hoc Changes (AH)**

# 3.0 Ad Hoc Changes

After a certification application is approved, and before recertification, the school will be able to make Ad Hoc changes to the school. Ad Hoc changes include: modifying accreditation status, changing location, changing school name, updating primary contact, add new or managing site, add new or manage existing school personnel, add new or manage existing program or course. Some of the Ad Hoc changes have payments associated with changes or updates.

#### 3.0.1 Viewing the School

To view or start making changes to the school, the school user will click on the *School Name* under Name in the School tab.

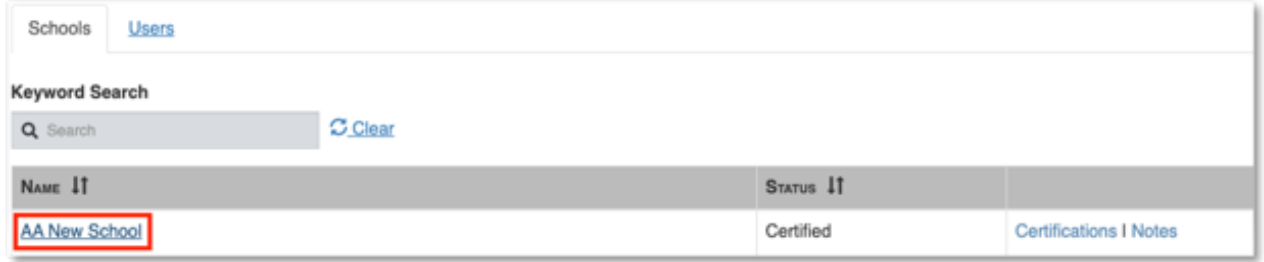

#### 3.0.2 Certification Summary Page

Once the school user is in the school's profile, they will see the Certification Summary Page. To make updates, the school user can either navigate using the left-hand navigation, the buttons on the page that state: Review/Edit or click on the Quick Links link.

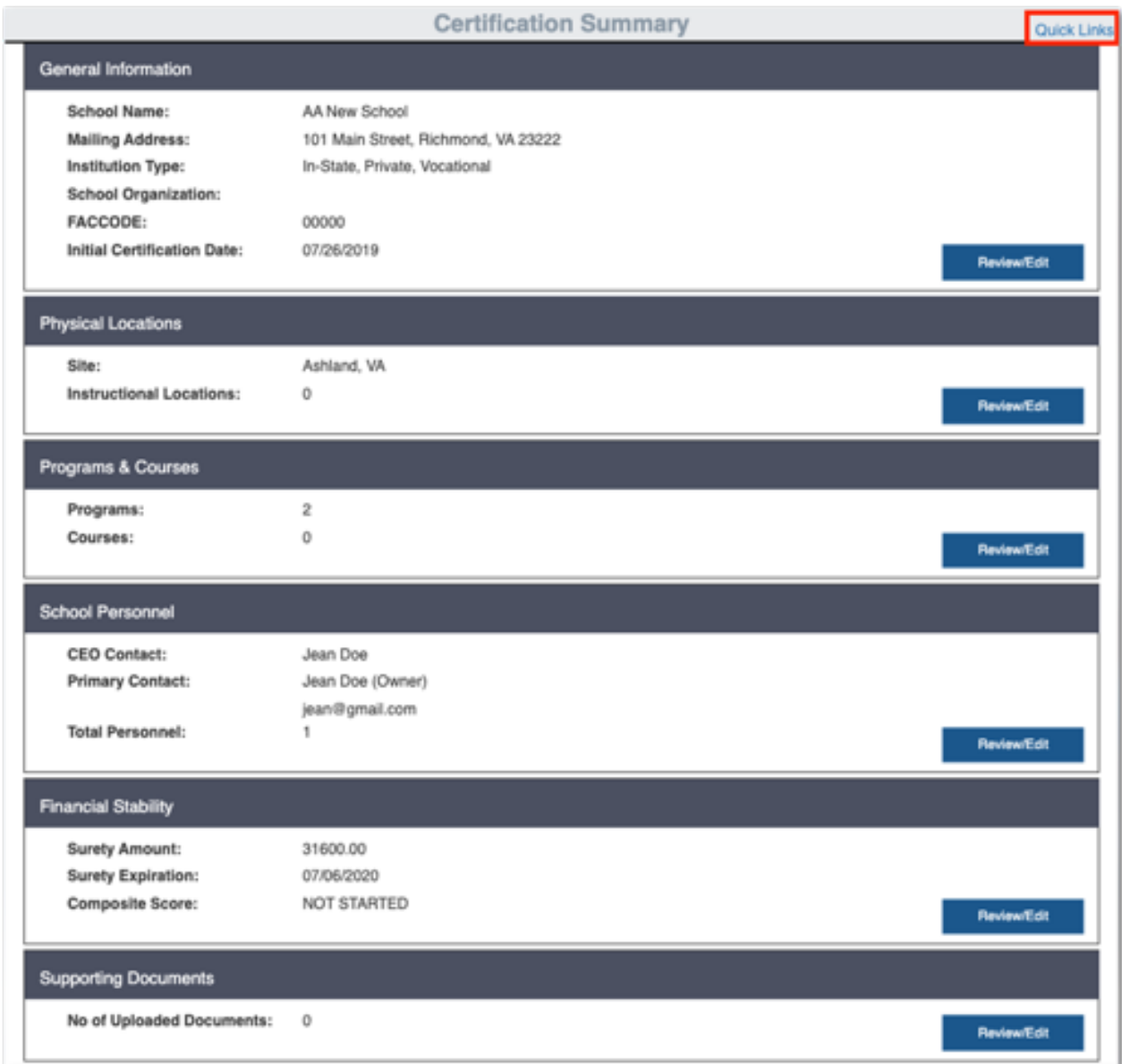

Note – only school admin users are able to Submit to SCHEV.

# 4.0 Quick Links

The Quick Links section is a collapsible drop-down section that will allow for schools to easily navigate to one page and make a quick update to the school's information.

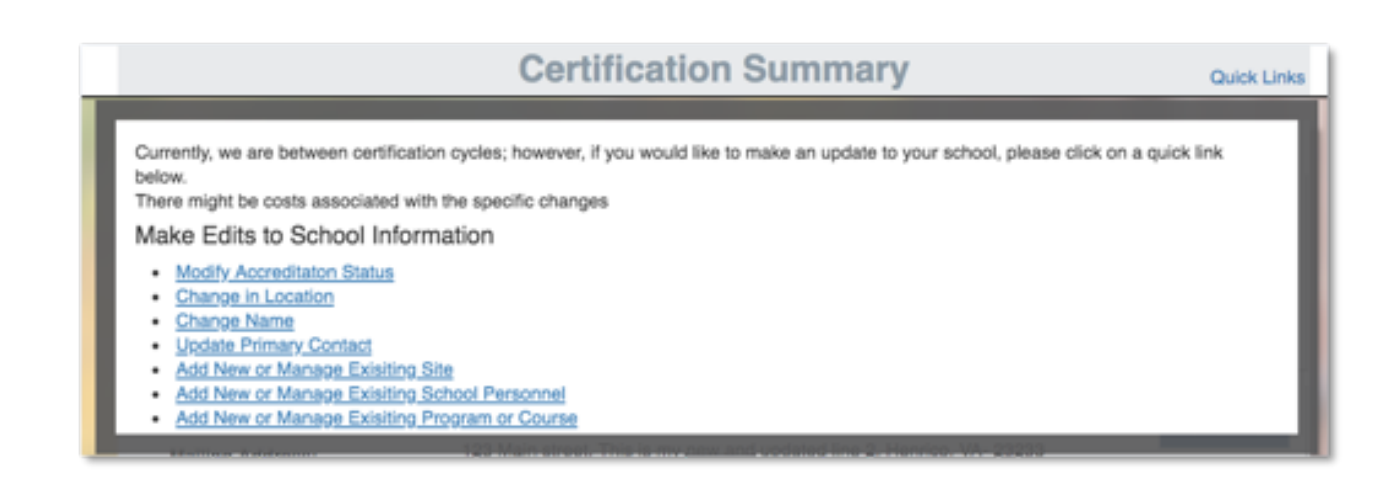

#### 4.0.1 Adding or Managing Existing Instructional Location

To make an Instructional Location change, the school user will navigate to the Location Tab. The Location Tab lists all Instructional Locations associated with that school. Note - to change location information for a main campus, the school user would go to the General Information section and make updates. To Add or Edit an Instructional Location, click on the Add New Location link or the Edit button for that site

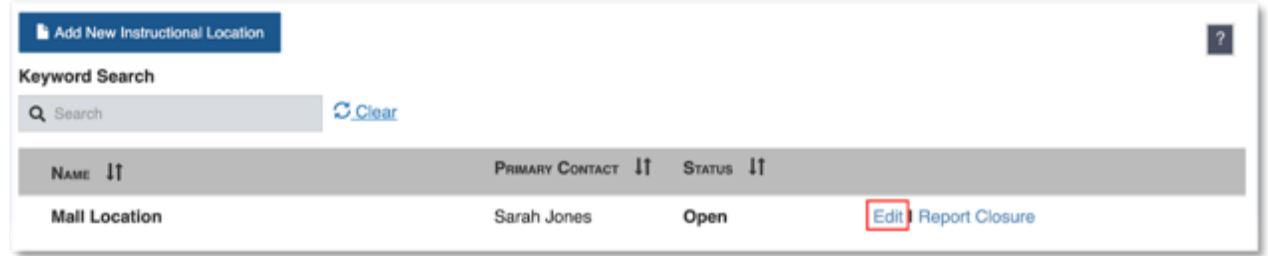

After clicking Edit, the application will redirect the school user to the Edit Location page. The user can change either General Information related to the site or Course information related to the site.

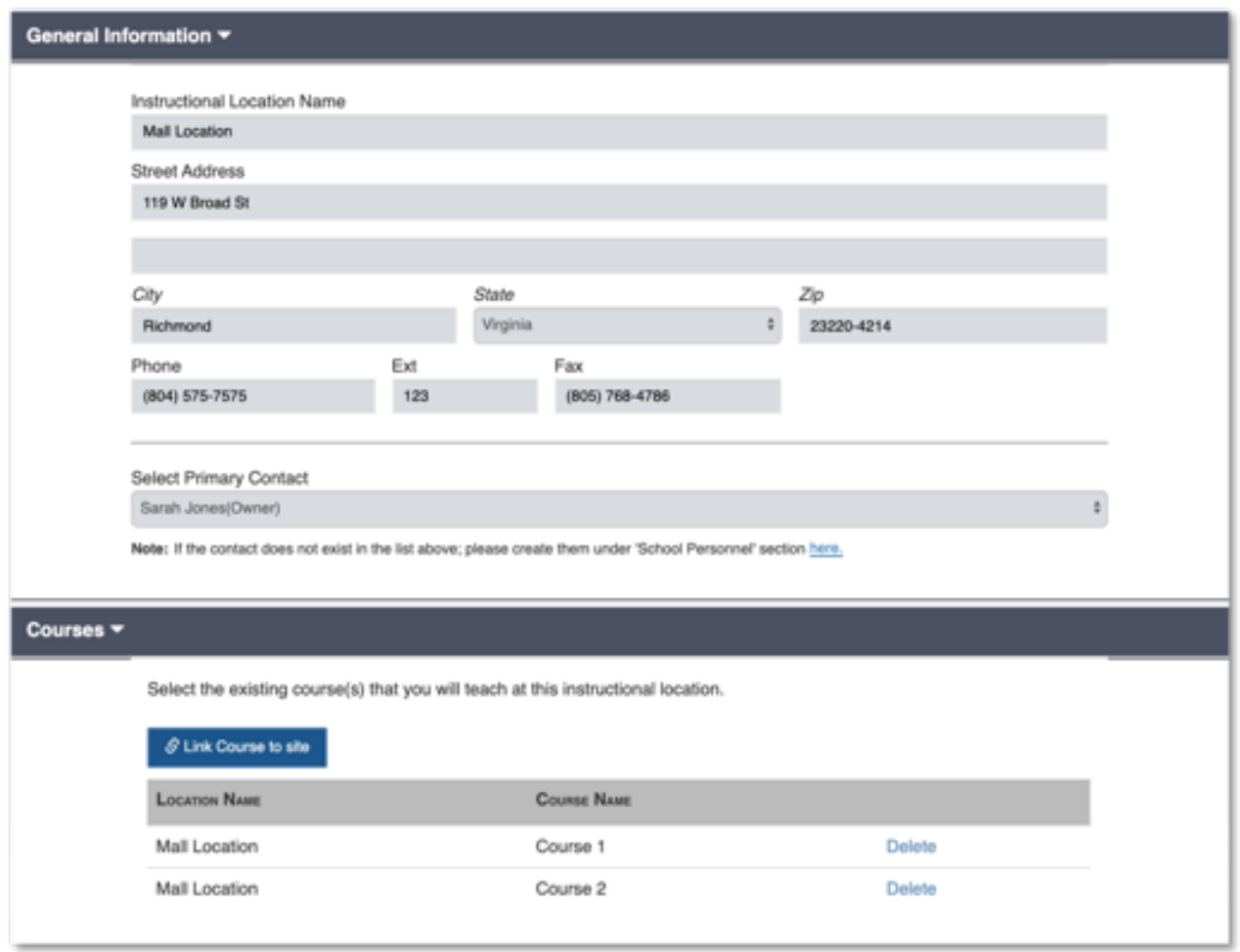

Once the change is made, the user clicks save at the bottom of the page and the system will return the user to the Locations page. Note - hitting save does not submit the change to SCHEV users.

#### 4.0.2 Submitting a Modified Location to SCHEV

After the save is changed, the Locations page will look slightly different than before. The location that has been changed will have a badge next to the location's name that says Modified.

To submit the change to SCHEV (Modified, New or Deleted), the user will need to select which location they want to submit a change for by selecting the check box to the left of the school name.

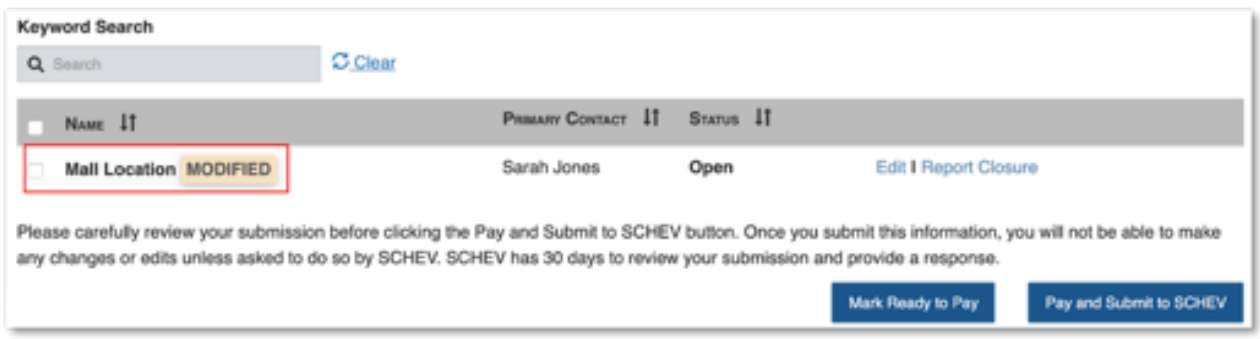

Once the check box is selected, the school user will click Submit to SCHEV and be directed to the checkout page or Mark Ready for Pay and the Financial Officer can pay for the changes. Note - the change will not be fully submitted to SCHEV until payment is approved.

#### *4.0.2.1 Paying for an Ad Hoc Change*

Some Ad Hoc changes require payment. Once an item that requires payment is submitted to SCHEV or marked for pay, the school will be redirected to the checkout page.

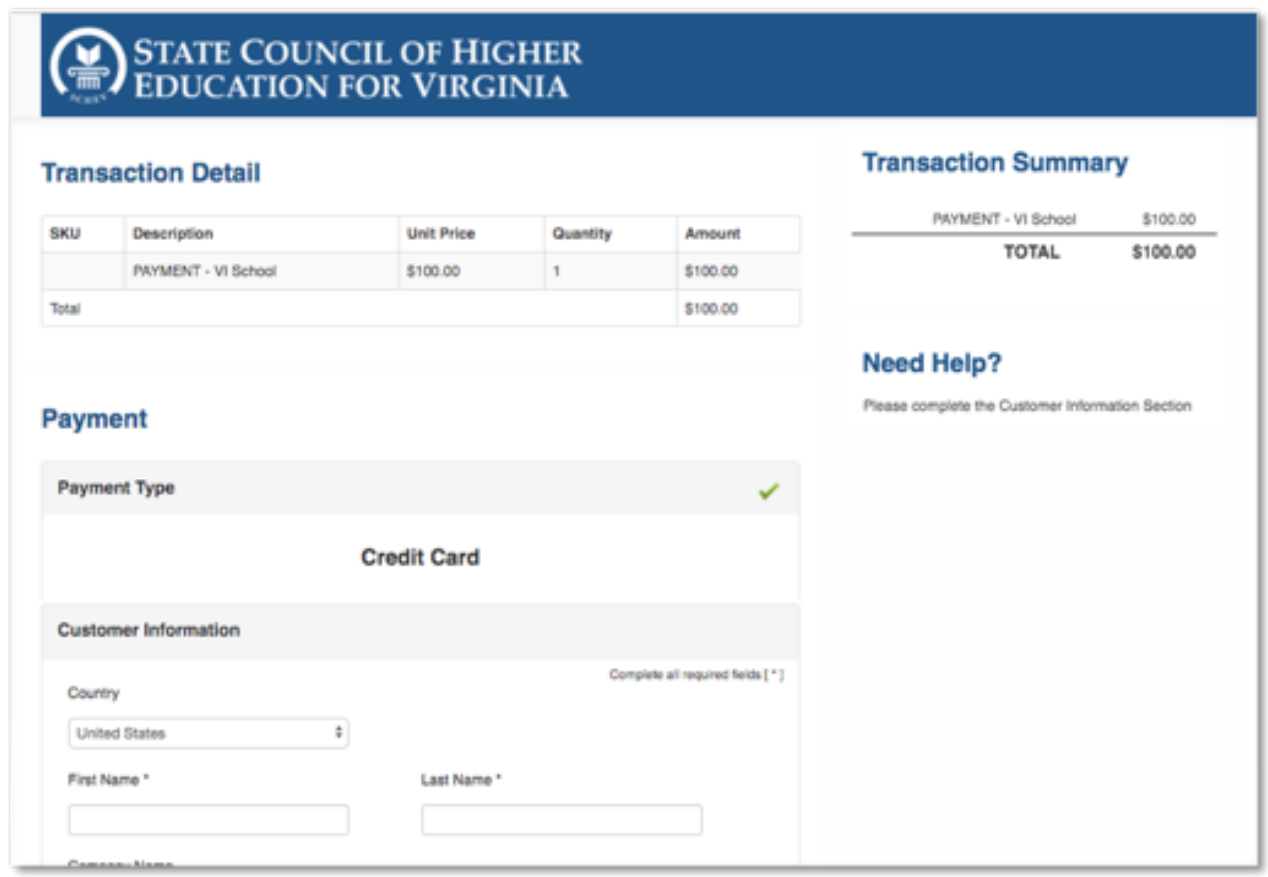

The School user will enter in payment information and click Submit, and a receipt confirmation will be emailed to the school and appear on the screen.

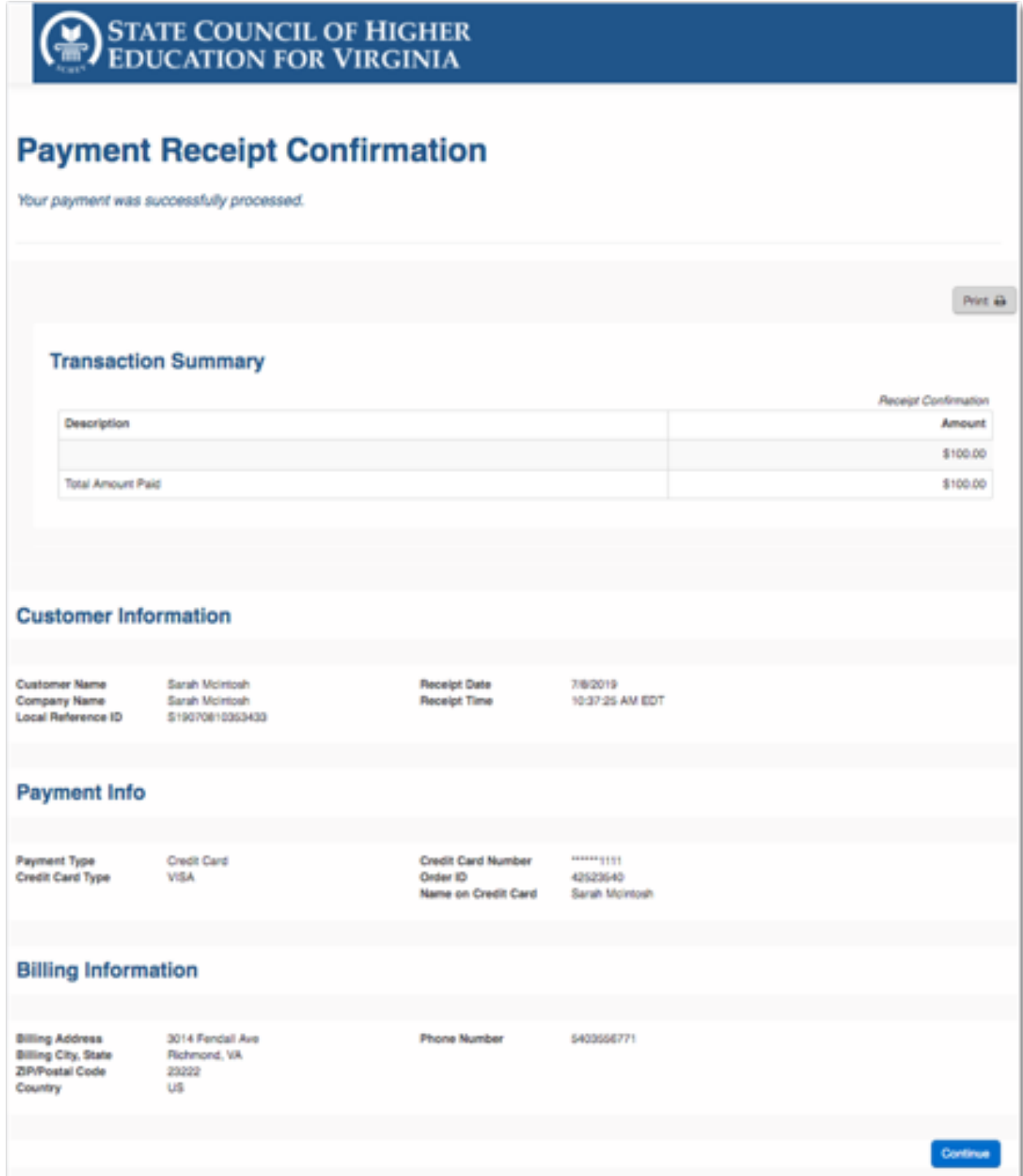

If the school user clicks Continue, the application will take the user back to the Location screen. The Location tab in the left-hand navigation will be blue to indicate that a change has been submitted to SCHEV for review.

#### 4.0.3 Closing a Site

To report a site closure, the school user would select Report Closure.

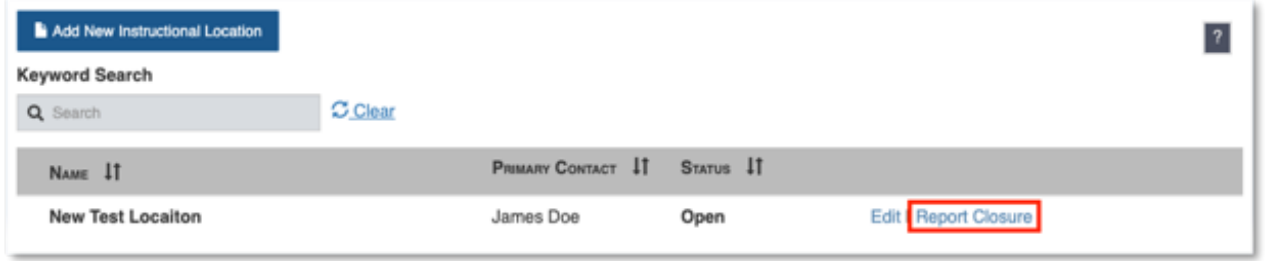

Once the link is clicked, a popup would appear on the screen. The school user would fill in all required information, sign/upload document then click Report Closure.

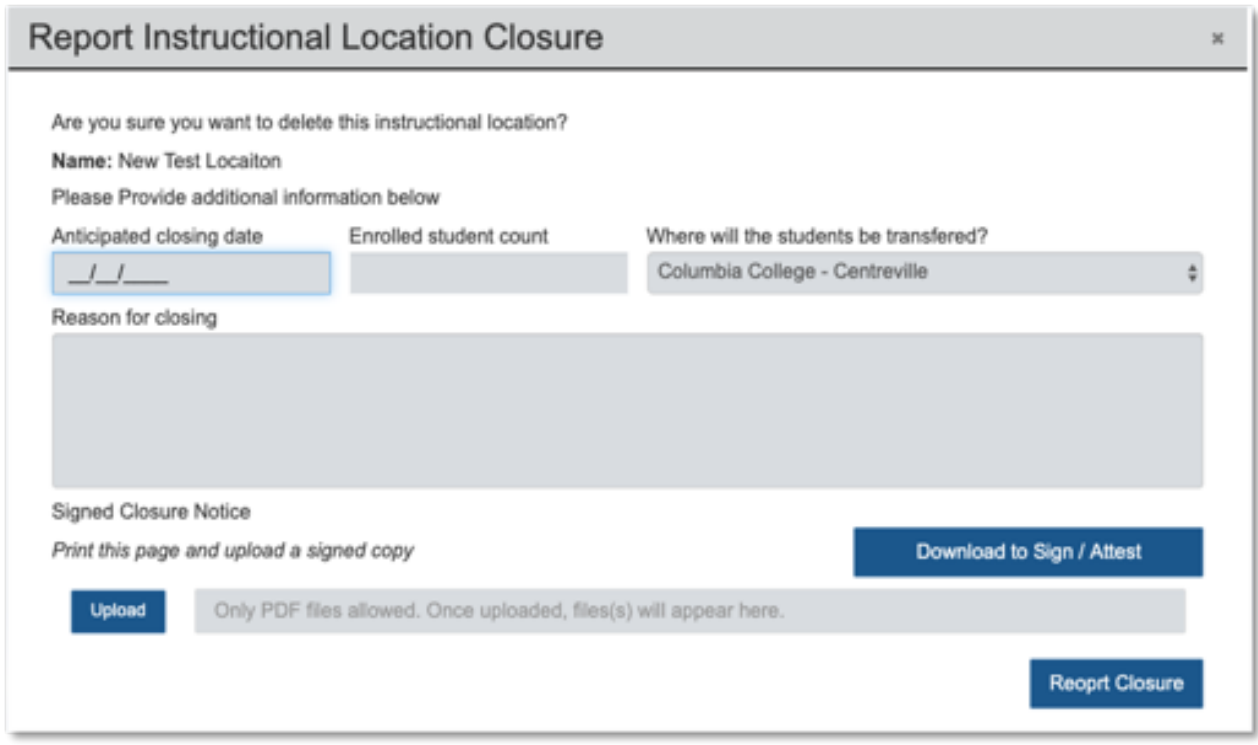

Note - at this point, the location closure has not been submitted to SCHEV for review. To fully submit the closure, the school user would select the school using the check box, then click Submit to SCHEV. For more information, refer to Section 3.1.2 Submitting a Modified Location to SCHEV.

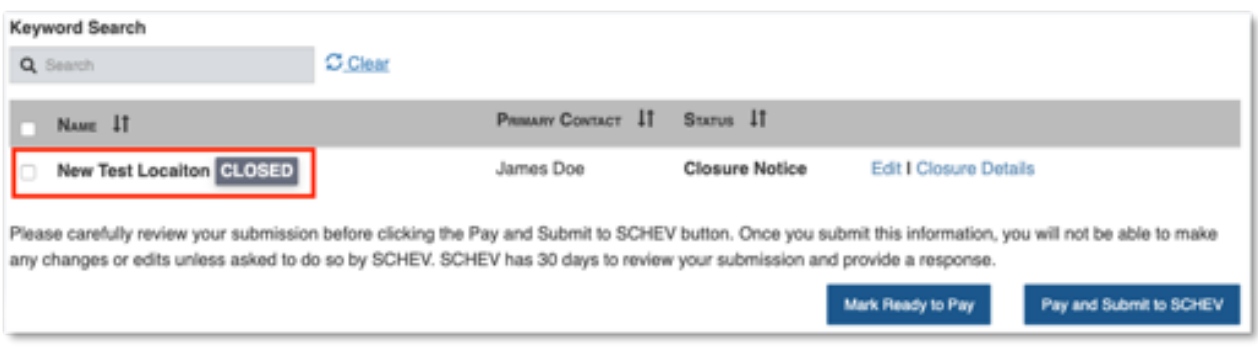

#### 4.0.4 Modifying Accreditation Status

After navigating to the Modify Accreditation Status section, the school user will be able to make updates to the accreditation status. Once the updates are made, the school user can either click Save or Submit to SCHEV. Note - Submit to SCHEV is restricted to School Administrator roles.

Once the change is submitted to SCHEV for review, the General Information Tab will be blue to indicate that a change has been submitted to SCHEV for review.

#### 4.0.5 Change in Physical Location

After navigating to the Main Location section, the school user will be able to update the Main Campus's address. Once the changes are made, the school user can either click Save or Submit to SCHEV. Note – Submit to SCHEV is restricted to School Administrator roles.

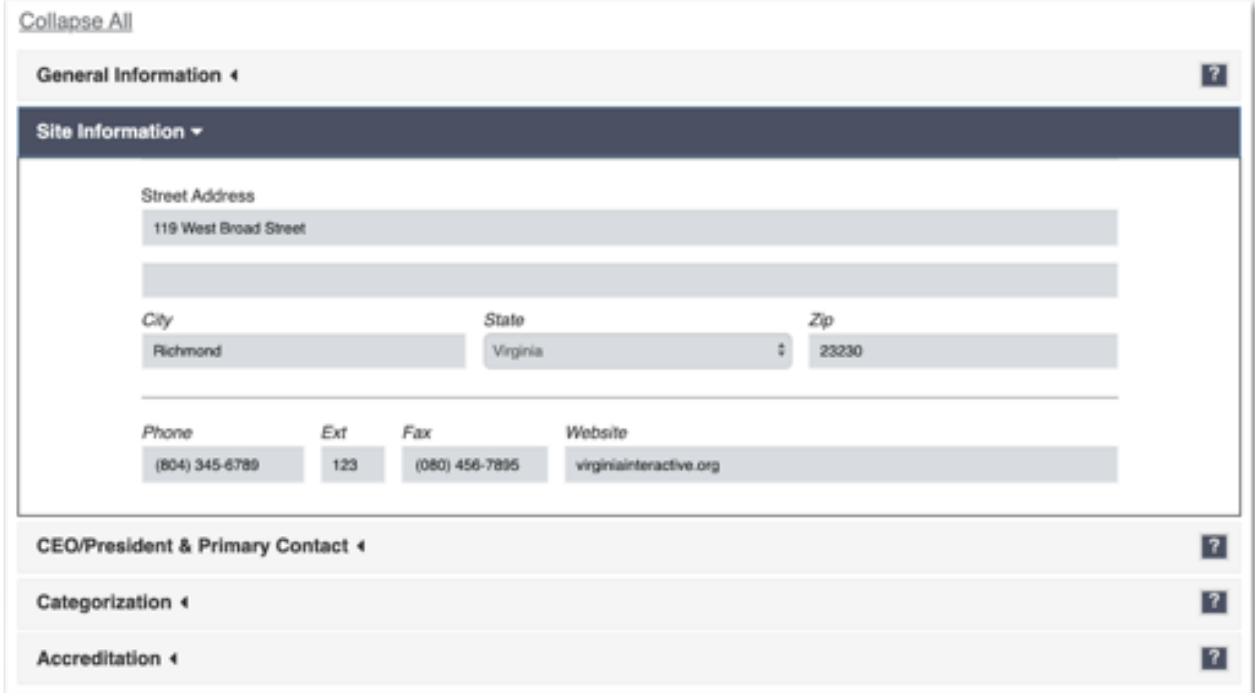

#### 4.0.6 Editing a School Name

After navigating to the School Name, the school user can edit the school's name. Once edits are made to the name, the school has the ability to explain reasoning behind the name change and upload supporting documentation

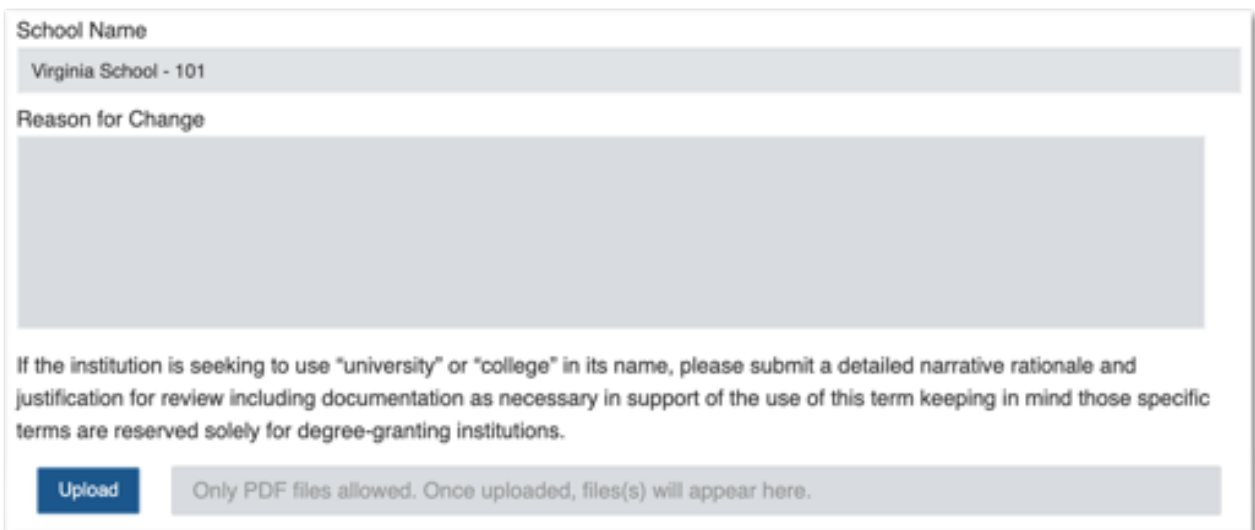

Once the changes are made, the school user can either click Save or Submit to SCHEV. Note -Submit to SCHEV is restricted to School Administrator roles. If the school user hits Submit to SCHEV, the system will direct the school user to the check-out page. See Section 3.1.2.1 Paying for an Ad Hoc change for information on the checkout process.

#### 4.0.7 Updating Primary Contact

The school user can update their Primary Contact, choose an existing Personnel to be the Primary Contact or create a new Primary Contact, while on the General Information page. To select a new Primary Contact, the user can choose a Personnel from the drop-down list or the user can select Create New Personnel as Primary Contact.

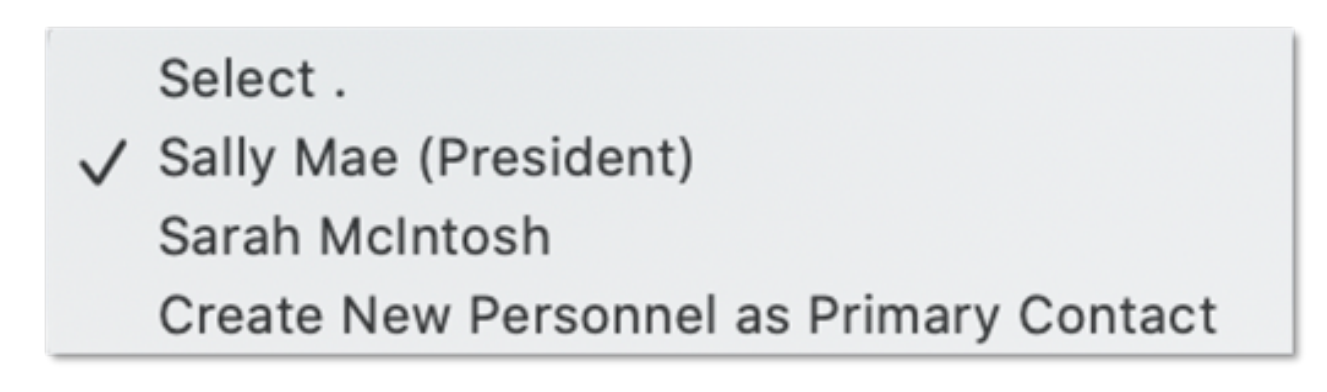

If a new Primary Contact is chosen, the Primary Contact information will update on the General Information screen.

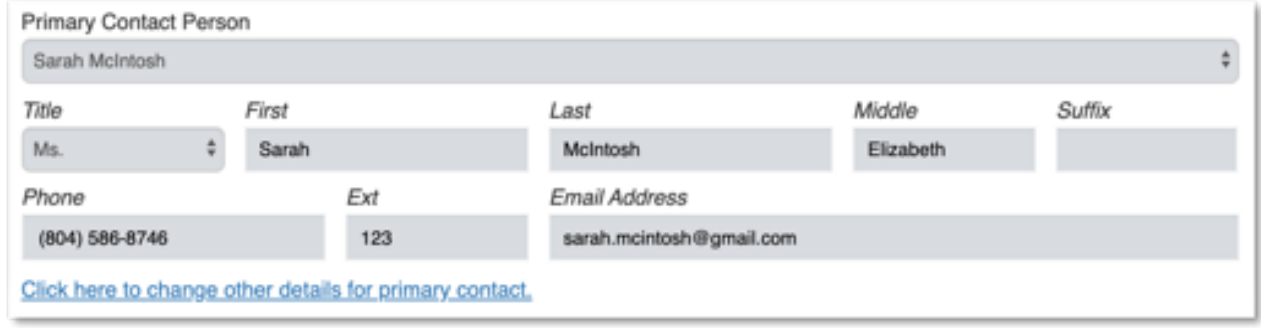

If the user would like to add a new Personnel as the Primary Contact, the school user would select, "Create New Personnel as Primary Contact". Once that is selected, the Primary Contact information on the screen would be cleared out and the school user could type in new information.

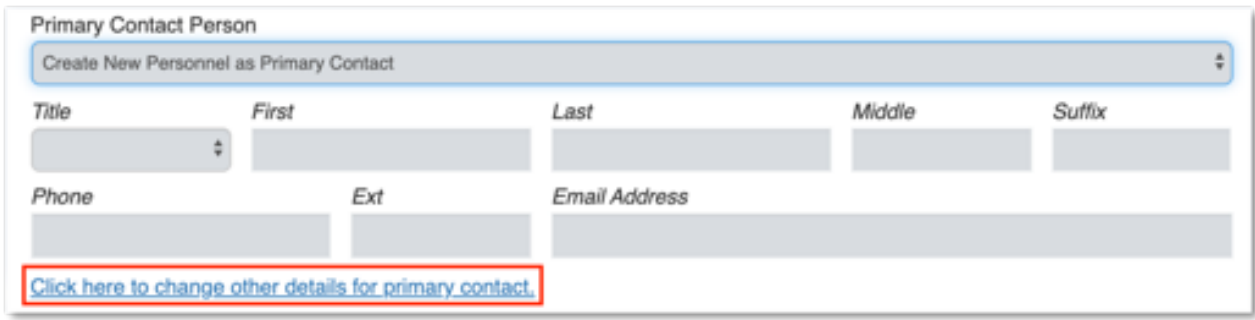

To fully add the new Personnel, the user would need to Save the General Information page and select the link to change other details for the Primary Contact. By clicking the link, the school user would be redirected to the Personnel page to update all necessary information. Once the school user is finished updating, the user would click Save or Submit to SCHEV.

#### 4.0.8 Adding or Managing New Personnel

To add, edit or delete Personnel, the school user would navigate to the Personnel tab. The school user can either add new or edit existing personnel. Refer to Section 2.4.3.3 School Personnel for specific information.

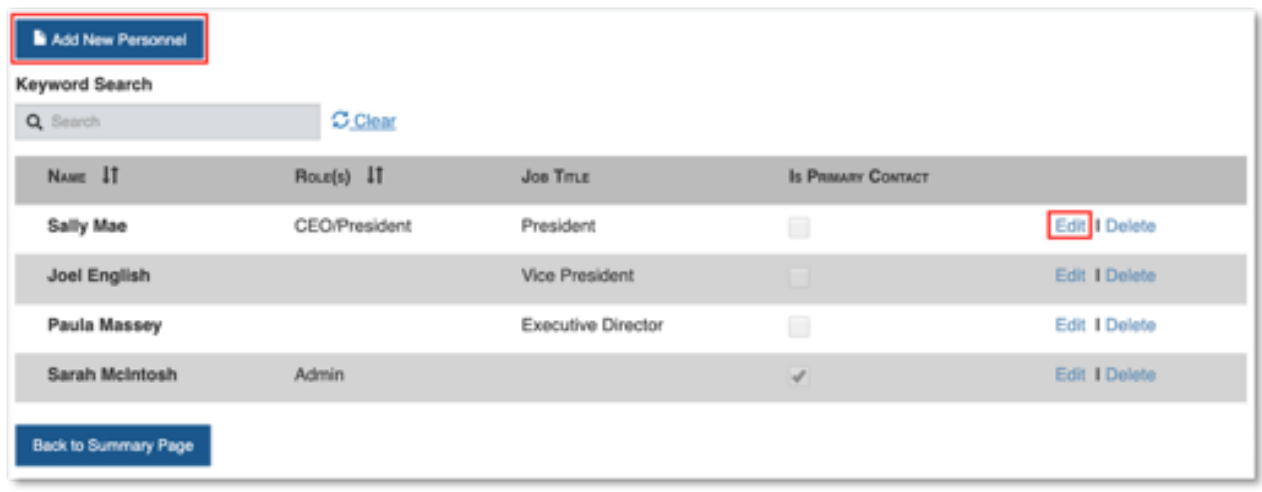

#### *4.0.8.1 Submitted Personnel Change to SCHEV*

After all the information is added, edited, or deleted, the Personnel that had been updated would have a badge next to their name(New, Modified, Deleted). Once the school user was ready to submit the new, edited, or deleted personnel to SCHEV, they would select the Personnel by selecting a checkbox, then hit Submit to SCHEV or Mark Ready for Pay. Note - the change will not be fully submitted to SCHEV until payment is approved.

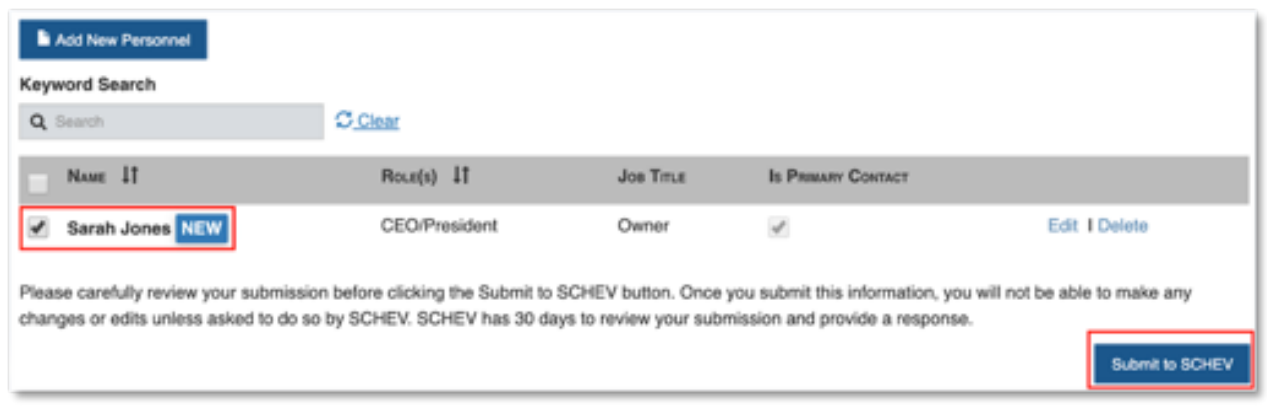

#### 4.0.9 Adding or Managing Programs

To add, edit or delete a program, the school user would navigate to the Program & Courses Tab. The Program & Courses Tab will list all programs associated with that school. To add, edit, or delete a program, click on the Add New Program button or the Edit or Delete link for that program.

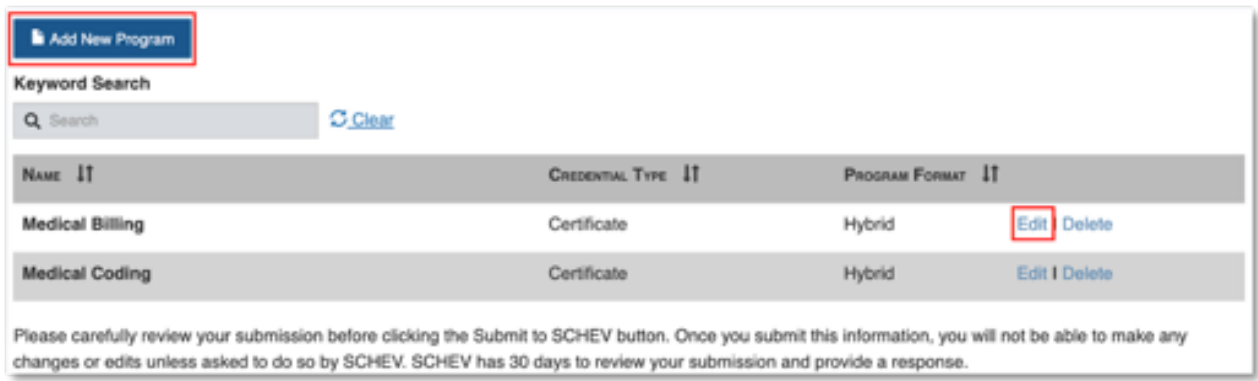

After clicking Edit, the application will take the school user to the Edit Program page. The user can change either General Information related to the program, Hours & Cost, add/edit Supporting Document, Courses, update Standard Occupational Classification related to the program, and update Faculty Requirements.

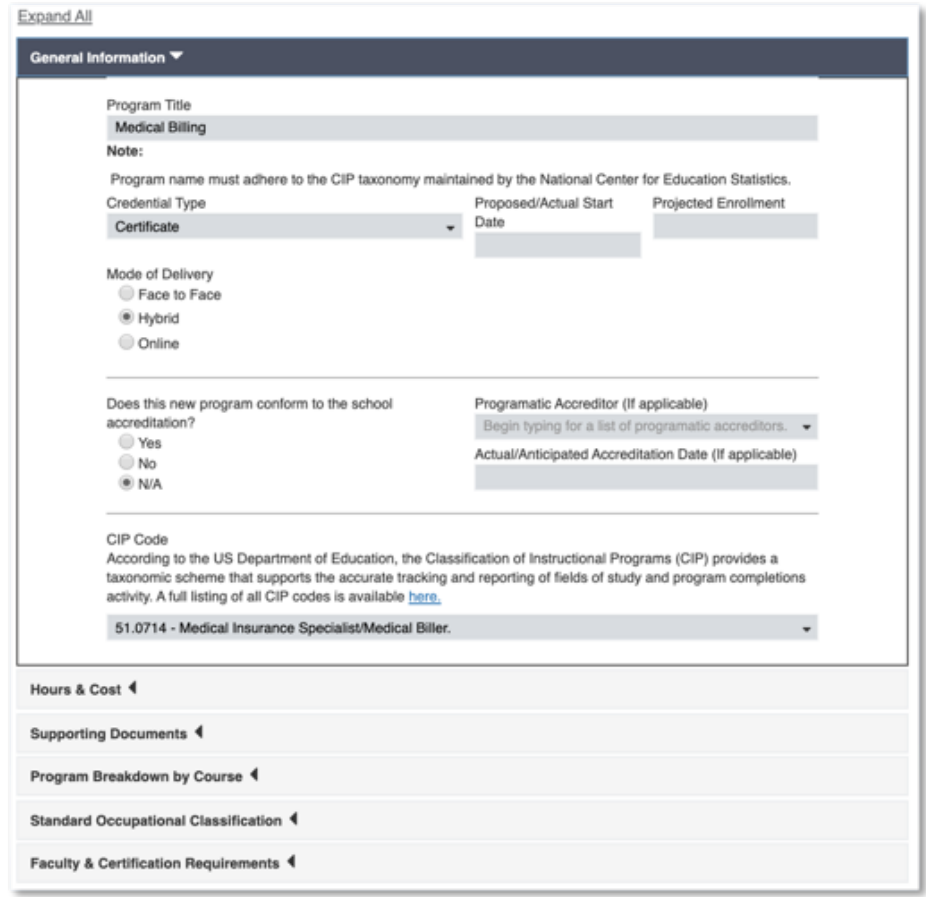

Once the school user makes all updates, they would click Save. After hitting Save, the application will let the user know that the program was edited successfully, and it will take the user back to the Program page.

#### 4.0.9.1 *Submitting Program Change to SCHEV*

The Program that has been changed will have a badge next to the item's name. The badge will either say, New, Modified, or Closed. The school will have to select which item they want to submit a change for by selecting the check box to the left of the school name. Once the item is selected, the user will need to click Submit to SCHEV or Mark Ready for Pay to fully submit the change. Note - the change will not be fully submitted to SCHEV until payment is approved.

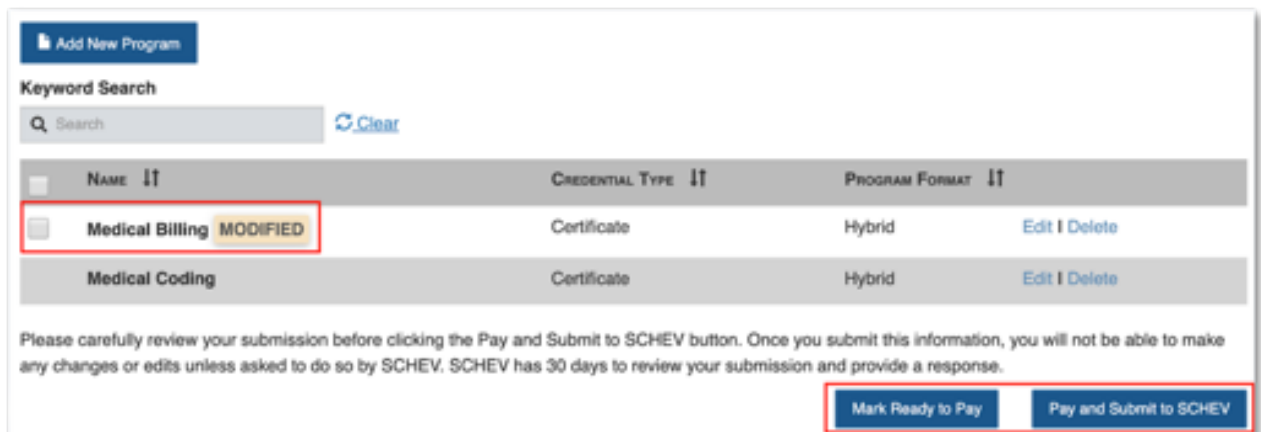